# **GARMIN**

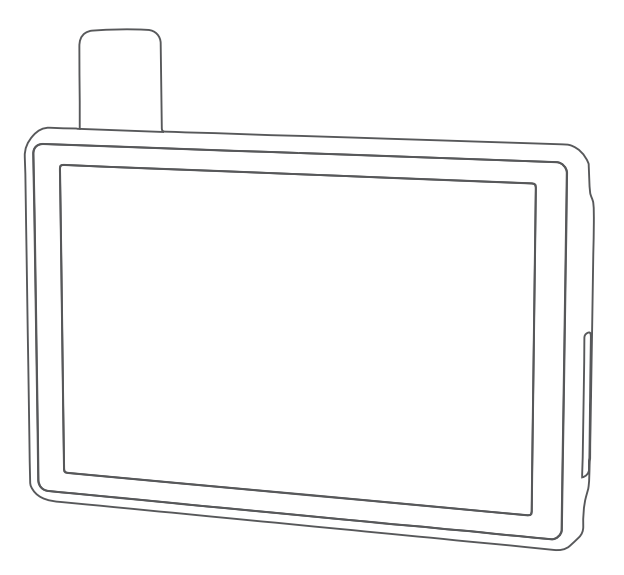

# TREAD® - OVERLAND EDITION TREAD XL - OVERLAND EDITION

Felhasználói kézikönyv

#### © 2021 Garmin Ltd. vagy leányvállalatai

Minden jog fenntartva. A szerzői jogi törvények értelmében ez a kézikönyv a Garmin írásos beleegyezése nélkül sem részletében, sem egészében nem másolható. A Garmin fenntartja a jogot termékei módosítására vagy tökéletesítésére, valamint a jelen kézkönyv tartalmának módosítására anélkül, hogy bármilyen értesítési kötelezettsége lenne személyek vagy szervezetek felé. A termékkel kapcsolatban az aktuális frissítéseket és a használatával kapcsolatos információkat a [www.garmin.com](http://www.garmin.com) oldalon találja.

Garmin®, a Garmin logó, inReach®, TracBack®, és Tread® a Garmin Ltd. vagy leányvállalatainak bejegyzett védjegye az Egyesült Államokban és más országokban. A BaseCamp™, a Garmin Adventurous Routing™, a Garmin Drive™, a Garmin Explore™, a Garmin Express™, a Garmin PowerSwitch™, a Garmin Response ® és a myTrends ® a Garmin Ltd. vagy leányvállalatai védjegye. Ezek a védjegyek a Garmin kifejezett engedélye nélkül nem használhatók.

Az Android™ a Google Inc. bejegyzett védjegye. Az Apple®és a Mac®az Apple Inc. bejegyzett védjegye az Egyesült Államokban és más országokban. A BLUETOOTH° kifejezésvédjegy és emblémák a Bluetooth SIG, Inc. tulajdonai, amelyeket a Garmin engedéllyel használ. Az iOverlander™ az iOverlander védjegye. Az Iridium®az Iridium Satellite LLC bejegyzett védjegye. A microSD® és a microSD embléma az SD-3C, LLC bejegyzett védjegye. A Tripadvisor®a Tripadvisor LLC bejegyzett védjegye. A Windows® a Microsoft Corporation bejegyzett védjegye az Egyesült Államokban és más országokban. A Wi-Fi® a Wi-Fi® Alliance bejegyzett védjegye. Az egyéb védjegyek és márkanevek a megfelelő tulajdonosok tulajdonát képezik.

# Tartalomjegyzék

# **[Első lépések.....................................](#page-8-0) 1**

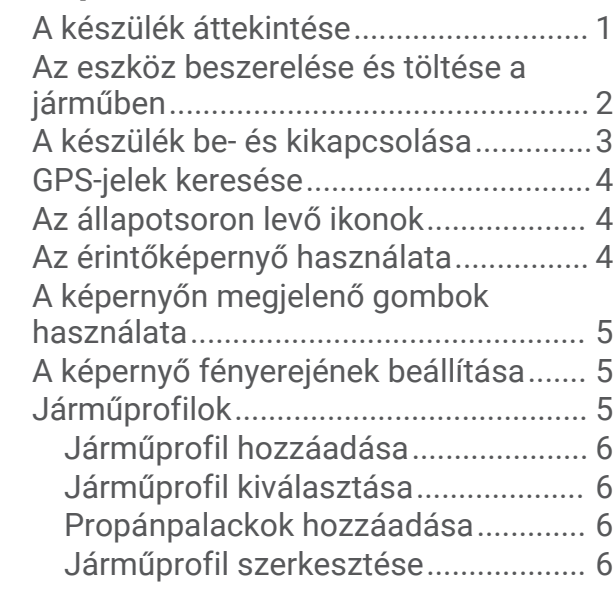

# **[Terepen történő navigálás](#page-13-0)**

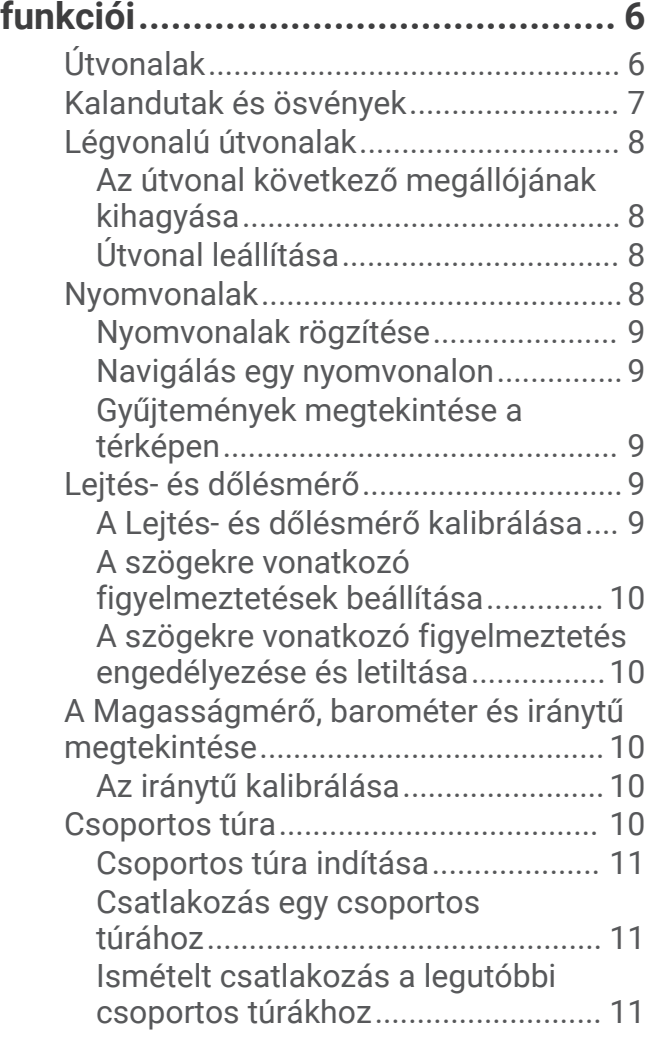

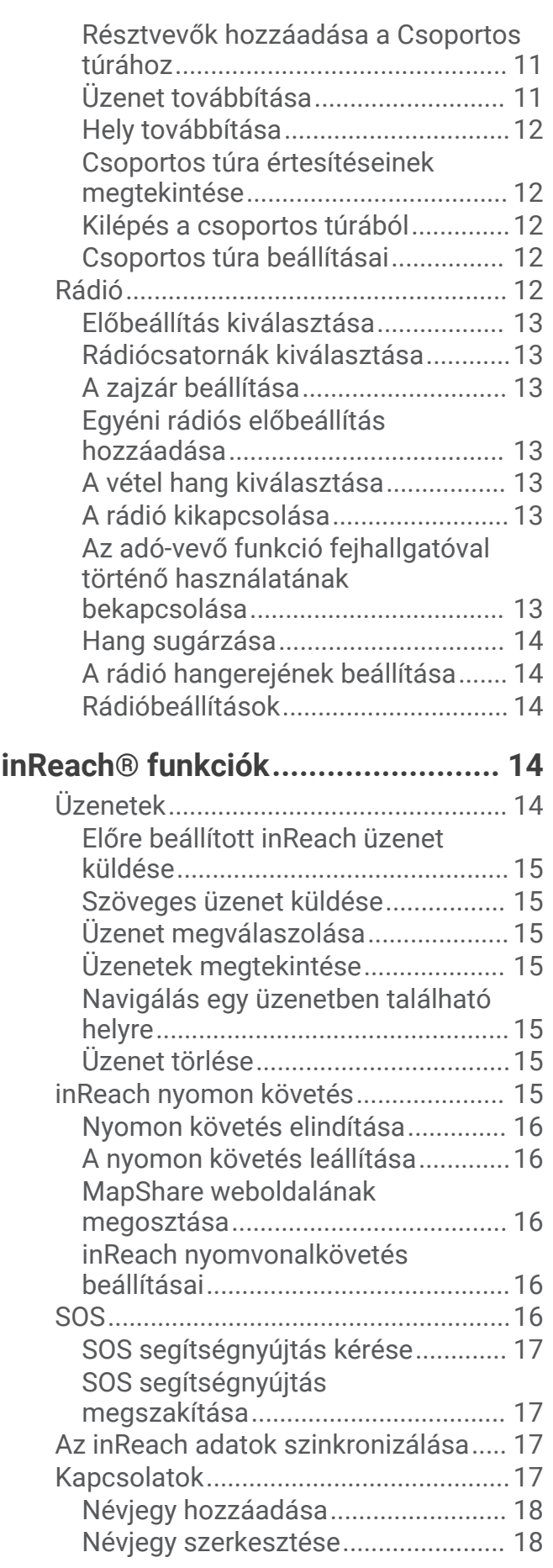

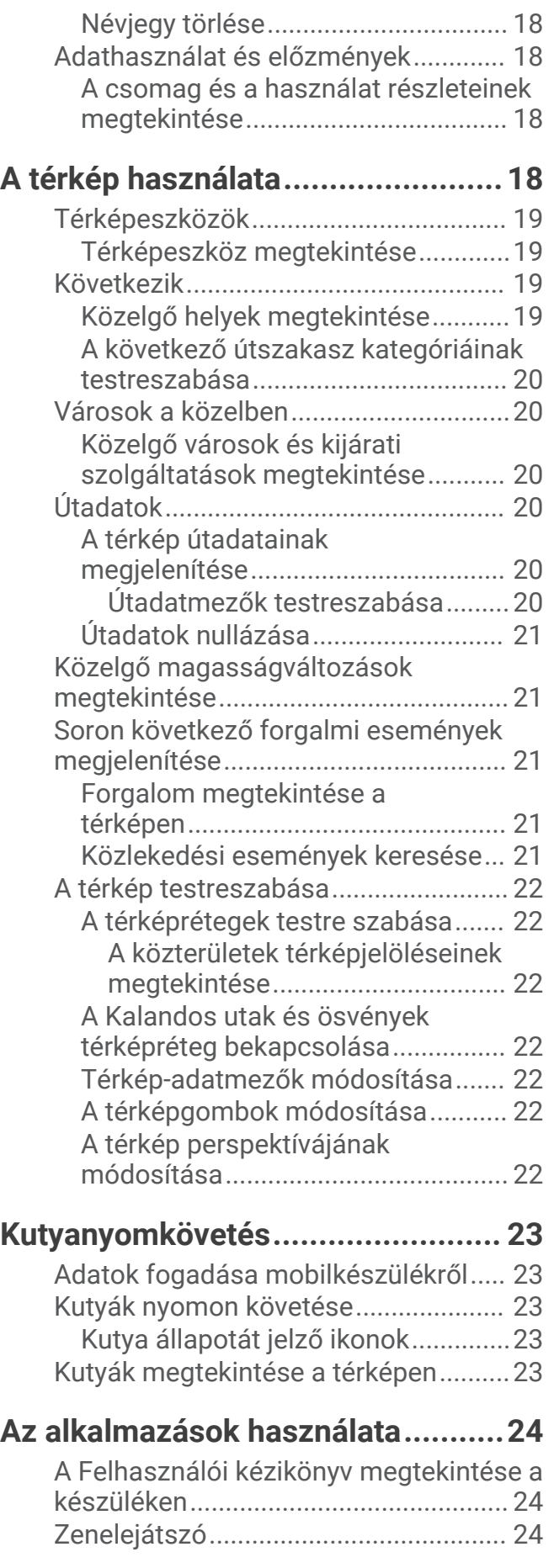

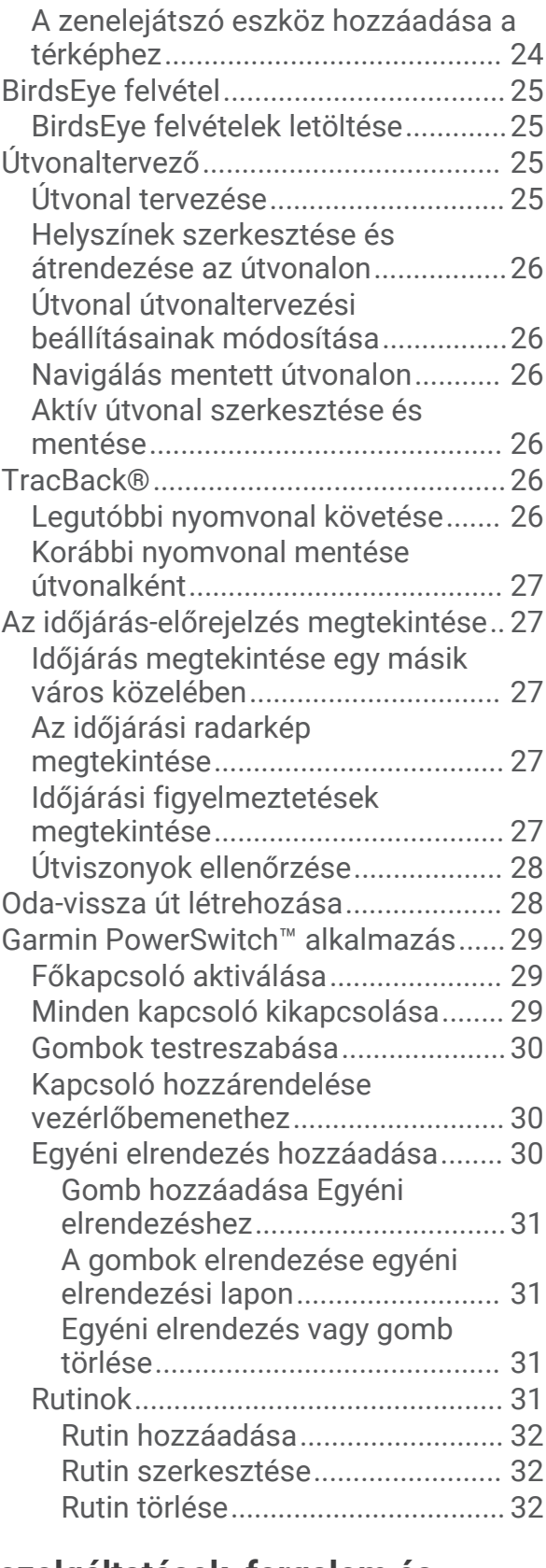

#### **[Élő szolgáltatások, forgalom és](#page-40-0)  [okostelefonos funkciók..................](#page-40-0) 33** [Bluetooth funkció állapotjelző](#page-40-0)

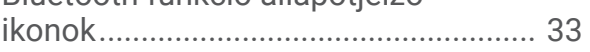

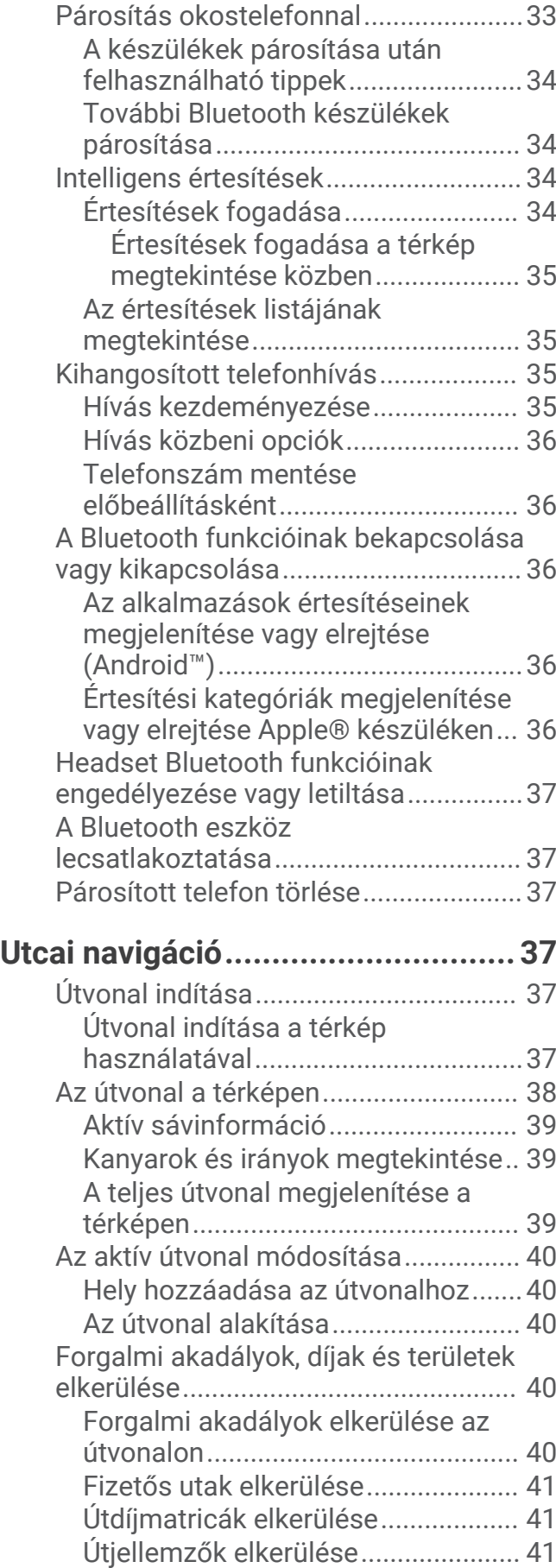

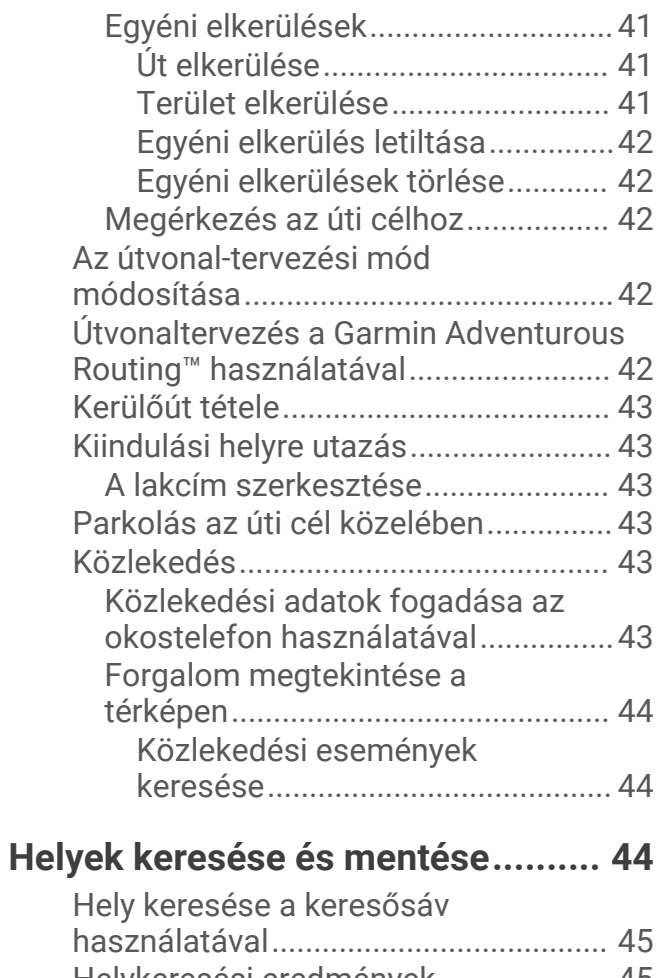

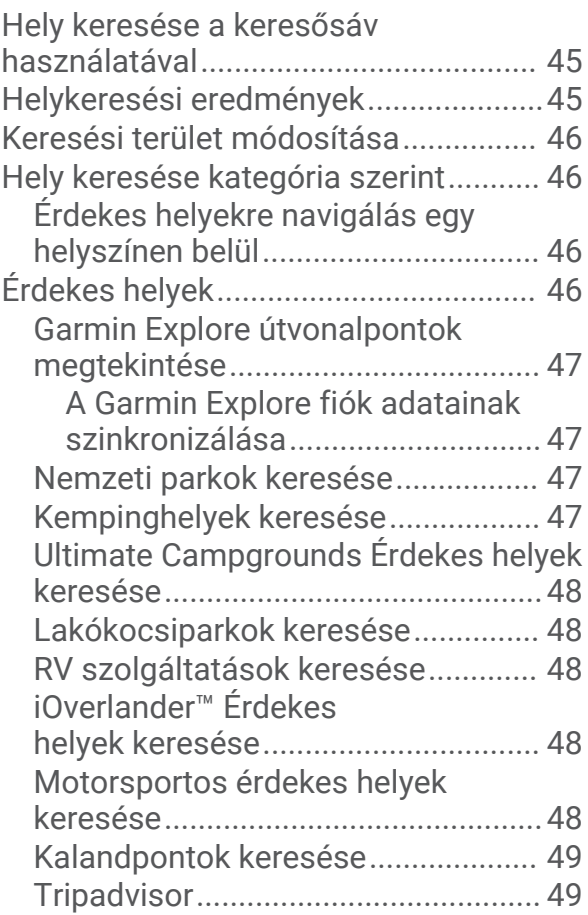

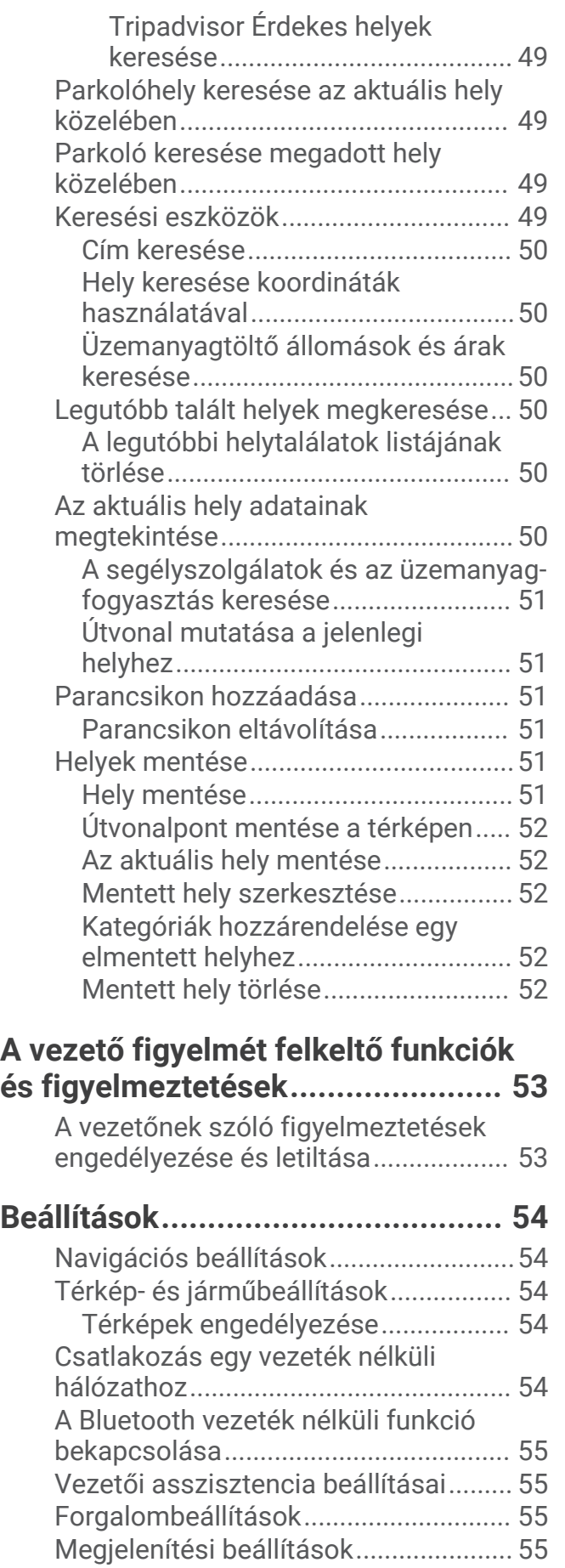

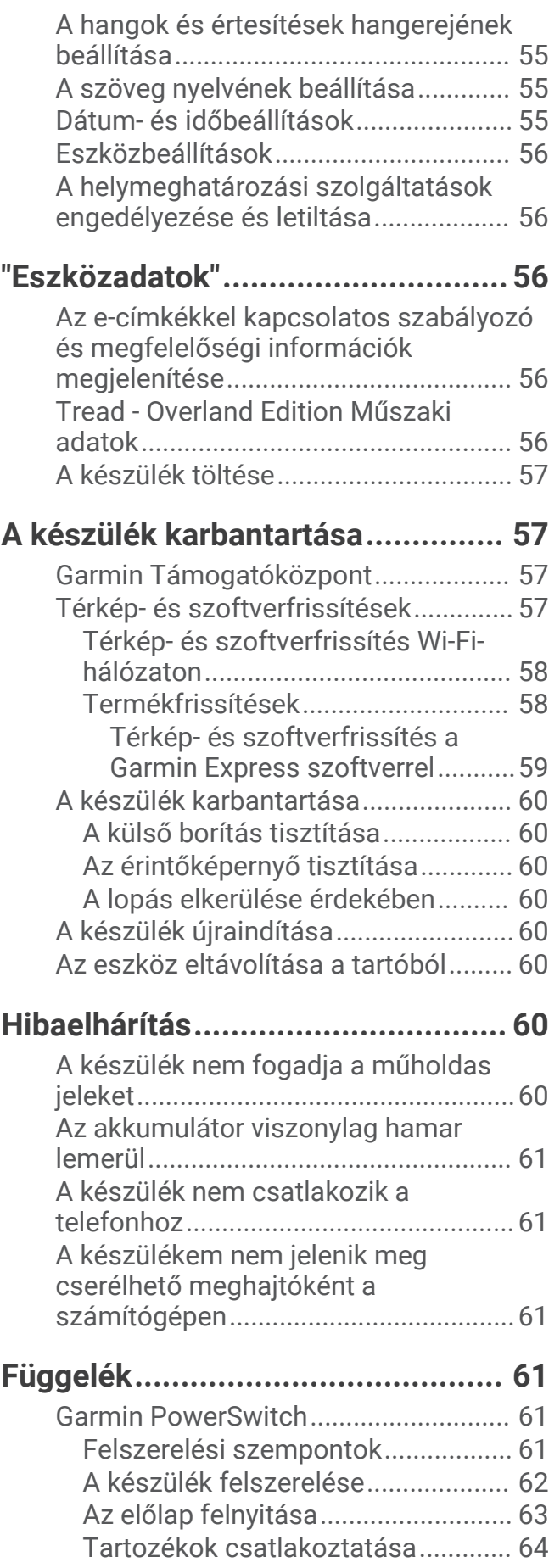

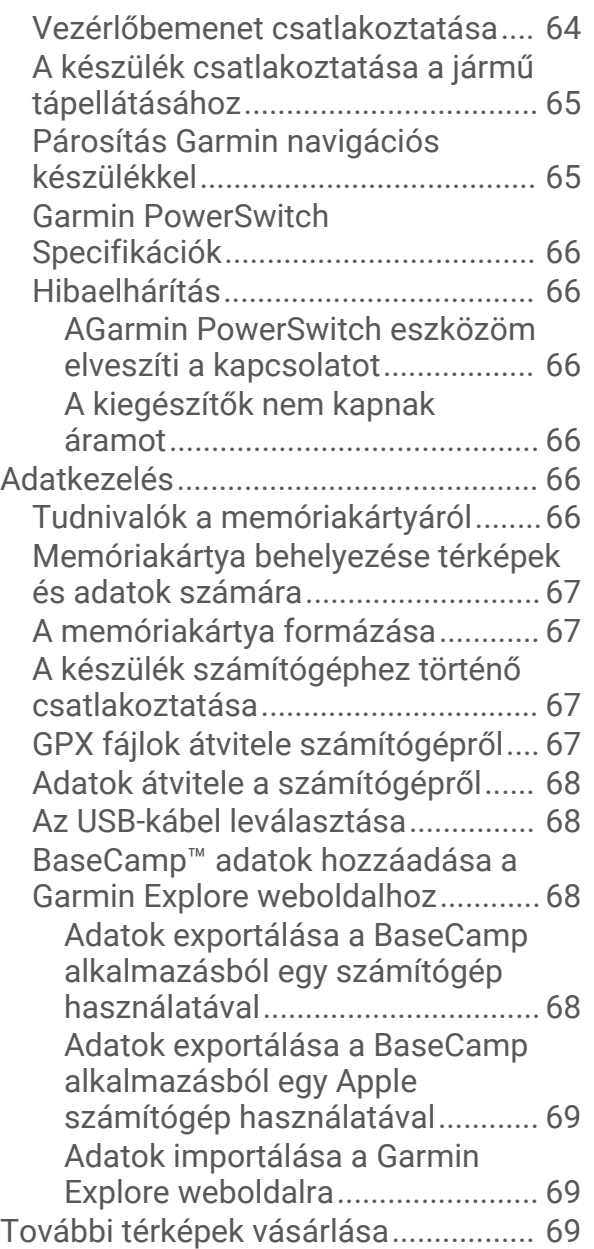

# Első lépések

#### **FIGYELMEZTETÉS!**

<span id="page-8-0"></span>A termékre vonatkozó figyelmeztetéseket és más fontos információkat lásd a termék dobozában található *Fontos biztonsági és terméktudnivalók* ismertetőben.

- Frissítse a térképeket és szoftvereket a készüléken (*[Térkép- és szoftverfrissítés Wi‑Fi-hálózaton](#page-65-0)*, 58. oldal).
- Szerelje fel a készüléket járművébe, és csatlakoztassa a tápellátáshoz (*[Az eszköz beszerelése és töltése a](#page-9-0)  [járműben](#page-9-0)*, 2. oldal).
- Állítsa be a hangerőt (*[A hangok és értesítések hangerejének beállítása](#page-62-0)*, 55. oldal) és a kijelző fényerejét (*[A](#page-12-0)  [képernyő fényerejének beállítása](#page-12-0)*, 5. oldal).
- Állítson be egy járműprofilt (*[Járműprofil hozzáadása](#page-13-0)*, 6. oldal).
- Indítsa el a navigációt az úti céljához (*[Útvonal indítása](#page-44-0)*, 37. oldal).

# A készülék áttekintése

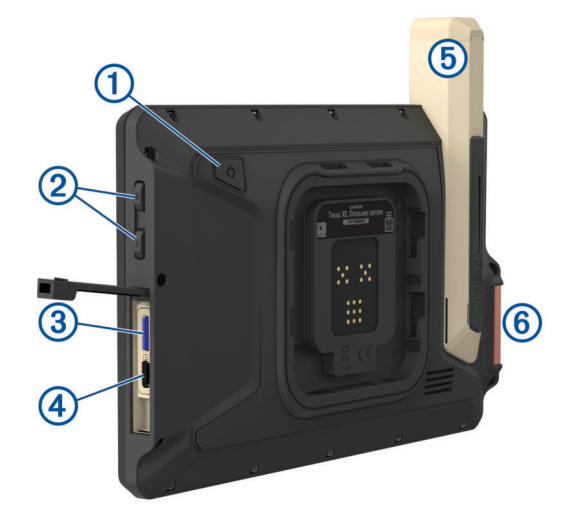

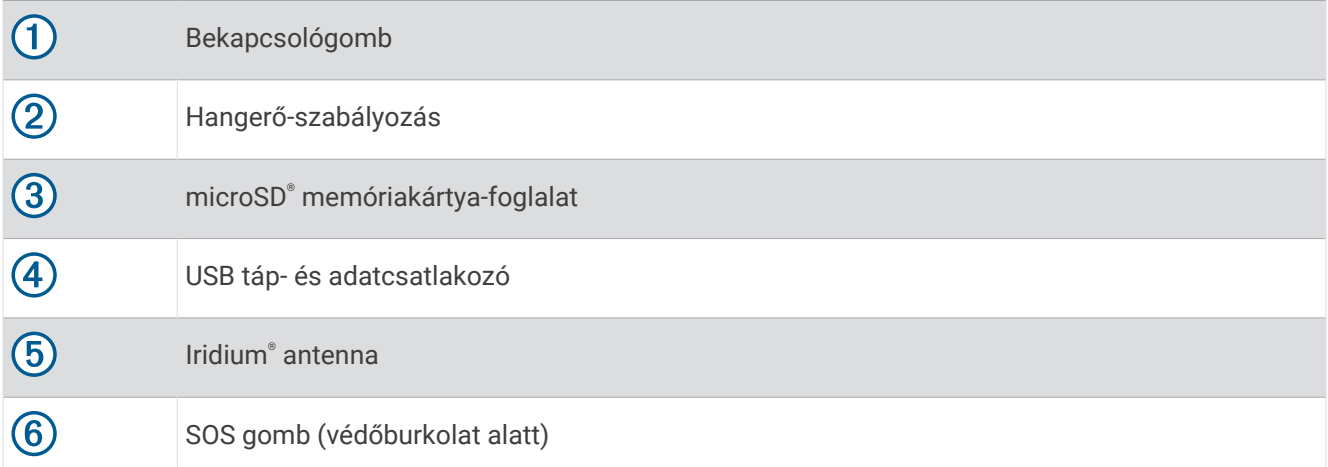

# <span id="page-9-0"></span>Az eszköz beszerelése és töltése a járműben

#### **FIGYELMEZTETÉS!**

A termék lítiumion-akkumulátort tartalmaz. Az akkumulátor nagy hőnek való kitettsége következtében bekövetkező személyi sérülés, illetve a termék károsodásának elkerülése érdekében ne tárolja az eszközt közvetlen napfényen.

A készülék és a tartója mágnest tartalmaz. Bizonyos körülmények között a mágnes zavarhatja egyes belsőleg használt orvosi eszközök és elektronikai eszközök, például a szívritmus-szabályozók, az inzulinpumpák vagy a laptopokban használt merevlemezek működését. Tartsa távol a készüléket az orvosi és elektronikai eszközöktől.

Ha akkumulátorról szeretné használni a készüléket, előbb töltse fel az akkumulátort.

- **1** Nyissa fel a fogantyút  $\left(\frac{1}{2}\right)$ , nyomja a tapadókorongot a szélvédőre, majd nyomja vissza a fogantyút a szélvédő felé.
	- A fogantyúnak a szélvédő teteje felé kell néznie.

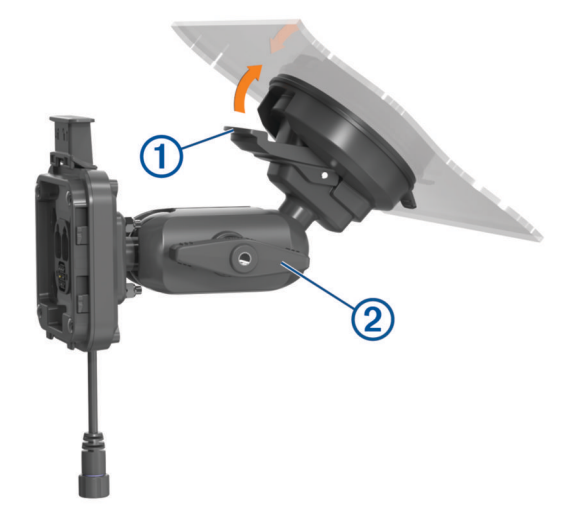

- **2** Óvatosan szorítsa meg a gombot 2.
- **3** Szükség esetén állítson a tartó helyzetén a jobb rálátás és működtetés érdekében.
- **4** A konzol rögzítéséhez szorítsa meg a gombot.
- **5** Csatlakoztassa a jármű tápkábelét 3 a tartó kábeléhez 4.

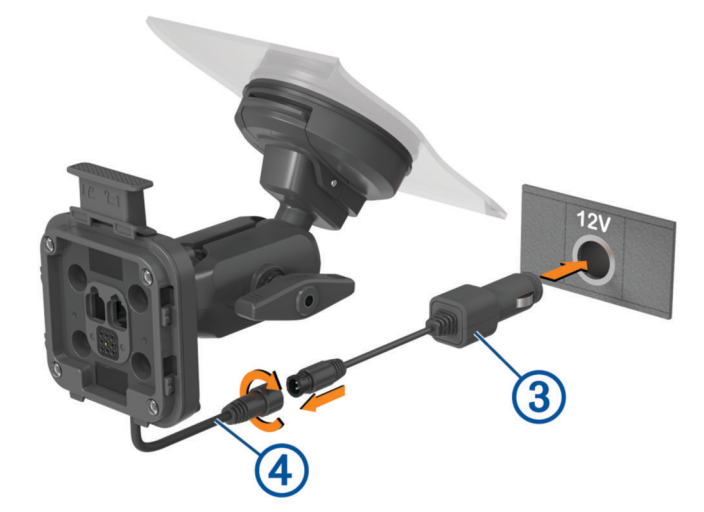

- **6** Húzza szorosra az összekapcsolt tápkábelek körüli gyűrűt.
- **7** A tápkábel másik végét csatlakoztassa a jármű tápaljzatához.

<span id="page-10-0"></span>**8** Helyezze az eszközt a mágneses tartóra.

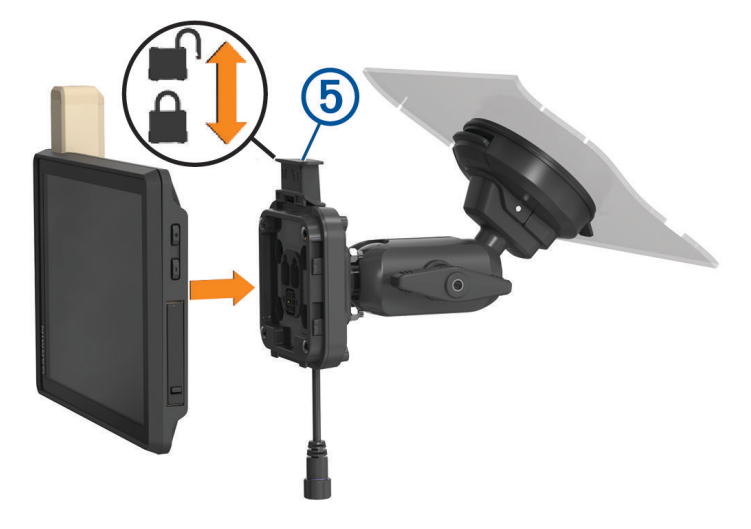

**9** Nyomja le a zárat  $\overline{6}$ , hogy a készüléket a tartóhoz rögzítse.

## A készülék be- és kikapcsolása

• A készülék bekapcsolásához nyomja meg a bekapcsológombot  $\textcircled{1}$ , vagy csatlakoztassa a készüléket hálózati áramforráshoz.

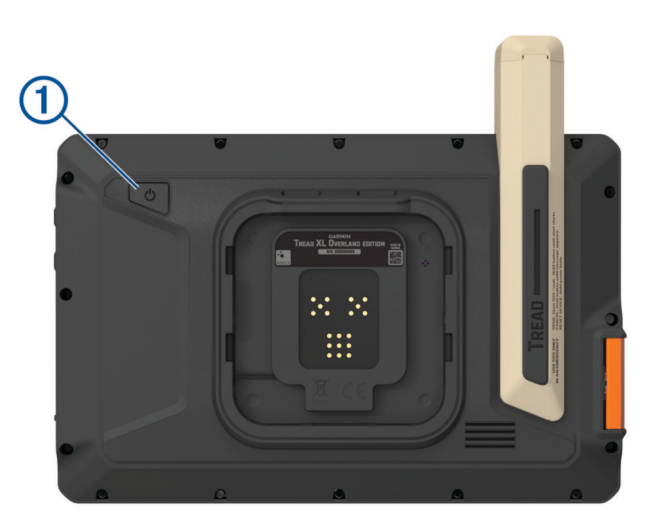

• A készülék energiatakarékos üzemmódba helyezéséhez a készülék bekapcsolt állapotában nyomja meg a bekapcsológombot.

Energiatakarékos üzemmódban a képernyő ki van kapcsolva és a készülék fogyasztása minimális, de azonnal készen áll az ismételt használatra.

**TIPP:** ha a készüléket energiatakarékos üzemmódba kapcsolja, akkor az akkumulátor gyorsabban töltődik.

• Ha teljesen ki szeretné kapcsolni a készüléket, tartsa nyomva a bekapcsológombot addig, amíg a képernyőn meg nem jelenik egy üzenet, majd válassza a **Kikapcsolás**. lehetőséget.

# <span id="page-11-0"></span>GPS-jelek keresése

A navigációs készülék bekapcsolásakor a GPS-vevőnek össze kell gyűjtenie a műholdadatokat, és meg kell határoznia az aktuális pozíciót. Az, hogy mennyi ideig tart a műholdjelek befogása, számos különböző tényezőtől függ, így például hogy milyen messze tartózkodik attól a helytől, ahol legutóbb használta a készüléket, hogy épületen belül vagy kívül tartózkodik-e, és hogy mikor használta utoljára a navigációs készüléket. A legelső bekapcsoláskor több percet is igénybe vehet, amíg a navigációs készülék megtalálja a műholdjeleket.

- **1** Kapcsolja be a készüléket.
- **2** Ellenőrizze, hogy a  $\bullet$  ikon megielenik-e az állapotsávban, és ha nem, akkor engedélyezze a helymeghatározási szolgáltatásokat (*[A helymeghatározási szolgáltatások engedélyezése és letiltása](#page-63-0)*, [56. oldal\)](#page-63-0).
- **3** Ha szükséges, a járművel menjen nyílt, az égre szabad rálátással rendelkező területre, magas épületektől és fáktól távol.

Amíg a készülék meg nem határozza az Ön tartózkodási helyét, addig a  $\bullet$  felirat látható a navigációs térkép tetején.

# Az állapotsoron levő ikonok

Az állapotsor a főmenü fölött található. Az állapotsor ikonjai a készülék funkcióira vonatkozó információkat jelenítik meg. Vannak olyan ikonok, amelyek kiválasztásával módosíthatja a beállításokat, vagy további információkat tekinthet meg.

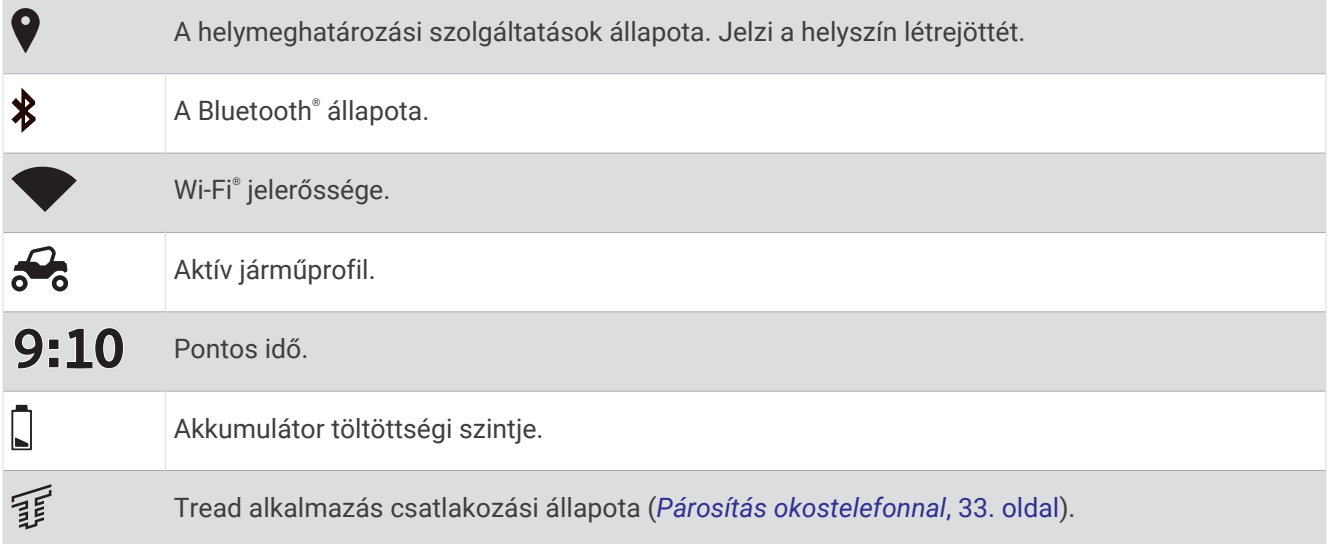

# Az érintőképernyő használata

- Koppintson a képernyőre egy adott tétel kiválasztásához.
- Húzza el ujját vagy suhintson a képernyőn az elhúzáshoz vagy görgetéshez.
- A kicsinyítéshez szorítsa össze két ujját.
- A nagyításhoz húzza szét két ujját.

# <span id="page-12-0"></span>A képernyőn megjelenő gombok használata

A képernyőn megjelenő gombok segítségével navigálhat az egyes oldalak, menük és menüelemek között a készüléken.

- Az előző menüképernyőre való visszatéréshez érintse meg a  $\zeta$  gombot.
- A főmenübe való gyors visszatéréshez tartsa lenyomva a  $\zeta$  gombot.
- $\cdot$  A  $\bigwedge$  /  $\bigvee$  gombokkal görgetheti a listákat és a menüket.
- Gyorsabb görgetéshez tartsa lenyomva a  $\triangle$  vagy a  $\triangle$  gombot.
- Az aktuális képernyőnek megfelelő opciókat tartalmazó helyi menü megtekintéséhez érintse meg a $\blacksquare$ gombot.

## A képernyő fényerejének beállítása

A fényerőt az értesítései panelen vagy a Beállítások menüben manuálisan módosíthatja.

- **1** Válasszon ki egy lehetőséget:
	- Csúsztassa kétszer lefelé az ujját a képernyő teteje felől az értesítési panelen található gyorsbeállítások eléréséhez.
	- Válassza a  $\mathbf{\ddot{C}}$  > Eszköz > Kijelző > Fényerő szintje lehetőséget.
- **2** A csúszka segítségével állítsa be a fényerőt.

# Járműprofilok

#### **FIGYELMEZTETÉS!**

A jármű jellemzőinek megadása nem garantálja, hogy azokat a rendszer az összes útvonaljavaslat során figyelembe veszi. Egyes útvonalajánlásoknál korlátozott mértékben állhatnak rendelkezésre a térképadatok. A készülék használatakor mindig vegye figyelembe a közlekedési táblákat és a vezetési feltételeket. Ennek elmulasztása súlyos, akár halálos kimenetelű balesetet is okozhat.

A járműprofilok lehetővé teszik, hogy az eszközzel használt járművek alapján különböző beállításokat választhasson. Az aktuális járműprofilról egy ikon tájékoztat az állapotsávon. Ha a járműprofiljában van utánfutó, megjelenik az utánfutó ikonja a jármű ikonnal.

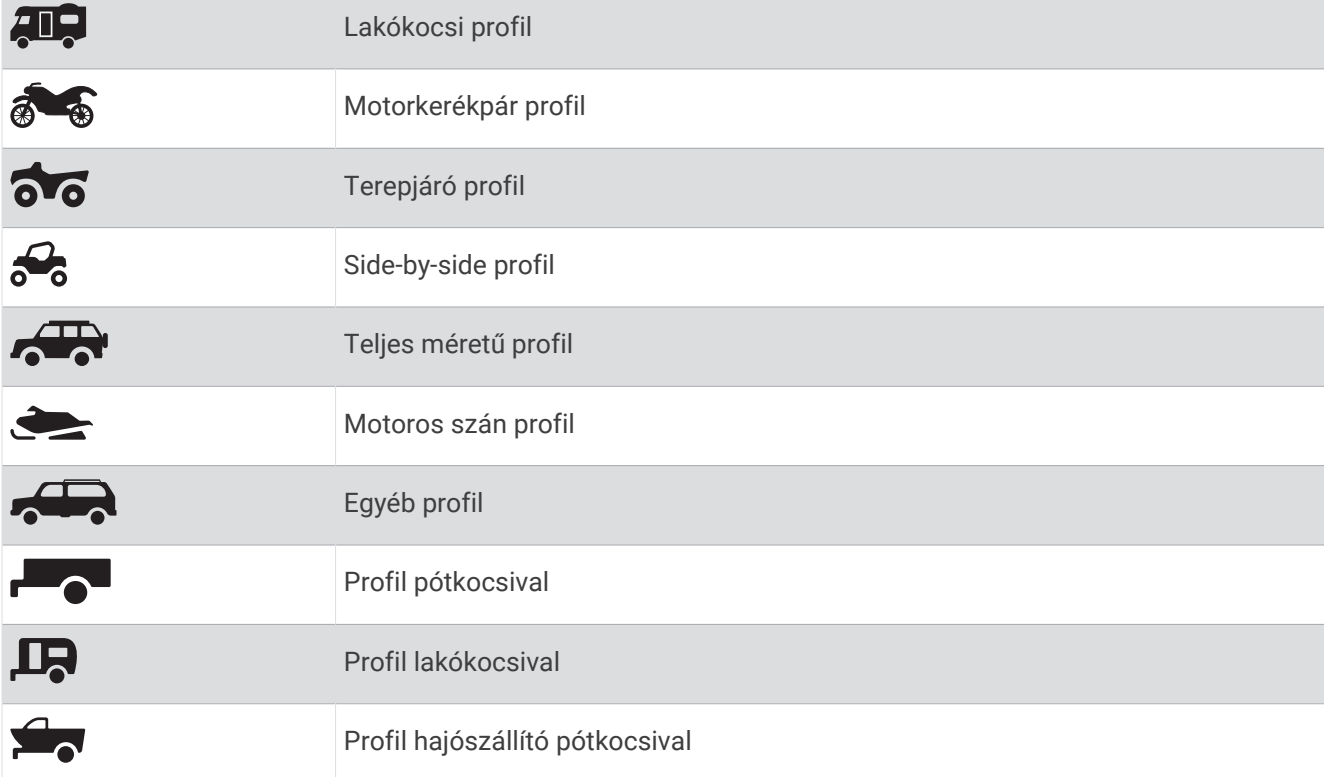

#### <span id="page-13-0"></span>Járműprofil hozzáadása

Hozzáadhat egy-egy járműprofilt a készülékkel használni kívánt járművekhez.

- **1** Válassza az > **Navigáció** > **Járműprofil** > lehetőséget.
- **2** Válassza ki az aktuális járművet.
- **3** A jármű jellemzőibe való belépéshez kövesse a képernyőn megjelenő utasításokat.

#### Járműprofil kiválasztása

- **1** Csúsztassa lefelé az ujját kétszer a képernyő teteje felől.
- **2** Válassza ki a járműprofil ikonját az állapotsávon.

#### Propánpalackok hozzáadása

**MEGJEGYZÉS:** ez a funkció nem érhető el minden terméktípus esetében.

Amennyiben hozzáadja propánpalackjait a járműprofiljához, az eszköz elkerüli az olyan területeken keresztülhaladó útvonalakat, amelyeken az Ön útvonalát esetlegesen befolyásoló, propánpalackokra vonatkozó korlátozás van érvényben. Ezenkívül az eszköz figyelmezteti Önt, ha olyan területhez közelít, ahol el kell zárni a propánpalackokat.

- 1 A járműprofilnál válassza a  $\overline{\bullet}$  > **Palack hozzáadása** elemet.
- **2** Adja meg a propánpalack tömegét, és válassza a **Eltárol** elemet.

#### Járműprofil szerkesztése

Módosíthatja a járműprofil alapadatait, vagy megadhat további adatokat (pl. megengedett legnagyobb sebesség).

- **1** Válassza az > **Navigáció** > **Járműprofil** lehetőséget.
- **2** Válassza ki a szerkeszteni kívánt járműprofilt.
- **3** Válasszon ki egy lehetőséget:
	- A járműprofiladatok szerkesztéséhez válassza a  $\blacktriangleleft$  elemet, majd válassza ki a szerkeszteni kívánt mezőt.
	- A járműprofil átnevezéséhez válassza a  $\blacktriangle$  > **E** > **Profil átnevezése** elemet.
	- $\cdot$  Járműprofil törléséhez válassza az  $\blacktriangle$  >  $\blacksquare$  > **Törlés** elemet.

# Terepen történő navigálás funkciói

# Útvonalak

Az útvonal egy olyan útvonal, amely a jelenlegi helyétől egy vagy több úti célig vezet.

- Terepen közlekedve beállíthatja, hogy a készülék légvonalban számítson ki útvonalakat megadott pontok között (*[Légvonalú útvonalak](#page-15-0)*, 8. oldal).
- A készülék a kiválasztott beállítások, pl. az útvonal-tervezési mód (*[Az útvonal-tervezési mód módosítása](#page-49-0)*, [42. oldal](#page-49-0)) és az elkerülések (*[Forgalmi akadályok, díjak és területek elkerülése](#page-47-0)*, 40. oldal).
- A készülék olyan utak elkerülésére is képes automatikusan, amelyek nem megfelelőek az aktív járműprofil esetében.
- Az ajánlott útvonal kiválasztásával gyorsan megkezdheti a navigációt az úti céljáig, de alternatív útvonalat is választhat (*[Útvonal indítása](#page-44-0)*, 37. oldal).
- Személyre is szabhatja útvonalát, ha bizonyos utakat szeretne érinteni vagy el kíván kerülni (*[Az útvonal](#page-47-0) alakítása*[, 40. oldal\)](#page-47-0).
- Több úti célt is hozzáadhat egy útvonalhoz (*[Hely hozzáadása az útvonalhoz](#page-47-0)*, 40. oldal).

## <span id="page-14-0"></span>Kalandutak és ösvények

#### **FIGYELMEZTETÉS!**

A jármű jellemzőinek megadása nem garantálja, hogy azokat a rendszer az összes útvonaljavaslat során figyelembe veszi. Egyes útvonalajánlásoknál korlátozott mértékben állhatnak rendelkezésre a térképadatok. A készülék használatakor mindig vegye figyelembe a közlekedési táblákat és a vezetési feltételeket. Ennek elmulasztása súlyos, akár halálos kimenetelű balesetet is okozhat.

Ez a készülék a járműprofil alapján navigál az országutakon és az ösvényeken. Az ösvények  $\rm{O}$  a hozzáférhetőség alapján vannak színkódolva. A elem kiválasztásával állíthatja be, hogy mely kalandutak és ösvények jelenjenek meg a térképen.

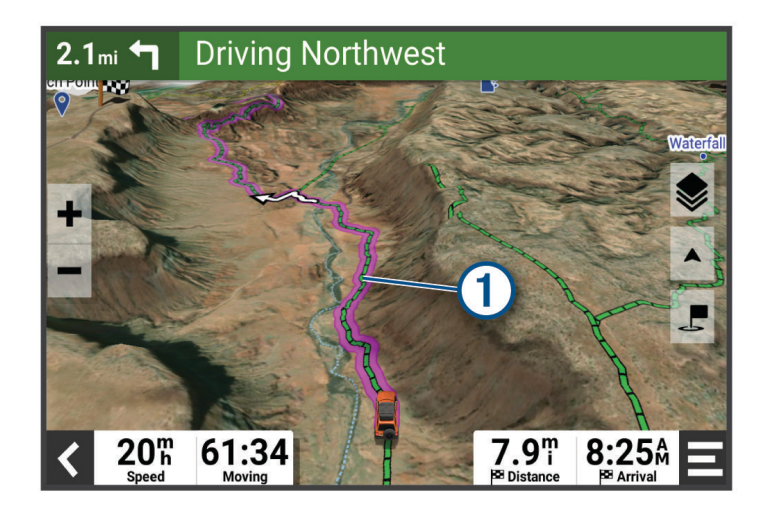

# <span id="page-15-0"></span>Légvonalú útvonalak

Meghatározott utak vagy ösvények nélküli területeken a készülék légvonalban navigálja Önt az úti célhoz. Az út nélküli területeken történő navigáláshoz több útvonalpontot is beállíthat.

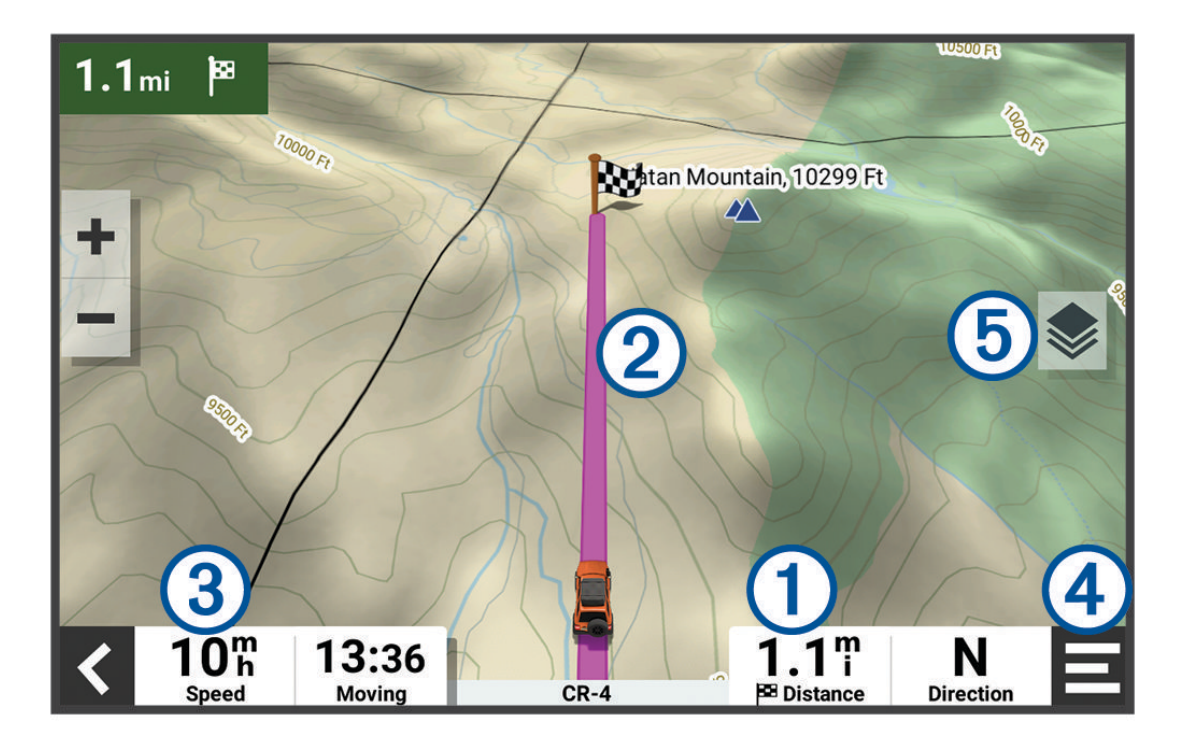

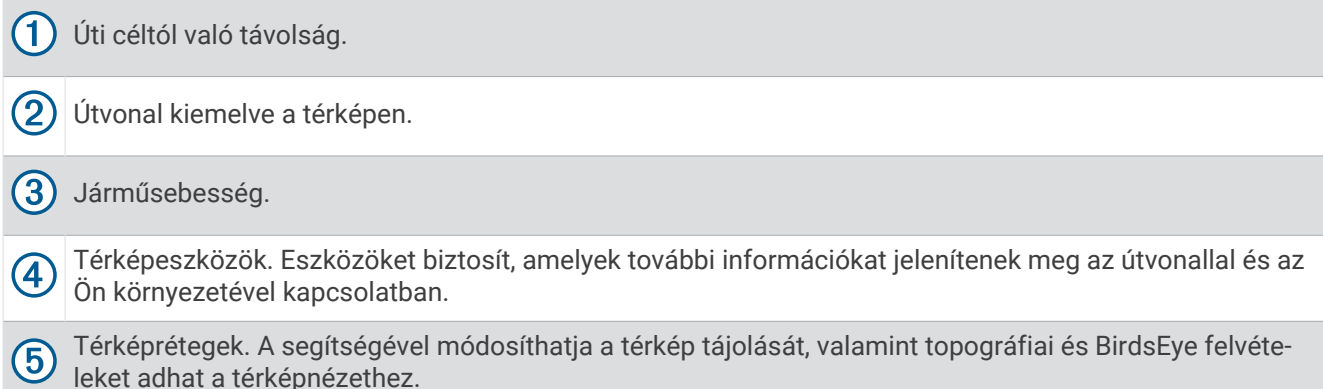

#### Az útvonal következő megállójának kihagyása

Kihagyhatja az útvonalra korábban felvett következő megállót.

A térképen érintse meg az  $\mathcal{D}$  > Igen lehetőséget.

#### Útvonal leállítása

A térképen válassza ki a |**Leállítás** elemet.

# Nyomvonalak

A nyomvonal a megtett útvonal rögzítése. A nyomvonalnapló információkat tartalmaz a rögzített útról, beleértve az időre, a helyszínre és a magasságra vonatkozó adatokat.

#### <span id="page-16-0"></span>Nyomvonalak rögzítése

A nyomon követés segítségével rögzítheti a bejárt utat. A nyomon követés megkezdésekor a készülék rögzíti tartózkodási helyét, és frissíti a nyomvonalat. Amennyiben készüléke párosítva van egy Garmin Explore™ fiókkal, a készülék bizonyos időközönként szinkronizálja a rögzített nyomvonalakat az alkalmazással.

- **1** A főmenüben húzza el az ujját balra, és válassza a **Nyomvonalrögzítő** lehetőséget.
- **2** Válassza az **Indítás** lehetőséget.

#### Navigálás egy nyomvonalon

A készüléken található Garmin Explore alkalmazás segítségével navigálhat egy mentett nyomvonalon.

- **1** Válassza az > **Kaland** > **Explore** > **Nyomvonalak** lehetőséget.
- **2** Válasszon nyomvonalat.
- **3** Válassza az **Menj!** lehetőséget.

#### Gyűjtemények megtekintése a térképen

A Gyűjtemény térképréteg megtekintése előtt párosítania kell a készüléket a Tread alkalmazáshoz, és szinkronizálnia kell a készüléket Garmin Explore-fiókjával.

A térképen közvetlenül megjelenítheti a Garmin Explore gyűjteményét. A funkcióhoz használatához kapcsolja be a gyűjtemények térképréteget.

**MEGJEGYZÉS:** amennyiben Garmin Explore adatihoz nem rendel hozzá gyűjteménykategóriát, a gyűjtemény Rendezetlen gyűjteményként jelenik meg.

- **1** Válassza a **Térkép** > > **Gyűjtemények** lehetőséget.
- **2** Válasszon egy vagy több gyűjteménykategóriát a listából.
- **3** Válassza a **Eltárol** lehetőséget.

A gyűjtemények ikonokként láthatók a térképen.

# Lejtés- és dőlésmérő

#### **FIGYELMEZTETÉS!**

A Lejtés- és dőlésmérő alkalmazás arra szolgál, hogy a kalibrált mérési eredmények alapján megjelenítse a jármű szögeit. A készülék kalibrálása az Ön felelőssége. Amennyiben a kalibrálást követően áthelyezi a készüléket, az befolyásolhatja az általa biztosított mérések pontosságát. A mért értékek csupán javaslatok, amelyek az Ön által a készülékben megadott adatokon alapulnak. Gyakran és körültekintően végezzen méréseket, és a környezeti feltételekben bekövetkező jelentős változások esetén várja meg, hogy az értékek stabilizálódjanak. Mindig hagyjon egy biztonsági ráhagyást a változó feltételek és az esetleges olvasási hibák miatt. Amennyiben nem tud felelősséget vállalni járművéért és a környezetéért, az súlyos, akár halálos kimenetelű balesethez is vezethet.

A készülék riasztással jelzi a jármű olyan szögben történő lejtését vagy dőlését, amely befolyásolhatja a jármű stabilitását.

#### A Lejtés- és dőlésmérő kalibrálása

A jármű szögét bármikor nullára állíthatja.

- **1** Parkoljon le járművével egy sík, vízszintes felületen.
- **2** Állítsa be a készüléket a tartóban úgy, hogy kényelmesen rálásson a képernyőre.
- **3** A főmenüben húzza el az ujját balra, és válassza a **Lejtés- és dőlésmérő** > **Kalibrálás**lehetőséget.
- A lejtés és dőlés értéke visszaáll 0 fokra.

#### **FIGYELMEZTETÉS!**

A legpontosabb eredmény érdekében a készülék minden egyes áthelyezésekor végezze el a lejtés- és dőlésmérő kalibrálását.

#### <span id="page-17-0"></span>A szögekre vonatkozó figyelmeztetések beállítása

Beállíthatia, hogy a készülék mely szögek esetén aktivál leitési vagy dőlési riasztást. A jármű megfelelő leitési és dőlési szögének ismerete és beállítása az Ön felelőssége.

- **1** A főmenüben húzza el az ujját balra, és válassza a **Lejtés- és dőlésmérő** > > **Szögekre vonatkozó figyelmeztetés**lehetőséget.
- **2** Csúsztassa az ujját felfelé vagy lefelé a lejtési vagy dőlési szögre vonatkozó figyelmeztetések beállításához.
- **3** Válassza az **Elfogad** lehetőséget.

#### A szögekre vonatkozó figyelmeztetés engedélyezése és letiltása

- 1 A főmenüben húzza el az ujját balra, és válassza a Lejtés- és dőlésmérő > : lehetőséget.
- **2** Válasszon ki egy lehetőséget:
	- A lejtés- és dőlésmérő értesítéseit a **Lejtés- és dőlésmérő értesítései** lehetőségnél engedélyezheti és tilthatja le.
	- A hallható figyelmeztetéseket a **Hallható riasztások** lehetőségnél engedélyezheti és tilthatja le.

## A Magasságmérő, barométer és iránytű megtekintése

A készülék beépített, automatikus kalibrálással rendelkező magasságmérő-, barométer- és iránytű-érzékelővel rendelkezik.

Válassza az  $\blacksquare$  > Kaland > ABC lehetőséget.

**TIPP:** az ABC alkalmazás megnyitásához a Magasságmérő vagy a Barométer widgetet is kiválaszthatja.

#### Az iránytű kalibrálása

#### *ÉRTESÍTÉS*

Az elektronikus iránytűt szabadban kalibrálja. A tájolás pontosságának növeléséhez ne álljon fémtárgyak, vagy a mágneses mezőket befolyásoló tárgyak, például gépjárművek, elektronikus berendezések, épületek és légvezetékek közelébe.

Amikor készüléke a tartóhoz csatlakozik, GPS-adatokat használ az iránytű tájolásának meghatározásához. Amikor eltávolítja a készüléket a tartóról, a készülék beépített iránytűt használ az irány meghatározásához.

Minden alkalommal, amikor leválasztja készülékét a tartóról, a készülék megjelenít egy üzenetet az iránytű kalibrálására vonatkozóan.

Ha az iránytű rendellenes működését tapasztalja, például nagy távolságok megtétele vagy szélsőséges hőmérséklet-változások után, manuálisan is kalibrálhatja az iránytűt a pontosság növeléséhez.

- **1** Válassza le a készüléket a tartóról, és távolodjon el a mágneses mezőket befolyásoló tárgyaktól.
- 2 A főmenüben húzza el az ujját balra, és válassza a **Magasságmérő >**  $\frac{1}{2}$  **> Iránytű kalibrálás** lehetőséget.
- **3** Kövesse a képernyőn megjelenő utasításokat.

## Csoportos túra

A Csoportos túra alkalmazás segítségével koordinálhatja a túrákat, valamint előre beállított szöveges üzenetek, élő térképhelyzetek és hangüzenetek útján kommunikálhat a közelben lévő résztvevőkkel.

**MEGJEGYZÉS:** a Csoportos túra alkalmazás használata előtt telepítenie kell egy Group Ride tartozékot. Látogasson el a [garmin.com](http://www.garmin.com) weboldalra Group Ride tartozékok vásárlásához.

#### <span id="page-18-0"></span>Csoportos túra indítása

Létrehozhat egy csoportos túrát, amely lehetővé teszi a csoportos rádiócsatorna kiválasztását, a csoportos túrához csatlakozó utazók megtekintését és eltávolítását, valamint a csoportos túra nevének beállítását.

**MEGJEGYZÉS:** bizonyos termékmodellek esetében a Csoportos túra alkalmazás az alkalmazásmenüben található.

- **1** A főmenüben válassza a **Csoportos túra** > **Csoportos túra indítása** lehetőséget.
- **2** Adja meg az utazó nevét, és válassza ki a **Kész** lehetőséget.
- **3** Szükség esetén válassza ki a rádiócsatornát, majd a **Tovább** lehetőséget.
- **4** Adja meg az utazó nevét, és válassza a **Kész** lehetőséget.

A csoportos túrához csatlakozó résztvevők neve megjelenik a listán.

**5** Válassza az **Indítás** lehetőséget.

A csoportos túra akkor veszi kezdetét, amikor minden résztvevő elvégezte a szinkronizálást a csoportos túrával.

#### Csatlakozás egy csoportos túrához

Lehetősége van arra, hogy csatlakozzon egy másik résztvevő által létrehozott, a közelben lévő csoportos túrához.

**MEGJEGYZÉS:** bizonyos termékmodellek esetében a Csoportos túra alkalmazás az alkalmazásmenüben található.

- **1** A főmenüben válassza a **Csoportos túra** > **Csoportos túrák a közelben** lehetőséget.
- **2** Válasszon ki egy közelben lévő csoportos túrát, majd válassza a **Csatlakozás** lehetőséget.

#### Ismételt csatlakozás a legutóbbi csoportos túrákhoz

Lehetősége van arra, hogy ismét csatlakozzon a tíz legutóbbi csoportos túra bármelyikéhez.

- **1** A főmenüben válassza a **Csoportos túra** > **Legutóbbi csoportos túrák** lehetőséget.
- **2** Válasszon a csoportos túrák közül, majd válassza a **Csatlakozás** lehetőséget.

#### Résztvevők hozzáadása a Csoportos túrához

Új résztvevőket adhat hozzá a már folyamatban lévő csoportos túrákhoz.

- **1** A főmenüben válassza a **Csoportos túra** lehetőséget.
- **2** Szükség esetén válassza a **leget** lehetőséget.
- **3** Válassza a **H.adás** lehetőséget.
	- A csoportos túrához hozzáadott új résztvevők megjelennek a listán.
- **4** Kattintson a **Folytatás** gombra.

#### Üzenet továbbítása

#### **FIGYELMEZTETÉS!**

Vezetés közben ne olvasson és ne küldjön üzeneteket, továbbá ne válaszoljon azokra. Ha így tesz, a kijelző elvonhatja a figyelmét, ami súlyos személyi sérülést vagy halált okozó balesethez is vezethet.

Előre beállított üzenetet továbbíthat az aktív csoportos túra azon résztvevőinek, akik a VHF rádió hatósugarán belül tartózkodnak.

- **1** A főmenüben válassza a **Csoportos túra** lehetőséget.
- **2** Szükség esetén válassza az **elemet**.
- **3** Válassza a **Továbbítás a Csoportnak** lehetőséget.
- **4** Válasszon ki egy előre beállított üzenetet, majd válassza a **Küldés** lehetőséget.

#### <span id="page-19-0"></span>Hely továbbítása

#### **FIGYELMEZTETÉS!**

Vezetés közben ne használja a kijelzőt helyadatai továbbítására. Ha így tesz, a kijelző elvonhatja a figyelmét, ami súlyos személyi sérülést vagy halált okozó balesethez is vezethet.

Továbbíthat egy helyet az aktív csoportos túra azon résztvevőinek, akik a VHF rádió hatósugarán belül tartózkodnak.

- **1** A főmenüben válassza a **Csoportos túra** lehetőséget.
- **2** Szükség esetén válassza az **Elemet**.
- **3** Válassza a **Továbbítás a Csoportnak** > **Hely továbbítása** lehetőséget, majd válasszon ki egy helyet.
- **4** Válassza ki a **Megosztás** lehetőséget.

#### Csoportos túra értesítéseinek megtekintése

#### **FIGYELMEZTETÉS!**

Menet közben ne olvasson értesítéseket, és ne is válaszoljon rájuk. Ha így tesz, a kijelző elvonhatja a figyelmét, ami súlyos személyi sérülést vagy halált okozó balesethez is vezethet.

A legtöbb oldal esetén az értesítések akkor jelennek meg, amikor az eszköz egy, a csoportos túrához tartozó továbbított helyszínt vagy üzenetet fogad. A csoportos túrával kapcsolatos értesítések a Csoportos túra alkalmazásban is megtekinthetők.

**MEGJEGYZÉS:** térképnézet közben az új értesítések a képernyő szélén, a térképeszközöknél jelennek meg.

- **1** A főmenüben válassza a **Csoportos túra** > lehetőséget, majd válassza ki a kívánt értesítést.
- **2** A megosztott helyre történő navigáláshoz válassza az **Menj!** lehetőséget.

#### Kilépés a csoportos túrából

- **1** A főmenüben válassza a **Csoportos túra** lehetőséget.
- **2** Szükség esetén válassza a **123** lehetőséget.
- **3** Válassza a **Kilépés** > **Igen** lehetőségeket.

#### Csoportos túra beállításai

A főmenüben válassza a **Csoportos túra > V** lehetőséget.

**Résztvevő nevének szerkesztése**: megadhatja a csoportos túra során látható nevet. A beállítás az aktív csoportos túrák közben nem elérhető.

**Túratérkép címkék**: beállítja a térképen az aktív résztvevők számára megjelenítendő címkét.

**Nyomv. mutat.: térkép**: megjeleníti a térképen azokat a nyomvonalakat, amelyeken a csoport egyes tagjai haladnak.

**Auto. nagyítás a csoportra**: lehetővé teszi, hogy a térkép automatikusan ránagyítson az aktív csoportos túrára.

**Gyári beállítások visszaállítása**: visszaállítja a csoportos túra beállításait a gyári alapértelmezett értékekre. A beállítás az aktív csoportos túrák közben nem elérhető.

## Rádió

**MEGJEGYZÉS:** ez a funkció nem érhető el minden terméktípus esetében.

**MEGJEGYZÉS:** a Rádió alkalmazás használata előtt telepítenie kell egy Group Ride tartozékot. Látogasson el a [garmin.com](http://www.garmin.com) weboldalra Group Ride tartozékok vásárlásához.

A Rádió alkalmazással létrehozhat rádió-előbeállításokat, továbbá rádiócsatornákat és zajzárkódokat választhat ki. A funkció használatához csatlakoztassa készülékét és az antennát a Group Ride tartóhoz. Tread - Overland Edition készüléke automatikusan konfigurálja a rádió beállításait, amikor csoportos túrához csatlakozik, vagy létrehoz egyet.

#### <span id="page-20-0"></span>Előbeállítás kiválasztása

**MEGJEGYZÉS:** bizonyos termékmodellek esetében a Rádió alkalmazás az alkalmazásmenüben található.

- **1** A főmenüben válassza a **Rádió** elemet.
- **2** Válasszon ki egy lehetőséget:
	- A rendelkezésre álló előbeállítások áttekintéséhez válassza a  $\blacktriangle$  vagy a  $\blacktriangledown$  elemet.
	- Az előbeállítás menüből történő kiválasztásához válassza az **Előbeállítás** elemet.

#### Rádiócsatornák kiválasztása

- **1** A főmenüben válassza a **Rádió** elemet.
- **2** Válasszon ki egy lehetőséget:
	- A különböző csatornák közötti váltáshoz válassza a  $\blacksquare$  vagy a  $\blacksquare$  elemet.
	- A MURS-csatorna menüből történő kiválasztásához válassza a **Csatorna** elemet.

#### A zajzár beállítása

A hangminőség javítása és a területen észlelhető rádióinterferencia elkerülése érdekében lehetősége van a zajzár beállítására, valamint a CTCSS, DCS és Nyitott zajzár módok közötti váltásra.

- **1** A főmenüben válassza a **Rádió** elemet.
- **2** Válasszon ki egy lehetőséget:
	- Ha a jelenlegi módban szeretne zajzárkódot választani, válassza a  $\blacktriangleleft$  vagy a  $\blacktriangleright$  lehetőséget.
	- A zajzár módjának beállításához válassza a **Nyitva** lehetőséget.

#### Egyéni rádiós előbeállítás hozzáadása

- 1 Válassza a **Rádió** > **Előbeállítás** >  $\bigoplus$  lehetőséget.
- **2** Csatorna és zajzárkód kiválasztásához válassza ki a **vagy** a lehetőséget.
- **3** Válassza a **Eltárol** lehetőséget.

#### A vétel hang kiválasztása

Kiválaszthatja, hogy a többi készülék milyen hangot játsszon le a rádió működtetésekor.

- **1** Válassza a **Rádió** > > **Adásvégjel** lehetőséget.
- **2** Válassza ki a vétel hangot.

A készülék lejátssza a kiválasztott hangot.

**3** Válassza a **Eltárol** lehetőséget.

#### A rádió kikapcsolása

Válassza a **Rádió** > > **Igen** lehetőséget.

#### Az adó-vevő funkció fejhallgatóval történő használatának bekapcsolása

Az adó-vevő funkció a kompatibilis Bluetooth fejhallgatókkal is használható. A funkció lehetővé teszi a hang sugárzását a fejhallgató hanghívás funkciójának segítségével.

- **1** Válassza a **Rádió** > > **Adó-vevő funkció fejhallgatóval** lehetőséget.
- **2** A fejhallgató a készülékkel való párosításához szükség esetén kövesse a képernyőn megjelenő utasításokat.
- **3** Válassza az **Adó-vevő funkció fejhallgatóval** lehetőséget.
- 4 Válassza a **j**ielet.

#### <span id="page-21-0"></span>Hang sugárzása

Hangjának sugárzásához előbb párosítsa Tread - Overland Edition eszközét egy kompatibilis Bluetooth fejhallgatóval vagy csatlakoztassa a kézi mikrofont.

Lehetőség van hangjának rádión keresztül történő sugárzására a csatlakoztatott kézi mikrofon vagy a kompatibilis Bluetooth fejhallgató segítségével.

**MEGJEGYZÉS:** bizonyos termékmodellek esetében a Rádió alkalmazás az alkalmazásmenüben található. Válasszon ki egy lehetőséget:

- Tartsa lenyomva a csatlakoztatott kézi mikrofon oldalán található adó-vevő gombot.
- A főmenüben válassza a **Rádió** > **Push to Talk** lehetőséget.
- Használja a hangtárcsázás funkciót a csatlakoztatott Bluetooth fejhallgatón (*[Az adó-vevő funkció](#page-20-0)  [fejhallgatóval történő használatának bekapcsolása](#page-20-0)*, 13. oldal).

**TIPP:** a rádió kézi bezárásához nyomja meg a szünet vagy leállítás gombot.

**MEGJEGYZÉS:** a funkció használatához kapcsolja be az **Adó-vevő funkció fejhallgatóval** beállítást (*Rádióbeállítások*, 14. oldal).

#### A rádió hangerejének beállítása

- 1 Válassza a **Rádió** >  $\blacksquare$ )) lehetőséget.
- **2** A hangerő beállításához használja a csúszkákat.

#### Rádióbeállítások

A főmenüben válassza a **Rádió** > **N** lehetőséget.

**Adó-vevő funkció fejhallgatóval**: lehetővé teszi a hangátvitelt kompatibilis fejhallgatója adó-vevő gombjának segítségével.

**Adásvégjel**: beállítja a készülék által lejátszott vétel hangot, amikor a rádiót használja.

**Gyári beállítások visszaállítása**: visszaállítja az összes rádióbeállítást és előbeállítást a gyári alapértékekre.

# inReach® funkciók

#### **FIGYELMEZTETÉS!**

Az üzenetkezelési, követési és SOS funkciókhoz aktív műholdas előfizetés szükséges. A kültéri használat előtt mindig ellenőrizze a készüléket.

Ügyeljen arra, hogy az üzenetküldési, követési és SOS funkciók használata közben tiszta rálátást biztosítson az eszköz számára az égboltra, mivel ezek a funkciók műholdas hozzáférést igényelnek a megfelelő működéshez.

#### *ÉRTESÍTÉS*

Egyes joghatóságok szabályozzák vagy tiltják a műholdas kommunikációs eszközök használatát. A felhasználó felelőssége a vonatkozó jogszabályok ismerete és betartása azon joghatóságok területén, ahol a készüléket használni szeretné.

Ha a legtöbbet szeretné kihozni készülékéből, akkor aktiválja. A készülék aktiválásával inReach funkciók használatára nyílik lehetősége, beleértve az üzenetküldést és -fogadást, valamint az SOS, a nyomon követés és az inReach időjárás funkciókat.

# Üzenetek

Tread - Overland Edition készüléke az Iridium műholdas hálózat segítségével küld és fogad szöveges üzeneteket. Üzeneteket küldhet egy SMS fogadására alkalmas telefonszámra, egy e-mail-címre vagy egy inReach technológiát használó másik készülékre. Az Ön által küldött minden egyes üzenet tartalmazza a tartózkodási helyével kapcsolatos adatokat, amennyiben engedélyezve vannak.

#### <span id="page-22-0"></span>Előre beállított inReach üzenet küldése

Az előre beállított üzeneteknek előre meghatározott szövege és címzettjei vannak. Az előre beállított üzeneteket a Garmin Explore, az [explore.garmin.com](http://explore.garmin.com) címen elérhető weboldal segítségével kell beállítani.

- **1** Válassza az **inReach** > **Programok** lehetőséget.
- **2** Válasszon ki egy előre beállított üzenetet, majd válassza a **Küldés** lehetőséget.

#### Szöveges üzenet küldése

- **1** Válassza az **inReach** > **Új üzenet írása** lehetőséget.
- **2** Válassza a **Zárás:** lehetőséget egy vagy több ismerős hozzáadásához.
- **3** Válassza az **Üzenet:** lehetőséget, és írjon üzenetet.
- **4** Válassza a **Küldés** lehetőséget.

#### Üzenet megválaszolása

- **1** Válassza ki az **inReach** lehetőséget.
- **2** Válasszon ki egy beszélgetést, majd válassza a **Válasz** lehetőséget.
- **3** Válasszon ki egy lehetőséget:
	- Előre megírt üzenet indításához válasszon ki egy gyors szöveges üzenetet a képernyő felső részén. **MEGJEGYZÉS:** lehetősége van gyors szöveges üzenetek hozzáadására és szerkesztésére a Garmin Explore weboldalon.
	- Egyéni üzenet írásához írjon meg egy üzenetet.
- **4** Válassza a **Kész** lehetőséget.

#### Üzenetek megtekintése

Üzenetküldés esetén a készülék 10 percig vár válaszra. A készülék óránként lekérdezi az új üzeneteket. Az inReach nyomonkövetési funkció használata esetén a készülék nyomon követési intervallumonként lekérdezi az üzeneteket.

**MEGJEGYZÉS:** az üzenetek fogadásához a készüléknek szabad rálátással kell rendelkeznie az égboltra, és a műholdaknak rá kell látnia a készülékre, amikor az üzeneteket ellenőrzi.

Az üzenetek lekérdezését, valamint az üzenetek és nyomvonalpontok küldését manuálisan is elvégezheti. Lekérdezés során a készülék a műholdakhoz csatlakozik és lekéri a számára küldött üzeneteket.

Válassza az **inReach** > **Ellenőrzés** lehetőséget.

#### Navigálás egy üzenetben található helyre

Amikor üzenetet küld vagy kap egy inReach technológiát használó másik készülékről, lehetséges, hogy az üzenet helyadatokat tartalmaz. Az ilyen üzenetek esetében arra a helyre navigálhat, ahonnan az üzenetet küldték.

- **1** Válassza az **inReach** lehetőséget, és válasszon ki egy beszélgetést.
- **2** Válasszon ki egy helyadatokat tartalmazó üzenetet, majd válassza az **Menj!** lehetőséget.

#### Üzenet törlése

- **1** Válassza ki az **inReach** lehetőséget.
- **2** Válasszon ki egy beszélgetést.
- **3** Válassza ki a **Törlés** > **Igen** lehetőséget.

#### inReach nyomon követés

A Tread - Overland Edition készülék nyomon követési funkciójával nyomvonalpontokat rögzíthet, és továbbíthatja azokat a Iridium műholdas hálózaton keresztül a meghatározott küldési intervallumnak megfelelően. A nyomvonalpontok a(z) Garmin Explore weboldalon és a(z) MapShare™ nyomon követési oldalon jelennek meg.

#### <span id="page-23-0"></span>Nyomon követés elindítása

Válassza az **inReach** > **O** lehetőséget.

#### A nyomon követés leállítása

Válassza az inReach > **D** lehetőséget. **MEGJEGYZÉS:** a követés leállítása a tevékenységrögzítést is szünetelteti.

#### MapShare weboldalának megosztása

Lehetősége van a MapShare engedélyezésére az [explore.garmin.com](http://explore.garmin.com) oldalon.

Megoszthat egy, a MapShare weboldalára mutató hivatkozást másokkal. Az üzenet végéhez a rendszer automatikusan hozzáad szöveget, többek között a hivatkozásadatokat.

**1** Válassza az **inReach** > > **MapShare küldése**.

- **2** Válassza a **Zárás:** lehetőséget egy vagy több ismerős hozzáadásához.
- **3** Válassza az **Üzenet:** lehetőséget, és írjon üzenetet.
- **4** Válassza a **Küldés** lehetőséget.

#### inReach nyomvonalkövetés beállításai

Válassza az **inReach** > [ N lehetőséget.

**Követés szinkronizálása**: a készülék beállítása, hogy egyidejűleg használja a nyomvonalrögzítőt és a inReach nyomkövetést.

**Auto. nyomvonal**: itt állíthatja be, hogy a készülék annak bekapcsolásakor megkezdje a nyomvonalkövetést.

**Küldési időköz**: itt állíthatja be, hogy mozgás közben a készülék milyen gyakorisággal rögzítse a nyomvonalpontokat és továbbítsa azokat a műholdhálózaton keresztül. Ha Ön professzionális csomagot vett igénybe, akkor az álló helyzetű rögzítés gyakoriságát is megadhatja.

#### SOS

#### **FIGYELMEZTETÉS!**

Az SOS funkció használatához aktív műholdas előfizetéssel kell rendelkeznie. A kültéri használat előtt mindig ellenőrizze a készüléket.

Ügyeljen arra, hogy az SOS funkció használata közben tiszta rálátást biztosítson az készülék számára az égboltra, mivel ez a funkció műholdas hozzáférést igényel a megfelelő működéshez.

#### *ÉRTESÍTÉS*

Egyes joghatóságok szabályozzák vagy tiltják a műholdas kommunikációs eszközök használatát. A felhasználó felelőssége a vonatkozó jogszabályok ismerete és betartása azon joghatóságok területén, ahol a készüléket használni szeretné.

Vészhelyzet esetén Tread - Overland Edition készülékével kapcsolatba léphet a Garmin Response<sup>s k</sup> központtal segítségkérés céljából. Az SOS gomb megnyomásával üzenetet küldhet a Garmin Response csapat részére, akik értesítik az Ön helyzetének megfelelő sürgősségi segélyszolgálatot. A segítség megérkezéséig folyamatos kapcsolatban maradhat a Garmin Response csapattal. Az SOS funkciót csak valós vészhelyzet esetén használja.

#### <span id="page-24-0"></span>SOS segítségnyújtás kérése

#### **VIGYÁZAT!**

Amíg az eszköz SOS módban van, ne kapcsolja ki, és ne próbálja meg kikapcsolni az eszközt. Ez megakadályozhatja a funkció megfelelő működését, és vészhelyzet esetén késleltetheti a segítségnyújtás megérkezését.

**1** Nyissa ki a készülék 1 SOS fedelét.

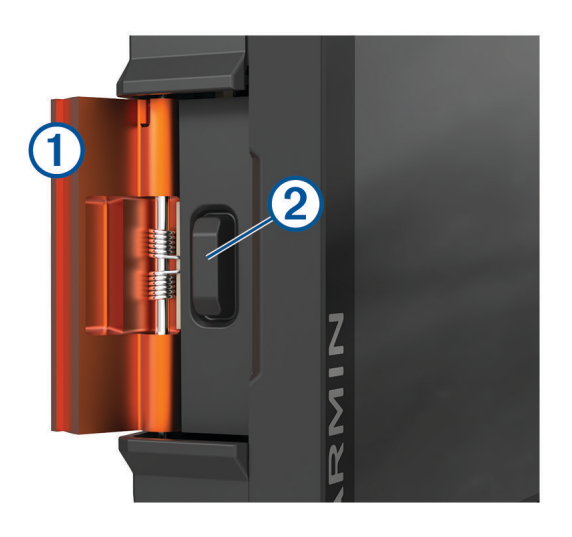

- **2** Nyomja meg az SOS gombot 2.
- **3** Várja meg az SOS visszaszámlálását.

A készülék elküld egy alapértelmezett, a tartózkodási helyével kapcsolatos részleteket tartalmazó üzenetet a készenléti segélyszolgálatnak.

**4** Válaszoljon a készenléti segélyszolgálattól kapott megerősítő üzenetre.

Válaszával tudatja a készenléti segélyszolgálattal, hogy a segítségnyújtás során képes velük kommunikálni.

A segítségnyújtás első 10 percében a készenléti segélyszolgálat percenként megkapja frissített helyadatait. Az akkumulátor élettartamának növelése érdekében az első 10 percet követően a frissített helyadatok mozgás esetén 10 percenként, mozdulatlan helyzet esetén 30 percenként kerülnek elküldésre.

#### SOS segítségnyújtás megszakítása

Ha már nincs szüksége segítségre, lehetősége van a már elküldött SOS segítségnyújtási kérés megszakítására.

Válassza az **SOS-jelzés megszakítása** lehetőséget.

Készüléke elküldi a megszakításra vonatkozó kérést. A készenléti segélyszolgálat megerősítő üzenetének megérkezését követően a készülék visszatér normál üzemmódba.

#### Az inReach adatok szinkronizálása

A Garmin Explore alkalmazás segítségével az [explore.garmin.com](http://explore.garmin.com) fiókjából származó adatokat szinkronizálhatja a készülékével. Az adatok szerkesztése után (például csomagmódosítások, partnerek, előre beállított üzenetek vagy gyors szöveges üzenetek), szinkronizálnia kell azokat a mobilalkalmazással.

Nyissa meg a Garmin Explore alkalmazást.

Az adatokon, például a gyűjteményeken, útvonalpontokon, útvonalakon és nyomvonalakon végzett módosítások automatikusan frissülnek.

Ezután már szinkronizálhatja adatait Tread - Overland Edition készülékével.

#### Kapcsolatok

A Tread - Overland Edition készüléken névjegyeket adhat hozzá, törölhet és szerkeszthet.

#### <span id="page-25-0"></span>Névjegy hozzáadása

- 1 Válassza az inReach >  $\triangle$  > InReach néviegyek > Új névjegy lehetőséget.
- **2** Adja meg az új adatokat.
- **3** Válassza a **Eltárol** lehetőséget.

#### Névjegy szerkesztése

- 1 Válassza az inReach >  $\lambda$  > InReach névjegyek lehetőséget.
- **2** Jelöljön ki egy névjegyet.
- **3** Válassza ki a szerkeszteni kívánt elemet.
- **4** Adja meg az új adatokat.
- **5** Válassza a **Eltárol** lehetőséget.

#### Névjegy törlése

- **1** Válassza az **inReach** > > **InReach névjegyek** lehetőséget.
- **2** Jelöljön ki egy névjegyet.
- $3$  Válassza a  $\overline{m}$  > **Igen** lehetőséget.

# Adathasználat és előzmények

Megtekintheti a csomag részleteit és az adathasználatot a Tread - Overland Edition készüléken.

#### A csomag és a használat részleteinek megtekintése

Válassza az **inReach** > > **A készülékről** lehetőséget.

# A térkép használata

A térképpel navigálhat az útvonalon (*[Az útvonal a térképen](#page-45-0)*, 38. oldal), vagy megtekintheti a környezete térképét, ha nincsen aktív útvonal.

- **1** Válassza a **Térkép** lehetőséget.
- **2** Válassza ki a térkép bármely pontját.
- **3** Válasszon ki egy lehetőséget:
	- Húzza el a térképet a balra, jobbra, felfelé és lefelé történő pásztázáshoz.
	- A különböző térképrétegek, például a topográfiai réteg vagy a BirdsEye felvételek hozzáadásához vagy eltávolításához válassza a lehetőséget.
	- A nagyításhoz vagy kicsinyítéshez válassza a  $\blacksquare$  vagy a  $\blacksquare$  ikont.
	- Az Észak fent, a 2D és a 3D nézetek közötti váltáshoz válassza a  $\blacktriangle$  lehetőséget.
	- Az útvonaltervező megnyitásához válassza az  $\uparrow$  ikont ([Útvonaltervező](#page-32-0), 25. oldal).
	- Útvonal indításához válassza ki a helyet a térképen, majd válassza az **Menj!** lehetőséget (*[Útvonal indítása](#page-44-0) [a térkép használatával](#page-44-0)*, 37. oldal).

# <span id="page-26-0"></span>Térképeszközök

A térképeszközök gyors hozzáférést biztosítanak az információkhoz és a készülék funkcióihoz a térkép megtekintése során. A térképeszközök az aktiváláskor egy panelen jelennek meg a térkép szélén.

**Leállítás**: leállítja az aktív útvonalon való navigációt.

**Útvonal szerkesztése**: lehetővé teszi egy kerülőút kiválasztását vagy az útvonal egyes pontjainak kihagyását (*[Az aktív útvonal módosítása](#page-47-0)*, 40. oldal).

**Némít**: lenémítja a készülék hangját.

**Városok a közelben**: megjeleníti az autópálya vagy aktív útvonal mentén található, közelgő városokat és szolgáltatásokat (*[Városok a közelben](#page-27-0)*, 20. oldal).

**Következik**: megjeleníti a közelgő helyeket az útvonal vagy az aktuális út mentén (*Következik*, 19. oldal).

**Magasság**: megjeleníti az út további részére érvényes magasságváltozásokat.

- **Forgalom**: megjeleníti a forgalmi állapotokat az útvonal mentén vagy az adott környéken (*[Soron következő](#page-28-0)  [forgalmi események megjelenítése](#page-28-0)*, 21. oldal). Ez a funkció nem minden területen vagy minden készüléktípusnál érhető el.
- **Fedélzeti adatok**: megjeleníti a testre szabható útadatokat, így például a sebességet vagy a távolságot (*[A térkép](#page-27-0) [útadatainak megjelenítése](#page-27-0)*, 20. oldal).
- **Nyomvonalrögzítő**: megjeleníti az aktív útvonalra vonatkozó nyomvonaladatokat.

**Fordulók**: megjeleníti a következő fordulókat az útvonal mentén (*[Kanyarok és irányok megtekintése](#page-46-0)*, 39. oldal).

**Telefon**: megjeleníti a csatlakoztatott telefon legutóbbi hívásait, illetve hívás közben megjeleníti a hívás közben elérhető opciókat (*[Hívás közbeni opciók](#page-43-0)*, 36. oldal).

**Időjárás**: megjeleníti az időjárási viszonyokat az adott környéken.

**Zenelejátszó**: médiavezérlőket és médiainformációkat jelenít meg.

**Intelligens értesítések**: a csatlakoztatott telefonról érkező legújabb intelligens értesítések megjelenítése.

**Lejtés- és dőlésmérő**: megjeleníti a jármű jelenlegi szögét (*[Lejtés- és dőlésmérő](#page-16-0)*, 9. oldal).

**Csoportos túra**: megjeleníti a csoportos túra résztvevőinek távolságát és irányát (*[Csoportos túra](#page-17-0)*, 10. oldal).

**Környezetvédelmi zónák**: a járműre vonatkozó, közelgő környezetvédelmi zónákat jeleníti meg.

**inReach**: lehetővé teszi az inReach üzenetek megtekintését és küldését, illetve a inReach nyomon követés elindítását (*inReach® funkciók*[, 14. oldal](#page-21-0)).

#### Térképeszköz megtekintése

- **1** A térképen érintse meg a  $\blacksquare$  ikont.
- **2** Válasszon ki egy térképeszközt.

A térképeszköz megjelenik egy panelen a térkép szélén.

**3** Ha végzett a térképeszköz használatával, válassza a **X** lehetőséget.

# Következik

A Következik eszköz az útvonal vagy az aktuális út mentén található helyekről ad információt. Kategória szerint tekintheti meg a közelgő érdekes helyeket, például éttermeket, benzinkutakat és pihenőket.

Testreszabhatja a Következik eszközben megjelenő kategóriákat.

#### Közelgő helyek megtekintése

**1** A térképen válassza ki a > **Következik** lehetőséget.

Vezetés közben a térképeszköz megjeleníti az úton vagy útvonalon soron következő helyet.

- **2** Válasszon ki egy lehetőséget:
	- Ha a térképeszköz kategóriákat jelenít meg, válasszon ki egyet az adott kategóriába tartozó közeli helyek listájának megtekintéséhez.
	- Ha a térképeszköz közelgő helyeket jelenít meg, válasszon ki egyet az adott hely részleteinek megtekintéséhez, vagy az oda vezető útvonal létrehozásának elindításához.

#### <span id="page-27-0"></span>A következő útszakasz kategóriáinak testreszabása

Beállíthatia, hogy milyen kategóriába tartozó helyek jelenjenek meg a Következik eszközben.

- **1** A térképen válassza ki a |**Következik** elemet.
- **2** Válasszon kategóriát.
- **3** Válassza a **d**elemet.
- **4** Válasszon ki egy lehetőséget:
	- Egy kategória a listában fel vagy le történő mozgatásához válassza ki és húzza a nyilat a megfelelő kategórianév mellé.
	- A kategória módosításához válassza ki a kategóriát.
	- Egy egyéni kategória létrehozásához válassza ki a kategóriát, majd válassza ki az **Egyéni keresés** elemet, és adja meg a vállalkozás vagy kategória nevét.
- **5** Válassza a **Eltárol** lehetőséget.

# Városok a közelben

Autópályán vagy autópályát érintő útvonalon haladva a Városok a közelben eszköz az autópálya mentén található közelgő városokkal kapcsolatos információkat biztosít. A térképeszköz az autópálya útjelző tábláin látható információkhoz hasonlóan minden város esetében megjeleníti a következő városhoz vezető autópályalehajtóig hátralévő távolságot és az elérhető szolgáltatásokat.

#### Közelgő városok és kijárati szolgáltatások megtekintése

**1** A térképen válassza a |**Városok a közelben** lehetőséget.

Az autópályán vagy egy aktív útvonalon haladva a térképeszköz a közelgő városokkal és kijáratokkal kapcsolatos információkat jelenít meg.

**2** Válasszon ki egy várost.

A készülék megjeleníti a kiválasztott városhoz vezető kijáratnál található érdekes helyeket, például benzinkutakat, szálláshelyeket és éttermeket.

**3** Válasszon ki egy helyet, majd válassza az **Menj!** lehetőséget kiválasztott helyre mutató navigáció elindításához.

# Útadatok

#### A térkép útadatainak megjelenítése

A térképen válassza a  $\blacksquare$  > Fedélzeti adatok lehetőséget.

#### Útadatmezők testreszabása

- **1** A térképen válassza a > **Fedélzeti adatok** lehetőséget.
- **2** Válasszon egy útadatmezőt.
- **3** Válasszon beállítást.

Az új útadatmező megjelenik az útadattérkép eszközben.

## <span id="page-28-0"></span>Útadatok nullázása

- **1** A térképen érintse meg a **Sebesség** ikont.
- **2** Válasszon egy útadatmezőt.
- **3** Válassza a  $\blacksquare$  > Mező(k) visszaállítása lehetőséget.
- **4** Válasszon ki egy lehetőséget:
	- Ha éppen nem útvonalon navigál, válassza az **Összes kijelölése** lehetőséget, és állítsa vissza az első oldalon levő valamennyi adatmezőt a sebességmérő kivételével.
	- Válassza az Általános adatok visszaállítása lehetőséget az "A" út és az összes adat visszaállításához.
	- A maximális sebesség lenullázásához válassza a **Max. sebesség visszaáll.** elemet.
	- A kilométer-számláló visszaállításához válassza a "B" út nullázása lehetőséget.

# Közelgő magasságváltozások megtekintése

Megtekintheti a közelgő magasságváltozásokat az útvonalon. Ily módon elkerülheti/megkeresheti a meredek lejtős vagy emelkedős szakaszokat.

- 1 A térképen válassza ki a **z > Magasság** lehetőséget.
- **2** Válassza ki a térképet a teljes képernyős nézet megjelenítéséhez. A készülék megjeleníti az aktuális magasságot, valamint egy grafikont a magasság a távolság viszonylatában való alakulásáról.
- **3** Válasszon ki egy lehetőséget:
	- Válassza a  $\blacksquare$  vagy  $\blacksquare$  lehetőséget a grafikon távolságtartományának módosításához.
	- A nyilak segítségével görgethet a térképen.

# Soron következő forgalmi események megjelenítése

#### *ÉRTESÍTÉS*

A Garmin® nem vállal felelősséget a közlekedési adatok pontosságáért és időszerűségéért.

Ahhoz, hogy használhassa ezt a funkciót, előbb forgalmi adatoknak kell érkezniük a készülékére (*[Közlekedés](#page-50-0)*, [43. oldal\)](#page-50-0).

Megjeleníti az adott úton soron következő forgalmi eseményeket.

1 Útvonalon történő navigáció közben válassza a **= > Forgalom** lehetőséget.

A legközelebb levő forgalmi esemény a térkép jobb oldalán található panelon jelenik meg.

**2** Válassza ki a forgalmi eseményt, ha a részleteket is látni kívánja.

#### Forgalom megtekintése a térképen

A forgalmi térkép színkóddal jelöli a forgalmi helyzetet, illetve a közeli utak esetleges közlekedési akadályait.

- **1** Válassza a főmenü > **Navigáció** > **Forgalom** elemét.
- **2** Szükség esetén válassza a  $\blacksquare$  > **Jelmagyarázat** lehetőséget a közlekedési jelölések magyarázatának megjelenítéséhez.

#### Közlekedési események keresése

- **1** Válassza a főmenü > **Navigáció** > **Forgalom** elemét.
- **2** Válassza a > **Események** lehetőséget.
- **3** Válassza ki a lista egyik elemét.
- **4** Ha több közlekedési esemény van, a nyilak segítségével tekintse meg a további közlekedési eseményeket.

# <span id="page-29-0"></span>A térkép testreszabása

#### A térképrétegek testre szabása

Testre szabhatja a térképen megjelenő adatokat, így az érdekes helyek és az útviszonyok ikonjait.

- **1** Válassza a/az > **Térkép megjelenítése** > **Térképrétegek** lehetőséget.
- **2** Válassza ki a térképen megjeleníteni kívánt rétegeket, és válassza a/az **Eltárol** lehetőséget.

#### A közterületek térképjelöléseinek megtekintése

A közterületek színkódokkal jelennek meg a térképen, amelyek jelzik, hogy egy adott terület kinek a tulajdonába tartozik. Láthatja például, hogy egy adott terület magántulajdonban van, vagy éppen egy nemzeti park részét képezi. A funkció használatához engedélyeznie kell a közterületek térképréteget (*A térképrétegek testre szabása*, 22. oldal).

A színek magyarázatát eszközén tekintheti meg.

**Válassza a**  $\bullet$  **> Térkép megjelenítése > Térképrétegek >**  $\bullet$  **> Állami területek lehetőséget.** 

#### A Kalandos utak és ösvények térképréteg bekapcsolása

Lehetőség van olyan térképrétegek be- vagy kikapcsolására, amelyek elérhető vagy hozzáférhetetlen utakat jelenítenek meg a különböző típusú járművek esetén.

- **1** Válassza a > **Térkép megjelenítése** > **Térképrétegek** > > **Kalandos utak és ösvények** lehetőséget.
- **2** Válasszon egy út- vagy ösvénytípust.

#### Térkép-adatmezők módosítása

- **1** A térképen válasszon adatmezőt. **MEGJEGYZÉS:** a Sebesség adatmező nem szabható testre.
- **2** Válassza ki a megjelenítendő adat típusát.

#### A térképgombok módosítása

- **1** A térképen tartson lenyomva egy térképgombot.
- **2** Válasszon ki egy lehetőséget:
	- Térképgomb cseréjéhez válasszon ki egy térképgombot, majd válassza ki a megjeleníteni kívánt térképgombot.
	- Térképgomb eltávolításához válassza a $\overline{m}$  lehetőséget.
- **3** Válassza a **Eltárol** lehetőséget.

#### A térkép perspektívájának módosítása

- 1 Válassza a  $\bullet$  > **Térkép megjelenítése** > **Térképnézet** lehetőséget.
- **2** Válasszon ki egy lehetőséget:
	- Válassza a(z) **Menetirány fölfelé** lehetőséget az autóstérkép 2D-ben történő megjelenítéséhez úgy, hogy a haladási irány fent legyen látható.
	- Válassza az **Észak felül** lehetőséget a térkép 2D-ben történő megjelenítéséhez úgy, hogy Észak fent legyen látható.
	- Válassza a(z) **3D** lehetőséget a térkép három dimenzióban történő megjelenítéséhez.
	- Válassza az **Auto. nagyítás a csoportra** lehetőséget a nagyítási szint automatikus beállításához, hogy a csoportos túra összes vezetője látható legyen a térképen.
- **3** Válassza a **Eltárol** lehetőséget.

# Kutyanyomkövetés

<span id="page-30-0"></span>A kutyanyomkövetési funkció lehetővé teszi a kompatibilis Garmin kézi kutyás eszközéről a Tread - Overland Edition eszközre küldött adatok megtekintését. Odanavigálhat kutyáihoz, megtekintheti aktuális állapotukat és helyüket, valamint figyelemmel kísérheti, hogy mekkora távot tettek meg.

# Adatok fogadása mobilkészülékről

Ahhoz, hogy fogadni tudjon adatokat, kézi kutyás eszközén engedélyeznie kell az adatküldés funkciót. További tudnivalókért lásd a kézi kutyás eszköz felhasználói kézikönyvét.

Helyezze kézi kutyás eszközét egy kompatibilis Tread - Overland Edition eszköz közelébe (3 méteren (10 láb) belül).

**TIPP:** az Tread - Overland Edition eszköz egyszerre csak egy kompatibilis, kézi kutyás eszközről tud adatokat fogadni. Azokat a kézi kutyás eszközöket, amelyekről nem szeretne adatokat küldeni, tartsa 3 méternél (10 láb) távolabb, illetve kapcsolja ki rajtuk az adatküldési funkciót.

Az eszközök automatikusan csatlakoznak és szinkronizálnak.

# Kutyák nyomon követése

**1** Válassza ki az > **Kaland** > **Kutyanyomkövető** lehetőséget.

A kézi kutyás eszközhöz csatlakoztatott kutyák megjelennek a képernyőn.

**2** Válasszon ki egy kutyát.

A kutya helye és követési naplója megjelenik a térképen.

**3** Válassza az **Menj!** lehetőséget a kutyához navigáláshoz.

## Kutya állapotát jelző ikonok

A kutyák helyét és állapotát jelző ikonok.

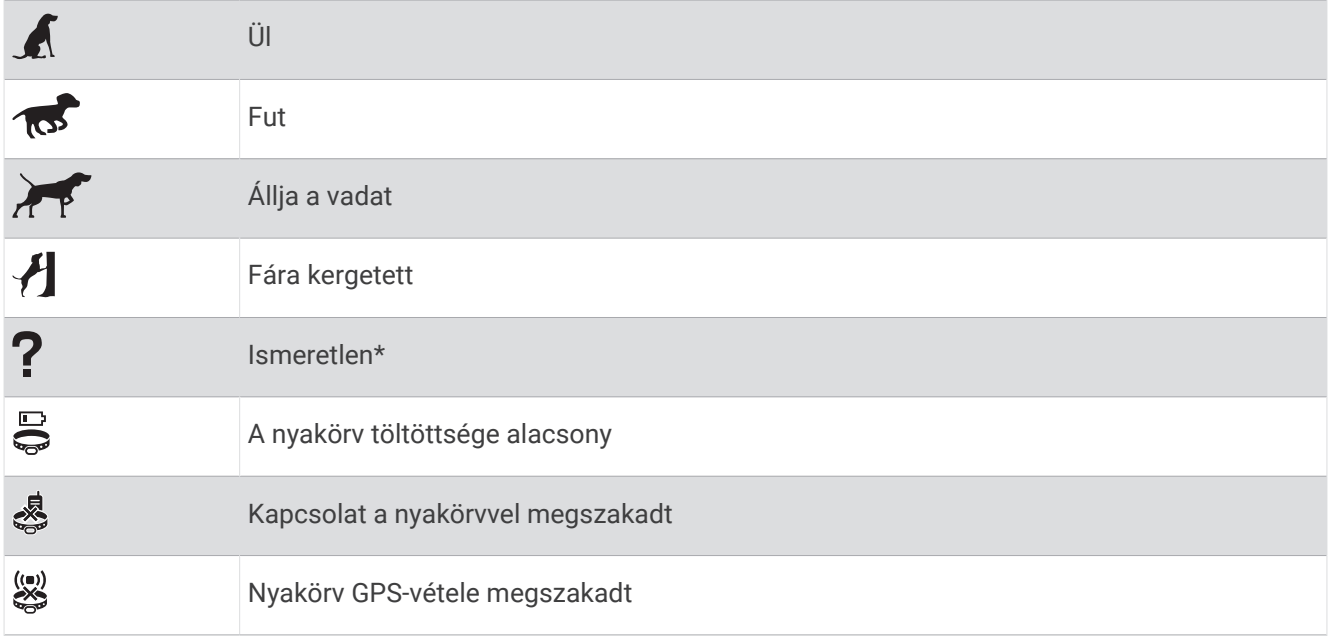

\*Az "Ismeretlen" állapotot jelző ikon azt jelzi, hogy a nyakörv nem fogja a műholdjeleket és a mobilkészülék nem tudja meghatározni a kutya helyét.

# Kutyák megtekintése a térképen

- **1** Érintse meg a térkép egy tetszőleges pontját.
- 2 Válassza a **k** ikont.

Az eszköz ránagyít a térképre, úgy, hogy az összes kutyája látszódjon a képernyőn.

# Az alkalmazások használata

# <span id="page-31-0"></span>A Felhasználói kézikönyv megtekintése a készüléken

Készülékének képernyőjén számos nyelven megtekintheti a teljes felhasználói kézikönyvet.

**1** Válassza az > **Eszközök** > **Felhasználói kézikönyv** elemet.

A felhasználói kézikönyv ugyanazon a nyelven jelenik meg, mint a szoftver szövege.

**2** Válassza a **Q** lehetőséget a felhasználói kézikönyvben való kereséshez (opcionális).

# Zenelejátszó

A médialejátszó lehetővé teszi, hogy a készülék vezérelje a párosított telefon médiaalkalmazásából aktuálisan lejátszott zeneszámokat. A médialejátszót bármikor megnyithatja a főmenüből az > **Eszközök** > **Zene**  lehetőségek kiválasztásával.

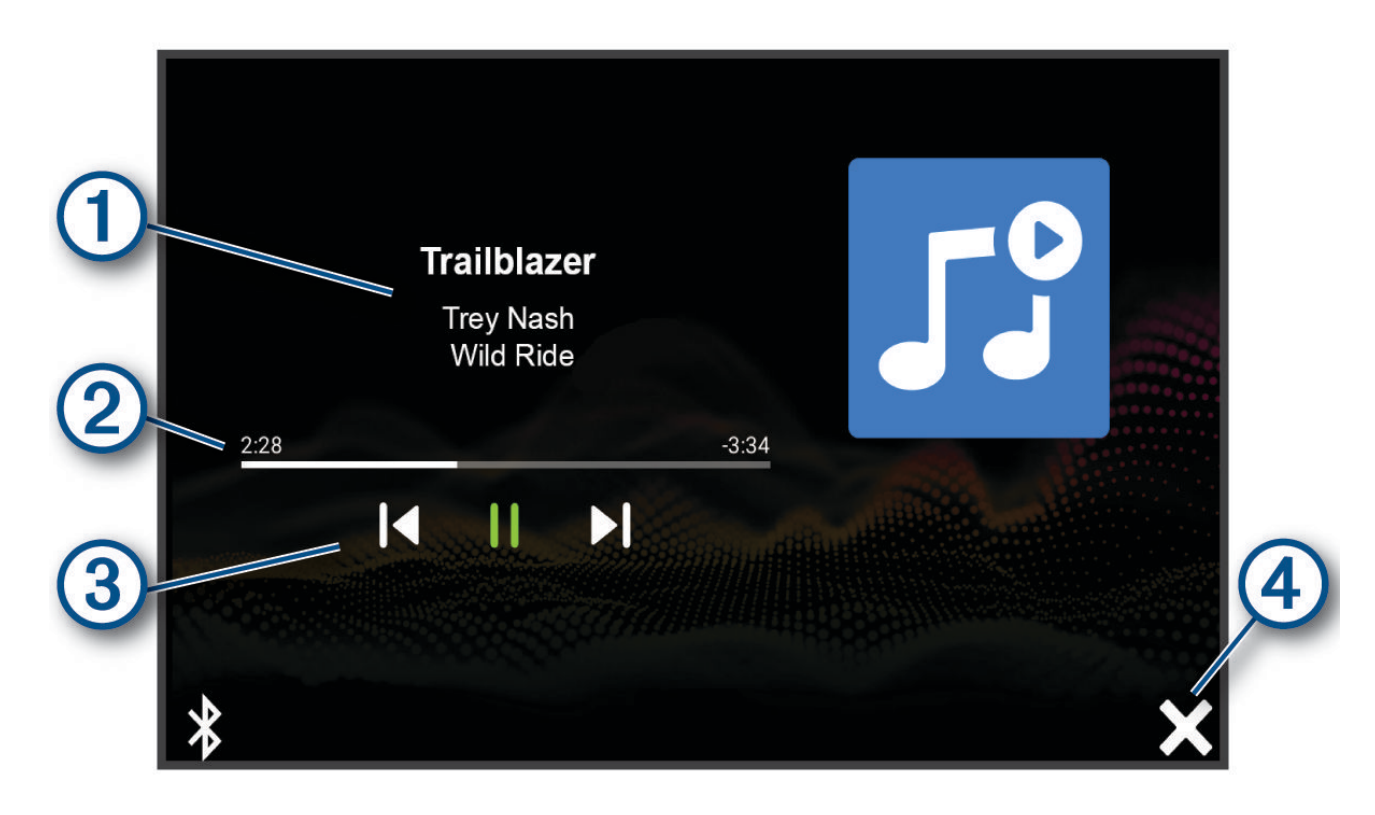

Az aktuálisan lejátszott zeneszámra vonatkozó információk, például cím, előadó, album, állomás, vagy csatorna. Az aktuális zeneszám átlépése. Lejátszási vezérlőelemek. A vezérlőelemek a zeneszámok szolgáltatása alapján változnak. 3  $(4)$ Válassza ki a médialejátszó elrejtéséhez vagy a méret csökkentéséhez.

#### A zenelejátszó eszköz hozzáadása a térképhez

A zenelejátszó térképeszköz segítségével a térképről is kezelheti a zenelejátszót.

- **1** Nyissa meg a térképet.
- 2 Válassza ki a  $\blacksquare$  > Zenelejátszó lehetőséget.

A zenelejátszó vezérlői megjelennek a térképen.

# <span id="page-32-0"></span>BirdsEye felvétel

A BirdsEye felvétel letölthető, nagy felbontású térképfelvételeket kínál, beleértve a műholdas fényképeket és a topográfiai raszterképeket is. A BirdsEye Satellite Imagery szolgáltatást közvetlenül a készülékére is letöltheti, amennyiben az csatlakozik egy Wi‑Fi hálózathoz.

#### BirdsEye felvételek letöltése

A BirdsEye felvételek közvetlenül a készülékre történő letöltéséhez csatlakoznia kell egy vezeték nélküli hálózathoz (*[Csatlakozás egy vezeték nélküli hálózathoz](#page-61-0)*, 54. oldal).

- **1** Válassza az > **Kaland** > **Közvetlen BirdsEye** lehetőséget.
- 2 Válassza a **↓** lehetőséget.
- **3** Válasszon ki egy lehetőséget:
	- Az adott helyhez vagy területhez tartozó BirdsEye felvételek letöltéséhez válassza a **Pozíció** lehetőséget, majd válasszon ki egy kategóriát.

**MEGJEGYZÉS:** a hely az alapértelmezés szerint az Ön aktuális tartózkodási helye.

- A képminőségre vonatkozó lehetőségek kiválasztásához válassza a **Részletezés** lehetőséget.
- A letöltött felvételeken megjelenítendő terület méretének meghatározásához válassza a **Méret**  lehetőséget, majd adjon meg egy, a kiválasztott helytől számított távolságot.
- A letöltött felvételek mentési helyének kiválasztásához válassza a **Mentés ide** lehetőséget.
- **4** Válassza a **Letöltés** lehetőséget.
- **5** Adja meg a letöltött felvételek nevét, majd válassza a **Kész** lehetőséget.

# Útvonaltervező

Az útvonaltervezőt használhatja útvonal létrehozásához és mentéséhez, hogy később navigálhasson rajta. Ez hasznos lehet szállítási útvonal, vakáció vagy utazás tervezésekor. A további testreszabáshoz szerkesztheti a mentett útvonalat, többek között helyszínek átrendezésével, valamint ajánlott látnivalók és alakítási pontok hozzáadásával.

Az útvonaltervező segítségével aktív útvonalát is szerkesztheti és mentheti.

#### Útvonal tervezése

Az útvonal sok helyszínt foglalhat magában, és legalább egy kezdőpontot és egy úti célt tartalmaznia kell. A kezdőpont helye az a hely, amelyről az utat megkezdeni tervezi. Ha az útvonal navigálását máshonnan kezdi meg, a készülék lehetőséget biztosít, hogy először a kezdőpont helyéhez tervezzen útvonalat. Retúr utazás esetén a kezdőpont helye és a végső úti cél azonos lehet.

- **1** Válassza az **Útvonaltervező** > **Út létrehozása** lehetőséget.
- **2** Szükség esetén válassza ki a tervezési módot.

**MEGJEGYZÉS:** a készülék alapértelmezett beállítása a Lépésről lépésre mód.

- **3** Válasszon ki egy lehetőséget kezdőpontként:
	- Válasszon egy helyet a térképen.
	- Válassza a **Q** lehetőséget, és keresse meg a helyet (*[Hely keresése a keresősáv használatával](#page-52-0)*, 45. oldal).
- **4** További helyek felvételéhez ismételje a 3. lépést. **MEGJEGYZÉS:** az utolsóként felvett hely az úti cél.
- **5** Az összes szükséges hely hozzáadása után válassza a **leg** lehetőséget.

#### <span id="page-33-0"></span>Helyszínek szerkesztése és átrendezése az útvonalon

- **1** Válassza ki az **Útvonaltervező** lehetőséget.
- **2** Válasszon ki egy elmentett útvonalat.
- **3** Válassza a **Lista** lehetőséget.
- **4** Válassza ki a helyet.
- **5** Válasszon ki egy lehetőséget:
	- A hely módosításához válassza a  $\blacktriangle$  lehetőséget, maid adion meg egy új helyet.
	- A helyszín felfelé vagy lefelé történő mozgatásához válassza a  $\mathbf{\hat{I}}$  lehetőséget, majd húzza át a helyszínt az útvonal kívánt pontjára.
	- A kiválasztott helyet követő új helyszín hozzáadásához válassza az  $\bigoplus$  lehetőséget.
	- A helyszín eltávolításához válassza a $\overline{m}$  lehetőséget.

#### Útvonal útvonaltervezési beállításainak módosítása

Testre szabhatja, hogy készüléke hogyan tervezze meg az útvonalat.

- **1** Válassza ki az **Útvonaltervező** lehetőséget.
- **2** Válasszon ki egy elmentett útvonalat.
- **3** Válassza az **P**lehetőséget.
- **4** Válasszon ki egy lehetőséget:
	- Ha alakítási pontokat szeretne hozzáadni az útvonalhoz, válassza az **Alakítás** lehetőséget, majd válasszon ki legalább egy helyet.
	- Az útvonal tervezési módjának módosításához érintsen meg egy útvonalszakaszt, és válasszon egy tervezési módot.

#### Navigálás mentett útvonalon

- **1** Válassza ki az **Útvonaltervező** lehetőséget.
- **2** Válasszon ki egy elmentett útvonalat.
- **3** Válassza az **Menj!** lehetőséget.
- **4** Válassza ki az első helyszínt, ahová navigálni kíván, majd válassza ki az **OK** elemet.

A készülék kiszámítja jelenlegi helyétől a kiválasztott helyhez vezető útvonalat, majd sorrendben elvezeti Önt az útvonal fennmaradó úti céljaihoz.

#### Aktív útvonal szerkesztése és mentése

Ha egy útvonal aktív, az útvonaltervező segítségével szerkesztheti és elmentheti azt.

- **1** Válassza az **Útvonaltervező** > **Aktív útvonalam** lehetőséget.
- **2** Végezze el útvonala szerkesztését az útvonaltervező funkcióinak segítségével. Az útvonal minden módosítás elvégzésekor újraterveződik.
- **3** Válassza a **Eltárol** elemet az útvonal mentéséhez, hogy később újra navigálhasson rajta (opcionális).

# TracBack<sup>®</sup>

#### Legutóbbi nyomvonal követése

A TracBack funkció rögzíti mozgásának legutóbbi szakaszát. Visszakövetheti legutóbbi nyomvonalát egy korábban meglátogatott helyhez.

**1** Válassza az > **Kaland** > **TracBack** lehetőséget.

A legutóbb megtett nyomvonal megjelenik a térképen.

**2** Válassza az **Menj!** lehetőséget.

#### <span id="page-34-0"></span>Korábbi nyomvonal mentése útvonalként

Elmenthet egy korábbi nyomvonalat útvonalként, melyen az útvonaltervező segítségével később navigálhat (*[Navigálás mentett útvonalon](#page-33-0)*, 26. oldal).

**1** Válassza a **TracBack** lehetőséget.

A legutóbb megtett nyomvonal megjelenik a térképen.

- 2 Válassza az  $\mathcal{R}$  > Mentés útvonalként lehetőséget.
- **3** Írjon be egy nevet, majd válassza a **Kész** lehetőséget.

# Az időjárás-előrejelzés megtekintése

#### *ÉRTESÍTÉS*

A Garmin nem vállal felelősséget az időjárási adatok pontosságáért és időszerűségéért.

Ahhoz, hogy használhassa ezt a funkciót, előbb időjárási adatoknak kell érkezniük a készülékére. Eszközét a Tread alkalmazáshoz csatlakoztatva időjárási adatokat fogadhat (*[Párosítás okostelefonnal](#page-40-0)*, 33. oldal).

**MEGJEGYZÉS:** az időjárás-előrejelzések nem minden területen érhetők el.

**1** Válassza az > **Navigáció** > **Időjárás** lehetőséget.

A készülék az aktuális időjárási viszonyokat és az elkövetkező néhány napra vonatkozó előrejelzést is mutatja.

**2** Válasszon ki egy napot.

Ekkor megjelenik az adott napra vonatkozó részletes előrejelzés.

#### Időjárás megtekintése egy másik város közelében

- **1** Válassza az > **Navigáció** > **Időjárás** > **Jelenlegi pozíció** lehetőséget.
- **2** Válasszon ki egy lehetőséget:
	- Valamely kedvenc város időjárásának megtekintéséhez válassza ki az adott várost a listából.
	- Kedvenc város hozzáadásához válassza a **Település hozzáadása**lehetőséget, majd adja meg a város nevét.

#### Az időjárási radarkép megtekintése

A funkció használatához csatlakoztatnia kell készülékét egy, a Tread alkalmazást futtató, támogatott telefonhoz (*[Párosítás okostelefonnal](#page-40-0)*, 33. oldal).

- **1** Válassza az > **Navigáció** > **Időjárás radar** lehetőséget.
- **2** Válassza ki a ikont a radartérkép animálásához.

#### Időjárási figyelmeztetések megtekintése

A funkció használatához csatlakoztatnia kell készülékét egy, a Tread alkalmazást futtató, támogatott telefonhoz (*[Párosítás okostelefonnal](#page-40-0)*, 33. oldal).

**MEGJEGYZÉS:** ez a funkció nem érhető el minden területen.

Amikor a készülékkel utazik, időjárási figyelmeztetések jelenhetnek meg a térképen. Az aktuális hely vagy egy kiválasztott város közelére vonatkozóan is megtekinthető az időjárási figyelmeztetések térképe.

- **1** Válassza az > **Navigáció** > **Időjárás** lehetőséget.
- **2** Szükség esetén válasszon ki egy várost.
- **3** Válassza a > **Időjárás riasztások** lehetőséget.

#### <span id="page-35-0"></span>Útviszonyok ellenőrzése

A funkció használatához csatlakoztatnia kell készülékét egy, a Tread alkalmazást futtató, támogatott telefonhoz (*[Párosítás okostelefonnal](#page-40-0)*, 33. oldal).

Megtekintheti a térségben, az aktuális útvonalon vagy egy másik városban található utak időjárással kapcsolatos útviszonyait.

- **1** Válassza az > **Navigáció** > **Időjárás** lehetőséget.
- **2** Szükség esetén válasszon ki egy várost.
- **3** Válassza a  $\blacksquare$  > Útviszonvok lehetőséget.

## Oda-vissza út létrehozása

A készülékkel létrehozhatók oda-vissza utak, az indulási hely, a távolság, az időtartam vagy az úti cél megadásával.

- **1** Válassza a főmenü > **Navigáció** > **"Retúr"** elemét.
- **2** Válassza az **Indulási pozíció** lehetőséget.
- **3** Válasszon egy helyet, majd válassza a **Kivál.** lehetőséget.
- **4** Válassza **Az utazás tulajdonságai** lehetőséget.
- **5** Válasszon ki egy lehetőséget:
	- Válassza a **Válasszon távolságot** lehetőséget, ha az útvonalat távolság alapján szeretné megtervezni.
	- Válassza a **Válasszon időtartamot** lehetőséget, ha az útvonalat időtartam alapján szeretné megtervezni.
	- Válassza a **Válasszon úti célt** lehetőséget, ha az útvonalat úti cél alapján szeretné megtervezni.
- **6** Válassza a **Tovább** lehetőséget.
- **7** Adja meg a távolságot, az időtartamot vagy az úti célt.
- **8** Válasszon ki egy lehetőséget:
	- Ha távolságot vagy időtartamot adott meg, akkor válassza a **Kész** lehetőséget.
	- Ha úti célt adott meg, akkor válassza a **Kivál.** lehetőséget.
- **9** Válassza az **Irány hozzáadása** lehetőséget.
- **10** Válasszon egy irányt, majd válassza a **Tovább** elemet.
- **11** Válassza az **Úttípus** lehetőséget.
- **12** Válasszon ki egy úttípust, majd válassza ki a **Eltárol** lehetőséget.
- **13** Válassza a **Számítás** lehetőséget.
- **14** Válasszon ki egy vagy több lehetőséget:
	- Válassza a  $\triangle$  ikont, hogy megjelenítse az emelkedési statisztikát az útvonalon.
	- Az útvonal alakításához válassza az lehetőséget.
	- Az útvonal kalandosságának szintjét a csúszka mozgatásával csökkentheti vagy növelheti.
- **15** Válasszon útvonalat, és válassza a **Menj!** gombot.
## Garmin PowerSwitch™ alkalmazás

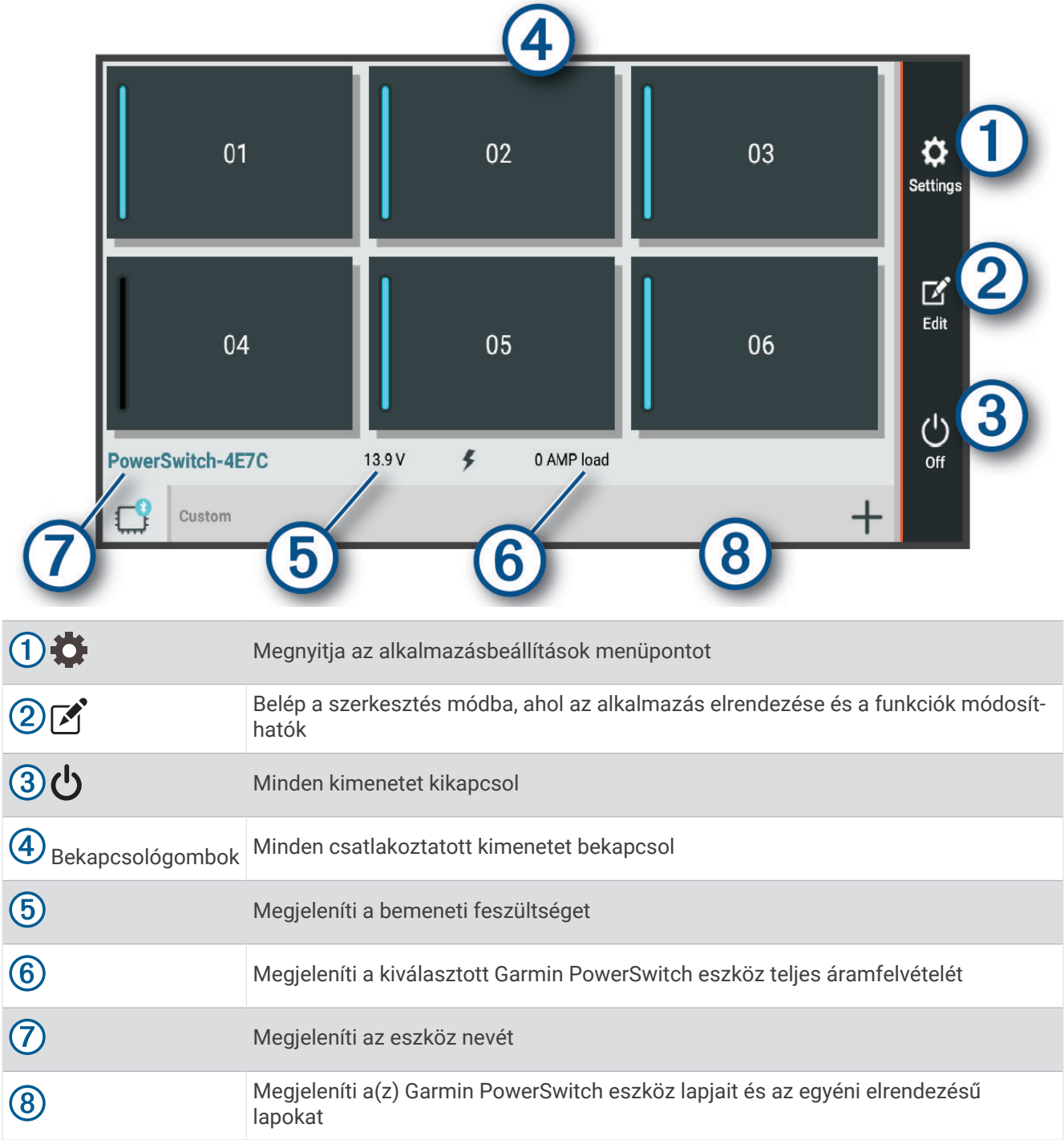

### Főkapcsoló aktiválása

Ahhoz, hogy a Garmin PowerSwitch alkalmazással kapcsolókat aktiválhasson, Garmin PowerSwitch készülékét be kell szerelnie gépjárművébe, és párosítania kell a Garmin PowerSwitch alkalmazással.

A Garmin PowerSwitch alkalmazásban jelöljön ki egy bekapcsológombot egy kapcsoló be- és kikapcsolásához.

### Minden kapcsoló kikapcsolása

Válassza a **U** lehetőséget.

### Gombok testreszabása

- 1 A Garmin PowerSwitch alkalmazás képernyőjéről válassza ki a  $\mathbb{Z}$  elemet. Az alkalmazás belép szerkesztési módba.
- **2** A testre szabni kívánt gombon válassza ki a  $\mathbb{Z}$  elemet.
- **3** Válasszon ki egy lehetőséget:
	- A gomb nevének módosításához válassza a **Gomb címkéje** mezőt, majd adja meg a kívánt nevet.
	- Egy ikonnak a gombhoz történő hozzáadásához válassza az **Ikon** mezőt, majd válasszon egy ikont.
	- A gomb színének módosításához válassza ki a kívánt színt.
	- A gomb üzemmódjának módosításához válassza ki a kívánt üzemmódot.
	- A kapcsoló érzékenységének módosításához használja a csúszkát.
	- Ha a gombot egy vezérlőbemenettel kívánja működtetni, válassza ki a kívánt vezérlőbemenetet.
- **4** Válassza a **√** lehetőséget.
- **5** Válassza a **Kész** lehetőséget.

#### Kapcsoló hozzárendelése vezérlőbemenethez

A vezérlőbemeneti funkciók használata előtt csatlakoztatnia kell egy vezérlőbemenetet Garmin PowerSwitch készülékéhez (*[Vezérlőbemenet csatlakoztatása](#page-71-0)*, 64. oldal).

Beállíthatja, hogy egy vagy több kapcsoló is bekapcsoljon, amikor a Garmin PowerSwitch készülék vezérlőbemeneti jelet fogad.

- **1** Válassza ki a **D** elemet.
- **2** Válassza ki Garmin PowerSwitch készülékét.
- **3** Válasszon ki egy vezérlőbemenetet.
- **4** Válasszon ki egy vagy több kapcsolót.

### Egyéni elrendezés hozzáadása

A Garmin PowerSwitch alkalmazáshoz hozzáadhat egyéni elrendezés lapot. Az egyedi elrendezéshez hozzáadott gombok egyszerre több kapcsolót is vezérelhetnek.

- 1 A Garmin PowerSwitch alkalmazásban válassza ki a <sup>2</sup> elemet. A készülék szerkesztési módba lép.
- 2 Válassza a **lehetőséget.**

#### Gomb hozzáadása Egyéni elrendezéshez

- **1** Válasszon ki a(z) Garmin PowerSwitch alkalmazásban egy egyéni elrendezésű lapot.
- 2 Válassza ki a **<sup>2</sup>** elemet.

Az alkalmazás belép szerkesztési módba.

- **3** Válassza a **Gomb hozzáadása** lehetőséget.
- **4** Az új gombon válassza ki a  $\mathbb{R}$  elemet.
- **5** Válasszon ki egy lehetőséget:
	- A gomb nevének módosításához válassza a **Gomb címkéje** mezőt, majd adja meg a kívánt nevet.
	- Egy ikonnak a gombhoz történő hozzáadásához válassza az **Ikon** mezőt, majd válasszon egy ikont.
	- A gomb színének módosításához válassza ki a kívánt színt.
- **6** Válassza a **Művelet hozzáadása** elemet.
- **7** Szükség esetén válasszon ki egy Garmin PowerSwitch eszközt és egy kapcsolót.
- **8** Válasszon ki egy műveletet:
	- Ha azt szeretné, hogy a kapcsoló a gomb minden egyes megnyomásával be- vagy kikapcsoljon, válassza a **Átkapcsolás** lehetőséget.
	- Ha szeretné beállítani, hogy a gomb bekapcsolja a kapcsolót, válassza a **Bekapcsolás** lehetőséget.
	- Ha szeretné beállítani, hogy a gomb kikapcsolja a kapcsolót, válassza a **Kikapcsolás** lehetőséget.
- **9** Válassza ki a gomb üzemmódját:
	- Ha azt szeretné, hogy a gomb egyetlen érintéssel aktiválódjon, válassza a **Normál** lehetőséget.
	- Ha azt szeretné, hogy a gomb csak annak megérintésekor legyen aktív, válassza a **Pillanatnyi** lehetőséget.
	- A gomb ismételt be- és kikapcsolásának beállításához válassza a **Készenléti** lehetőséget, majd adja meg az időintervallumokat.
- **10** Adott esetben a csúszka segítségével beállíthatja a lámpák fényerejét.
- 11 Válassza a **K** lehetőséget.
- **12** Szükség esetén válassza a **Művelet hozzáadása** lehetőséget, hogy további műveleteket adjon hozzá a gombhoz.

A Garmin PowerSwitch készülék minden kapcsolójához hozzáadhat egy műveletet.

#### A gombok elrendezése egyéni elrendezési lapon

- **1** Válasszon ki a Garmin PowerSwitch alkalmazásban egy egyéni elrendezésű lapot.
- 2 Válassza ki a **M** elemet. Az alkalmazás belép szerkesztési módba.
- **3** Tartsa lenyomva az  $\sum_{i=1}^{n}$ elemet az áthelyezni kívánt gombon, majd húzza át a gombot az új helyére.

#### Egyéni elrendezés vagy gomb törlése

- **1** Válasszon ki a(z) Garmin PowerSwitch alkalmazásban egy egyéni elrendezésű lapot.
- **2** Válassza ki a  $\mathbb{Z}$  elemet.

Az alkalmazás belép szerkesztési módba.

- **3** Válasszon ki egy lehetőséget:
	- Gomb törléséhez válassza ki a törölni kívánt gomb $\overline{m}$  elemét.
	- Elrendezéslap törléséhez válassza ki a törölni kívánt elrendezéslap $\overline{\mathbb{m}}$  elemét.

#### Rutinok

A rutinok automatizálják Garmin PowerSwitch eszközét. Ha rutinokat ad meg a kompatibilis Garmin navigációs készülékén, a készülék a rutin feltételeinek teljesülésekor be- vagy kikapcsolja az egyes kapcsolókat. Például megadhat olyan rutint, amely alapján a kapcsoló minden nap bekapcsol egy adott időpontban vagy akkor, ha a járművel elér egy bizonyos sebességet. A Rutinok funkció csak a kompatibilis Garmin navigációs készülékek esetén érhető el.

#### Rutin hozzáadása

- **1** A Garmin PowerSwitch alkalmazásban válassza ki a  $\bullet$  > **Rutinok** elemet.
- **2** Szükség szerint válassza a **Rutin hozzáadása** lehetőséget.
- **3** Válassza ki az **Ekkor:** elemet.
- **4** Eseményindító kiválasztása:
	- Ha azt szeretné, hogy egy kapcsoló akkor aktiválódjon, amikor a jármű elér egy adott sebességet, válassza a **Sebesség** > **Tovább** lehetőséget, majd kövesse a képernyőn megjelenő utasításokat a sebességi küszöbértékek megadásához.
	- Annak beállításához, hogy egy kapcsoló minden nap egy adott időpontban aktiválódjon, válassza ki az **Idő**  > **Tovább** elemet, majd adja meg az időpontot.
	- Annak beállításához, hogy egy kapcsoló napkeltekor aktiválódjon, válassza ki a **Napkelte** elemet.
	- Annak beállításához, hogy egy kapcsoló napnyugtakor aktiválódjon, válassza ki a **Napnyugta** elemet.
- **5** Válassza a **Művelet hozzáadása** elemet.
- **6** Válassza ki a készüléket, a kapcsolót, a műveletet és a gomb módot.
- **7** Szükség esetén a csúszkával állítsa be a fényerőt.
- **8** Válassza a **Eltárol** lehetőséget.

#### Rutin szerkesztése

- **1** A Garmin PowerSwitch alkalmazásban válassza ki a  $\bullet$  > **Rutinok** elemet.
- 2 Válassza ki a ikont a szerkeszteni kívánt rutinnál.
- **3** Válasszon ki egy lehetőséget:
	- A rutin eseményindítójának módosításához válassza az **Ekkor:** lehetőséget, majd válasszon ki egy eseményindítót.
	- Egy művelet módosításához válassza ki a sikont a módosítani kívánt műveletnél, majd frissítse a műveletet.
	- Ha egy művelet szeretne hozzáadni egy rutinhoz, válassza a **Művelet hozzáadása** lehetőséget, és adja meg a művelettel kapcsolatos információkat.
- **4** Válassza a **Eltárol** lehetőséget.

#### Rutin törlése

- **1** A Garmin PowerSwitch alkalmazásban válassza ki a  $\bullet$  > **Rutinok** elemet.
- **2** Válassza a  $\overline{\overline{\mathfrak{m}}}$  ikont a törölni kívánt rutinnál.

# Élő szolgáltatások, forgalom és okostelefonos funkciók

#### **FIGYELMEZTETÉS!**

<span id="page-40-0"></span>Ne olvassa el és ne kezelje az értesítéseket vezetés közben, mert ez elvonhatja a figyelmét, ami súlyos személyi sérülést vagy halált okozó balesethez vezethet.

#### *ÉRTESÍTÉS*

A Garmin nem vállal felelősséget a közlekedési adatok pontosságáért és időszerűségéért.

A Tread alkalmazás lehetővé teszi készüléke számára az intelligens értesítések és aktuális információk, például a közlekedési és időjárási adatok fogadását.

- **Élő forgalmi adatok**: élő forgalmi adatokat fogadhat készülékén, például baleseti információkat és fennakadásokat, építési területeket és útlezárásokat (*[Közlekedés](#page-50-0)*, 43. oldal).
- **Időjárási információk**: valós idejű időjárási előrejelzéseket és útviszonyokkal kapcsolatos adatokat fogadhat, valamint időjárási radart tekinthet meg készülékén (*[Az időjárás-előrejelzés megtekintése](#page-34-0)*, 27. oldal).
- **Intelligens értesítések**: a telefon értesítései és üzenetei megjelennek készülékén. Ez a funkció nem minden nyelv esetében érhető el.
- **Kihangosított telefonhívás**: lehetővé teszi, hogy a csatlakoztatott Bluetooth headset segítségével a készüléken keresztül indíthasson és fogadhasson telefonhívásokat.
- **Helymeghatározások küldése a készülékre**: okostelefonjáról helymeghatározásokat küldhet a navigációs készülékére.

## Bluetooth funkció állapotjelző ikonok

Az állapotjelző ikonok a Bluetooth beállításoknál, az egyes párosított eszközök mellett jelennek meg.

Válassza a  $\bullet$  > **Bluetooth** lehetőséget.

- Egy szürke ikon jelzi, ha a funkció az adott eszköznél tiltott vagy szétkapcsolt.
- Egy színes ikon jelzi, ha a funkció az adott eszköznél kapcsolódik és aktív.

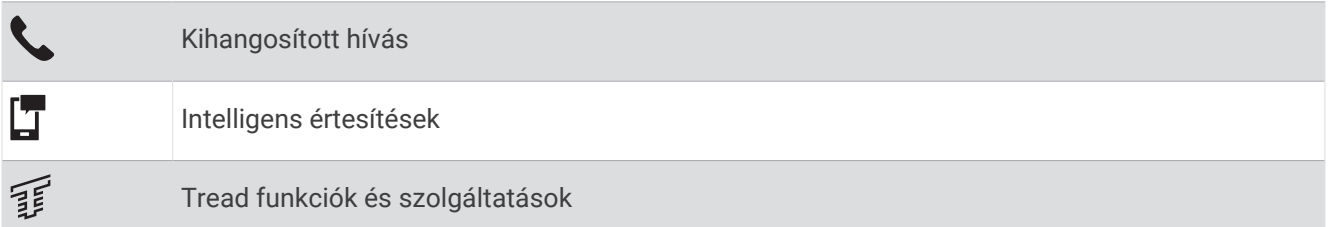

### Párosítás okostelefonnal

Tread - Overland Edition készülékét egy okostelefonnal és a Tread alkalmazással párosítva további funkciókat engedélyezhet, valamint aktuális információkhoz férhet hozzá (*Élő szolgáltatások, forgalom és okostelefonos funkciók*, 33. oldal).

- **1** Okostelefonja alkalmazás-áruházából telepítse a Tread alkalmazást.
- **2** Kapcsolja be Tread Overland Edition készülékét, majd helyezze a készüléket és a telefont egymástól legfeljebb 3 m (10 láb) távolságra.
- **3** Nyissa meg telefonján a Tread alkalmazást.
- **4** Kövesse a képernyőn megjelenő utasításokat a Garmin fiókba történő bejelentkezéshez, és végezze el a párosítási és beállítási folyamatot.

Megjelenik az alkalmazás műszerfala. Miután a készülékeket párosította, amennyiben be vannak kapcsolva és hatósugáron belül vannak, automatikusan fognak kapcsolódni.

### A készülékek párosítása után felhasználható tippek

- Az első párosítás után a két készülék minden bekapcsoláskor képes automatikusan kapcsolódni.
- A készülék bekapcsolás után megpróbál ahhoz a telefonhoz kapcsolódni, amelyhez utoljára csatlakoztatva volt.
- Előfordulhat, hogy be kell állítania a telefonján, hogy a készülék bekapcsolásakor automatikusan csatlakozzon ahhoz.
- Ellenőrizze, hogy a használni kívánt Bluetooth funkciók engedélyezve vannak-e (*[A Bluetooth funkcióinak](#page-43-0) [bekapcsolása vagy kikapcsolása](#page-43-0)*, 36. oldal).

#### További Bluetooth készülékek párosítása

- **1** Helyezze el a headsetet vagy telefont és a Bluetooth készüléket egymáshoz képest 10 m (33 láb) távolságon belül.
- **2** A készüléken engedélyezze a Bluetooth vezeték nélküli funkciót.
- **3** A headseten vagy telefonon engedélyezze a Bluetooth vezeték nélküli funkciót, és tegye láthatóvá más Bluetooth eszközök számára.
- **4** A készüléken válassza a > **Vezeték nélküli hálózatok** > **Bluetooth** > **Új készülék párosítása** lehetőséget. Megjelenik a közelben levő Bluetooth eszközök listája.
- **5** Válassza ki a listából a headsetjét vagy telefonját.
- **6** Szükség esetén válassza a **Párosítás** lehetőséget.

### Intelligens értesítések

Míg készüléke a Tread alkalmazáshoz kapcsolódik, okostelefonja értesítéseit, így például a szöveges üzeneteket, a bejövő hívásokat és a naptárbejegyzéseket, megtekintheti a Tread - Overland Edition készülék segítségével.

#### Értesítések fogadása

#### **FIGYELMEZTETÉS!**

Ne olvassa el és ne kezelje az értesítéseket vezetés közben, mert ez elvonhatja a figyelmét, ami súlyos személyi sérülést vagy halált okozó balesethez vezethet.

A funkció használata előtt a készüléket támogatott, Tread alkalmazást használó okostelefonhoz kell csatlakoztatni (*[Párosítás okostelefonnal](#page-40-0)*, 33. oldal).

Amikor okostelefonjáról értesítés érkezik a készülékre, a legtöbb oldalról egy felugró ablak jelenik meg. Amikor a készülék mozgásban van, ahhoz, hogy megnézhesse az értesítéseket, először vissza kell igazolnia, hogy Ön egy utas, nem pedig a vezető.

**MEGJEGYZÉS:** térképnézet közben az értesítések a térképeszközöknél jelennek meg.

• Az értesítés figyelmen kívül hagyásához válassza az **OK** lehetőséget.

A felugró ablak bezárul, de az értesítés továbbra is aktív marad a telefonján.

- Az értesítés megtekintéséhez válassza a **Megnéz** lehetőséget.
- Az értesítés meghallgatásához válassza a **Megnéz** > **Lejátszás** lehetőséget.

A képernyőolvasó technika segítségével a készülék felolvassa az értesítést. Ez a funkció nem minden nyelv esetében érhető el.

• További műveletek végrehajtásához, mint például az értesítések telefonról történő elutasításához, válassza a **Megnéz** lehetőséget, majd válasszon ki egy opciót.

**MEGJEGYZÉS:** további műveletek csak bizonyos értesítéstípusoknál érhetőek el, és ezeket az értesítést létrehozó alkalmazásnak is támogatnia kell.

#### Értesítések fogadása a térkép megtekintése közben

#### **FIGYELMEZTETÉS!**

Ne olvassa el és ne kezelje az értesítéseket vezetés közben, mert ez elvonhatja a figyelmét, ami súlyos személyi sérülést vagy halált okozó balesethez vezethet.

A funkció használatához csatlakoztatnia kell készülékét egy, a Tread alkalmazást futtató, támogatott telefonhoz (*[Párosítás okostelefonnal](#page-40-0)*, 33. oldal).

Térképnézet közben az új értesítések a képernyő szélén, a térképeszközöknél jelennek meg. Amikor a készülék mozgásban van, ahhoz, hogy megnézhesse az értesítéseket, először vissza kell igazolnia, hogy Ön egy utas, nem pedig a vezető.

- $\epsilon$ frtesítés figyelmen kívül hagyásához válassza a  $\blacktriangleright$  elemet, vagy várja meg, hogy az értesítés lejárjon. A felugró ablak bezárul, de az értesítés továbbra is aktív marad a telefonján.
- Az értesítés megtekintéséhez válassza ki az értesítés szövegét.
- Az értesítés meghallgatásához válassza az **Üzenet lejátszása** lehetőséget. A képernyőolvasó technika segítségével a készülék felolvassa az értesítést. Ez a funkció nem minden nyelv esetében érhető el.

#### Az értesítések listájának megtekintése

Minden aktív értesítést egy listán találhat meg.

- **1** Válassza ki a > **Navigáció** > **Intelligens értesítések** lehetőséget. Az értesítések listája megjelenik. Az olvasatlan értesítéseket fekete szín, a korábban már elolvasott értesítéseket szürke szín jelöli.
- **2** Válasszon ki egy lehetőséget:
	- Az értesítés megtekintéséhez válassza ki az értesítés leírását.
	- $\cdot$  Az értesítés meghallgatásához válassza a ikont.

A képernyőolvasó technika segítségével a készülék felolvassa az értesítést. Ez a funkció nem minden nyelv esetében érhető el.

### Kihangosított telefonhívás

**MEGJEGYZÉS:** a telefonok és headsetek többsége támogatott és használható, ugyanakkor nem garantálható, hogy egy adott telefon vagy headset feltétlenül kompatibilis a rendszerrel. Előfordulhat, hogy nem minden funkció érhető el a telefonján.

A készülék a vezeték nélküli Bluetooth technológia segítségével képes kapcsolódni a kompatibilis mobiltelefonhoz, illetve a vezeték nélküli headsethez vagy sisakhoz, így kihangosítóként használható. A kompatibilitást a [www.garmin.com/bluetooth](http://www.garmin.com/bluetooth) weboldalon ellenőrizheti.

### Hívás kezdeményezése

- **1** Válassza az > **Eszközök** > **Telefon** elemet.
- **2** Válasszon ki egy lehetőséget:
	- Telefonszám tárcsázásához válassza a  $_{\rm BH}^{\rm BH}$ elemet, adja meg a telefonszámot, és válassza a  $\ell$ lehetőséget.
	- A legutóbbi, nem fogadott, illetve legutóbb tárcsázott vagy fogadott hívások számának megtekintéséhez válassza a  $\heartsuit$  lehetőséget, válasszon ki egy naplót, és válassza ki a tárcsázni kívánt számot.
	- Ha egy névjegyet szeretni hívni a telefonkönyvből, válassza a(z) $\bf{B}$  lehetőséget, és válasszon ki egy névjegyet.

### <span id="page-43-0"></span>Hívás közbeni opciók

Hívás közbeni opciók jelennek meg, amikor fogad egy hívást. Előfordulhat, hogy egyes opciók nem kompatibilisek az Ön telefonjával.

**TIPP:** ha bezárta a hívás közbeni opciók oldalát, a **L**ehetőség kiválasztásával ismét megnyithatia bármelyik képernyőről.

- A konferenciahíváshoz válassza a **Hívás hozzáadása** lehetőséget.
- Ha szeretné a hangot továbbítani a telefonra, válassza a **Hívás folyamatban a navigátoron** lehetőséget. **TIPP:** akkor alkalmazhatja ezt a funkciót, ha bontani szeretné a Bluetooth-kapcsolatot, de hívásban szeretne maradni, vagy ha magánbeszélgetést kíván folytatni.
- A tárcsázó használatához válassza a **Billentyűzet** lehetőséget. **TIPP:** e funkció segítségével automatikus rendszereket, például hangpostát használhat.
- A mikrofon elnémításához válassza ki a **Némít** lehetőséget.
- A vonal bontásához válassza ki a **Hívás vége** lehetőséget.

### Telefonszám mentése előbeállításként

Legfeljebb három névjegyet menthet előbeállításként a tárcsázón. Ez lehetővé teszi az otthoni telefonszám, a családtagok vagy a gyakran használt névjegyek gyors tárcsázását.

- **1** Válassza az > **Eszközök** > **Telefon** elemet.
- **2** Szükség esetén válassza a eggelemet.
- **3** Válasszon ki egy előbeállítási számot, például: **1. előbeállítás**.
- **4** Válassza az **OK** gombot, majd válasszon ki egy névjegyet.

### A Bluetooth funkcióinak bekapcsolása vagy kikapcsolása

Engedélyezheti vagy letilthatja a párosított okostelefon Bluetooth funkcióit, mint például a telefonhívásokat, a médiahangfájlokat és az élő szolgáltatásokat.

- **1** Válassza a > **Vezeték nélküli hálózatok** > **Bluetooth** lehetőséget.
- **2** Válassza ki telefonját.
- **3** Válasszon ki egy funkciót annak engedélyezéséhez vagy letiltásához.

### Az alkalmazások értesítéseinek megjelenítése vagy elrejtése (Android™ )

A Tread alkalmazással megadhatja, hogy milyen típusú okostelefonos értesítések jelenjenek meg Tread - Overland Edition készülékén.

- **1** Nyissa meg telefonján a Tread alkalmazást.
- 2 Válassza a  $\bullet$  > Intelligens értesítések lehetőséget.

Megjelenik az okostelefonos alkalmazáskategóriák listája.

**3** Válasszon ki egy kategóriát az adott alkalmazástípusra vonatkozó értesítések engedélyezéséhez vagy letiltásához.

### Értesítési kategóriák megjelenítése vagy elrejtése Apple<sup>•</sup> készüléken

Ha Apple készülékhez csatlakozik, akkor a kategóriák megjelenítésével vagy elrejtésével szűrheti a Tread - Overland Edition készüléken megjelenő értesítéseket.

- 1 Válassza az **F** > **Navigáció** > **Intelligens értesítések** > **N** lehetőséget.
- **2** A megjelenítéshez jelölje be az adott értesítés melletti jelölőnégyzetet.

## <span id="page-44-0"></span>Headset Bluetooth funkcióinak engedélyezése vagy letiltása

Alapértelmezés szerint, amikor telefonját párosítja, minden kompatibilis Bluetooth funkció engedélyezett. Engedélyezhet és letilthat adott funkciókat.

- 1 Válassza a  $\bullet$  > Vezeték nélküli hálózatok > Bluetooth lehetőséget.
- **2** Adja meg a headset nevét, majd válassza a  $\bullet$  ikont.
- **3** Válasszon ki egy lehetőséget:
	- A headset leválasztásához válassza a **Kapcsolat törlése** lehetőséget.
	- A telefonhívások hangjának letiltásához válassza a **Telefonhívások** lehetőséget.
	- A streamelt médiatartalmak hangjának letiltásához válassza a **Média hang** lehetőséget.

### A Bluetooth eszköz lecsatlakoztatása

Lehetősége van egy Bluetooth eszköz átmeneti lecsatlakoztatására, anélkül, hogy törölné a társított eszközök listájáról. A Bluetooth készülék a jövőben automatikusan csatlakoztatható Tread készülékéhez.

- **1** Válassza a > **Vezeték nélküli hálózatok** > **Bluetooth** elemet.
- **2** Válassza ki a leválasztani kívánt készüléket.
- **3** Válassza a **Kapcsolat törlése** elemet.

## Párosított telefon törlése

Ha nem szeretné, hogy a társított telefon a jövőben automatikusan csatlakozzon a navigációs készülékhez, kitörölheti azt.

- 1 Válassza a  $\mathbf{Q}$  > Vezeték nélküli hálózatok > Bluetooth lehetőséget.
- **2** Válassza ki a telefont, majd válassza ki az **Elfelejt** lehetőséget.

# Utcai navigáció

## Útvonal indítása

- **1** Válassza ki a **Hova?** lehetőséget, majd keresse meg az adott helyet.
- **2** Válasszon ki egy helyet.
- **3** Válasszon ki egy lehetőséget:
	- Ha az ajánlott útvonalat kívánja használni, a navigáció elindításához válassza az **Menj!** lehetőséget.
	- Alternatív útvonal használatához válassza a(z)  $\forall$  lehetőséget, majd válassza ki az útvonalat. Az alternatív útvonalak a térkép jobb oldalán jelennek meg.
	- Az útirány szerkesztéséhez válassza az  $\forall$  > Útvonal szerkesztése lehetőséget, majd adjon alakítási pontokat az útvonalhoz (*[Az útvonal alakítása](#page-47-0)*, 40. oldal).

A készülék kiszámítja a célhelyig vezető útvonalat, és hangos figyelmeztetésekkel és a térképen megjelenő információkkal vezeti Önt (*[Az útvonal a térképen](#page-45-0)*, 38. oldal). Az útvonalon lévő főbb utak előnézete néhány másodpercre megjelenik a térkép szélén.

Ha további úti céloknál is meg kell állnia, hozzáadhatja a helyeket az útvonalához (*[Hely hozzáadása az](#page-47-0) [útvonalhoz](#page-47-0)*, 40. oldal).

### Útvonal indítása a térkép használatával

Lehetősége van úgy elindítani egy útvonalat, hogy kiválaszt egy helyet a térképről.

- **1** Válassza a **Térkép** lehetőséget.
- **2** Húzza és nagyítsa a térképet a keresési terület megjelenítéséhez.
- **3** Válasszon egy helyzetet a térképen.
- **4** Válassza az **Menj!** lehetőséget.

## <span id="page-45-0"></span>Az útvonal a térképen

Az utazás során a készülék hangos figyelmeztetésekkel és a térképen megjelenő információkkal vezet el az úti célig. A legközelebbi kanyarodással vagy kijárattal kapcsolatos utasítások a térkép felső részén jelennek meg.

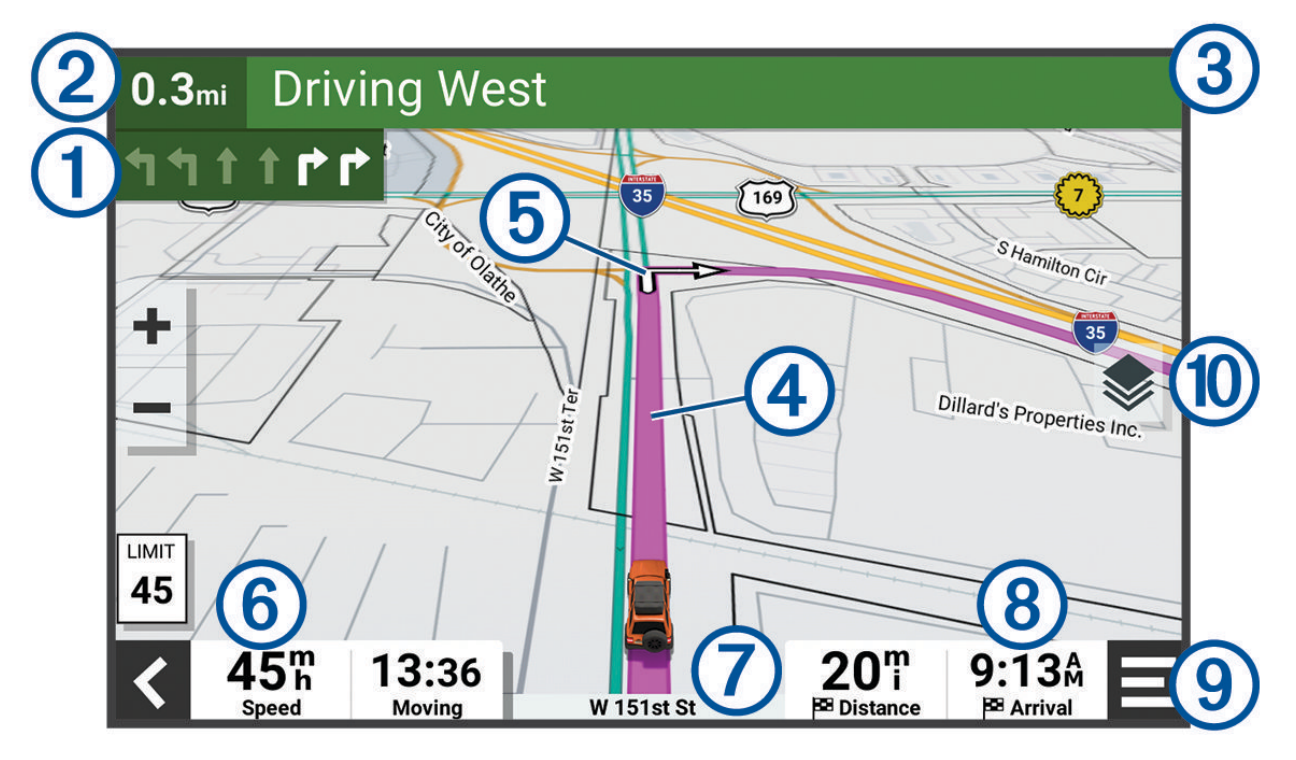

Következő művelet az útvonalon. A következő kanyart, kijáratot vagy egyéb műveletet jelzi, illetve  $\left( 1\right)$ megmutatja a sávot, amelyben haladnia kell (ha elérhető).

(2 Távolság a következő műveletig.

- $\left( 3\right)$ A következő művelettel kapcsolatos utca vagy kijárat neve.
- $(4)$ Útvonal kiemelve a térképen.
- $\left(5\right)$ Következő művelet az útvonalon. A térképen megjelenő nyilak a következő műveletek helyét jelzik.
- $(6)$ Járműsebesség.

7 Az út neve, amelyen halad.

- Érkezés várható időpontja.  $(8)$
- **TIPP:** a mező megérintésével változtathat a kijelzett információkon.
- Térképeszközök. Eszközöket biztosít, amelyek további információkat jelenítenek meg az útvonallal és az Ön környezetével kapcsolatban.
- Térképrétegek. A segítségével módosíthatja a térkép tájolását, valamint topográfiai és BirdsEye felvéte- $\circledR$ leket adhat a térképnézethez.

### Aktív sávinformáció

Ha útvonala fordulóhoz, kijárathoz vagy kereszteződéshez közelít, a térkép mellett megjelenik az útszakasz részletes szimulációja – amennyiben elérhető. Egy színes vonal  $\Omega$  jelzi a megfelelő sávot a kanyarodáshoz.

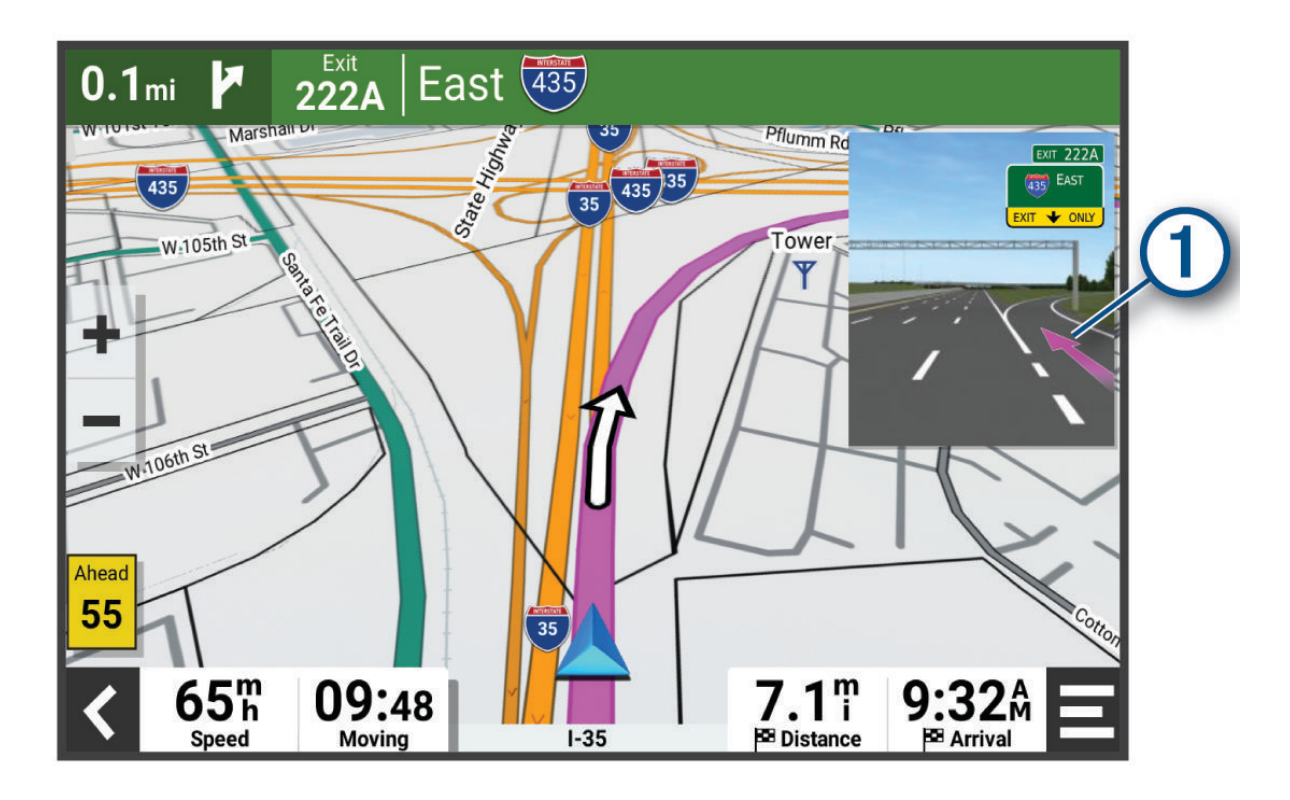

### Kanyarok és irányok megtekintése

Navigáció közben megtekintheti az útvonalon lévő kanyarokat, sávváltásokat és egyéb irányokat.

- **1** A térképen válasszon ki egy lehetőséget:
	- A következő kanyarok és irányok navigáció közbeni megtekintéséhez válassza a > **Fordulók**  lehetőséget.

A térképeszköz megjeleníti a következő néhány kanyart vagy irányt a térkép mellett. A lista automatikusan frissül az útvonalon való haladás során.

- Az útvonal összes kanyarjának és irányának megtekintéséhez válassza a térkép tetején lévő szövegsávot.
- **2** Válasszon ki egy kanyart vagy irányt (opcionális).

Megjelennek a részletes információk. Nagyobb kereszteződések esetében megjelenhet az útkereszteződés képe (ha elérhető).

### A teljes útvonal megjelenítése a térképen

- **1** Navigáció közben érintse meg a térkép egy tetszőleges pontját.
- **2** Válassza a ikont.

## <span id="page-47-0"></span>Az aktív útvonal módosítása

#### Hely hozzáadása az útvonalhoz

Ahhoz, hogy helyet tudjon hozzáadni az útvonalhoz, meg kell kezdenie az útvonalon való navigálást (*[Útvonal](#page-44-0)  indítása*[, 37. oldal](#page-44-0)).

Helyeket adhat hozzá az útvonalhoz vagy az útvonal végéhez. Például hozzáadhat egy benzinkutat az útvonala következő úti céljaként.

**TIPP:** ha összetett, több úti célt vagy ütemezett megállókat is magukban foglaló útvonalakat szeretne létrehozni, az útvonal megtervezéséhez, ütemezéséhez és mentéséhez használja az útvonaltervezőt (*[Útvonal](#page-32-0) tervezése*[, 25. oldal](#page-32-0)).

- **1** A térképen válassza ki a **≤ > Hova?** lehetőséget.
- **2** Keressen egy helyet.
- **3** Válassza ki a helyet.
- **4** Válassza az **Menj!** lehetőséget.
- **5** Válasszon ki egy lehetőséget:
	- A helynek az útvonal következő úti céljaként való hozzáadásához válassza a **Következő megálló**  lehetőséget.
	- A helynek az útvonal végéhez való hozzáadásához válassza a **Utolsó megálló** lehetőséget.
	- A hely hozzáadásához és az útvonalban szereplő úti célok sorrendjének szerkesztéséhez válassza az **Aktív útvonalhoz adás** lehetőséget.

A készülék újraszámítja az útvonalat, hogy a hozzáadott helyet is tartalmazza, majd sorban elvezet az úti célokhoz.

### Az útvonal alakítása

Útvonal alakítása előtt meg kell kezdenie az útvonalat (*[Útvonal indítása](#page-44-0)*, 37. oldal).

Az útvonal pályájának módosításához manuálisan alakíthatja az útvonalat. Ez lehetővé teszi az útvonal olyan módon való vezetését, hogy egy adott úton vagy területen át vezessen, anélkül, hogy úti célt adna hozzá az útvonalhoz.

- **1** Válassza ki a térkép bármely pontját.
- **2** Válassza ki az **Útvonal alakítása** lehetőséget.

**TIPP:** a **elemmel kinagyíthatja a térképet, és kiválaszthat egy pontosabb helyet.** 

A készülék útvonalformázási módba lép, és újratervezi az útvonalat, hogy a kiválasztott helyen haladjon át.

- **3** Válassza az **Menj!** lehetőséget.
- **4** Szükség esetén válasszon az opciók közül:
	- Ha további alakítási pontokat kíván hozzáadni az útvonalhoz, válasszon ki további helyeket a térképen.
	- Egy alakítási pont eltávolításához jelölje ki az adott pontot, majd válassza az **Eltávolítás** lehetőséget.

### Forgalmi akadályok, díjak és területek elkerülése

#### Forgalmi akadályok elkerülése az útvonalon

Ahhoz, hogy a forgalmi akadályokat el tudja kerülni, fogadnia kell a közlekedési adatokat.

Alapértelmezés szerint a készülék optimalizálja az útvonalat, hogy automatikusan elkerülje a forgalmi akadályokat. Ha kikapcsolta ezt az opciót a forgalombeállításokban (*[Forgalombeállítások](#page-62-0)*, 55. oldal), manuálisan tekintheti meg és kerülheti el a forgalmi akadályokat.

- **1** Útvonalon történő navigáció közben válassza a |**Forgalom** elemet.
- **2** Válassza a **Lehetséges útvonalak** lehetőséget, ha elérhető.
- **3** Válassza az **Menj!** lehetőséget.

### Fizetős utak elkerülése

A készülék képes az útvonalból kizárni az útdíjakkal járó utakat, pl. fizetős utakat, fizetős hidakat és dugódíjköteles övezeteket. A készülék ettől függetlenül belefoglalhat az útvonalba fizetős területeket, ha nincs másik rendelkezésre álló ésszerű út.

- **1** Válassza a > **Navigáció** > **Elkerülések** > **Fizető utak** lehetőséget.
- **2** Válassza a **Eltárol** lehetőséget.

### Útdíjmatricák elkerülése

Ha a készülékén található térképadatok részletes útdíjmatrica-információkat tartalmaznak, lehetősége van az egyes országok azon utainak elkerülésére vagy engedélyezésére, amelyek igénybevételéhez útdíjmatrica szükséges.

**MEGJEGYZÉS:** ez a funkció nem érhető el minden területen.

- **1** Válassza a > **Navigáció** > **Díjak** > **Útdíj matrica** lehetőséget.
- **2** Válassza ki a megfelelő országot.
- **3** Válasszon ki egy lehetőséget:
	- Az útdíjmatricával használható utakon történő áthaladások előtti állandó rákérdezéshez válassza a **Mindig kérdezzen rá** lehetőséget.
	- Ha mindig szeretné elkerülni az útdíjmatricával használható utakat, válassza az **Elkerülendő** lehetőséget.
	- Ha mindig szeretné engedélyezni az útdíjmatricával használható utakat, válassza az **Engedélyezés**  lehetőséget.

### Útjellemzők elkerülése

- 1 Válassza a  $\bullet$  > **Navigáció** > **Elkerülések** lehetőséget.
- **2** Válassza ki az útvonalak kerülendő útjellemzőit, majd válassza ki a **Eltárol** lehetőséget.

### Egyéni elkerülések

Az Egyéni elkerülések funkció lehetővé teszi egyéni területek és útszakaszok elkerülését. Amikor a készülék kiszámítja az utat, elkerüli ezeket a területeket és utakat, hacsak nincs másik rendelkezésre álló észszerű út.

#### Út elkerülése

- 1 Válassza a  $\bullet$  > **Navigáció** > **Egyéni elkerülések** lehetőséget.
- **2** Szükség szerint válassza az **Elkerülés hozzáadása** lehetőséget.
- **3** Válassza ki az **Kerülendő út hozzáadása** lehetőséget.
- **4** Válassza ki az elkerülendő útszakasz kezdőpontját, majd válassza ki a **Tovább** lehetőséget.
- **5** Válassza ki az elkerülendő útszakasz végpontját, majd válassza ki a **Tovább** lehetőséget.
- **6** Válassza a **Kész** lehetőséget.

#### Terület elkerülése

- 1 Válassza a  $\bullet$  > **Navigáció** > **Egyéni elkerülések** lehetőséget.
- **2** Szükség szerint válassza az **Elkerülés hozzáadása** lehetőséget.
- **3** Válassza az **Kerülendő terület hozzáadása** lehetőséget.
- **4** Jelölje ki az elkerülni kívánt terület bal felső sarkát, majd válassza a **Tovább** lehetőséget.
- **5** Jelölje ki az elkerülni kívánt terület jobb alsó sarkát, majd válassza a **Tovább** lehetőséget. A kiválasztott terület árnyékoltan látható a térképen.
- **6** Válassza a **Kész** lehetőséget.

### Egyéni elkerülés letiltása

Kikapcsolhatja az egyik egyéni elkerülést annak törlése nélkül.

- **1** Válassza a > **Navigáció** > **Egyéni elkerülések** lehetőséget.
- **2** Jelölje ki az egyik elkerülést.
- **3** Válassza a > **Kikapcsolás** lehetőséget.

#### Egyéni elkerülések törlése

- 1 Válassza ki a  $\bullet$  > **Navigáció** > **Egyéni elkerülések** >  $\overline{\mathbf{m}}$  lehetőséget.
- **2** Válasszon ki egy lehetőséget:
	- Az összes egyéni elkerülés törléséhez válassza az **Összes kijelölése** > **Törlés** lehetőséget.
	- Egy adott egyéni elkerülés törléséhez válassza ki az elkerülést, majd válassza a **Törlés** lehetőséget.

### Megérkezés az úti célhoz

Ha úti célja közelébe ér, a készülék érkezést segítő információkat jelenít meg.

- A térképen megjelenő  $\mathbb N$  ikon jelzi az úti célt, továbbá hangjelzés is értesíti a közeledő célról.
- Egyes úti célok megközelítésekor az eszköz automatikusan parkolóhelyeket javasol. Válassza a Több gombot, amellyel megtekintheti a javasolt parkolóhelyek teljes listáját (*[Parkolás az úti cél közelében](#page-50-0)*, [43. oldal\)](#page-50-0).
- Ha úti céljához ér, a készülék automatikusan lezárja az útvonalat. Ha készüléke nem észleli automatikusan az érkezést, a > **Leállítás** lehetőséggel befejezheti az útvonalat.

## Az útvonal-tervezési mód módosítása

- 1 Válassza a  $\bullet$  > **Navigáció** > **Tervezési mód** lehetőséget.
- **2** Válasszon ki egy lehetőséget:
	- Ha olyan útvonalakat kíván tervezni, amelyeken gyorsabban haladhat, viszont előfordulhat, hogy nagyobb távolságot kell megtennie az úti célig, válassza ki a **Lépésről lépésre** lehetőséget.
	- Ha terepen, légvonalban szeretne pontok közötti útvonalat tervezni, válassza a **Egyenes vonal**  lehetőséget.

## Útvonaltervezés a Garmin Adventurous Routing™ használatával

Készüléke kanyargós utakat, hegyeket és korlátozott mértékben autópályákat is előnyben részesíthet a kalandos útvonalak tervezéséhez. Ez a funkció élvezetesebb utat képes biztosítani, a hosszabb menetidő vagy a nagyobb távolság árán. A Garmin Adventurous Routing funkció nem kompatibilis a földutakkal.

**MEGJEGYZÉS:** ez a funkció nem minden készüléktípuson és térképterülethez áll rendelkezésre.

- **1** Válassza a **Hova?** > **Kategóriák** elemet.
- **2** Szükség szerint válasszon alkategóriát.
- **3** Válasszon ki egy helyet.
- 4 Válassza a **lehetőséget.**
- **5** Az útvonal kalandosságának szintjét a csúszka mozgatásával csökkentheti vagy növelheti.
- **6** Válassza az **Menj!** lehetőséget

## <span id="page-50-0"></span>Kerülőút tétele

Elkerülhet egy megadott távolságot az útvonal mentén vagy elkerülhet meghatározott utakat is. Ez a funkció akkor hasznos, ha útépítési szakaszokkal, lezárt utakkal vagy rossz útviszonyokkal találkozik.

- **1** A térképen válassza ki az |**Útvonal szerkesztése** elemet.
- **2** Válasszon ki egy lehetőséget:
	- Ha egy adott távolságra szeretné elkerülni az aktuális útvonalat, akkor válassza a **Kerülőút távolság alapján** lehetőséget.
	- Ha egy adott utat szeretne elkerülni az aktuális útvonalon, akkor válassza a **Kerülőút út alapján**  lehetőséget.

### Kiindulási helyre utazás

A hazavezető útvonal első elindításakor, a készülék az otthoni cím megadására kéri.

- **1** Válassza a **Hova?** > **Menjünk haza** lehetőséget.
- **2** Szükség esetén adja meg otthoni lakcímét.

### A lakcím szerkesztése

- **1** Válassza a **Hova?** > > **Otthon megadása** lehetőséget.
- **2** Adja meg az otthoni címet.

## Parkolás az úti cél közelében

Készüléke segíthet Önnek parkolóhelyet találni úti céljának közelében. Mikor egy úti cél közelébe ér, a készülék automatikusan felajánlja a parkolóhelyek keresését.

- **1** Válasszon ki egy lehetőséget:
	- Ha ekkor az **Igen** lehetőséget választja, közeli parkolóhelyeket kereshet.
	- Ha készüléke nem ajánlja fel a keresést, válassza a **Hova?** > **Kategóriák** > **Parkolók** lehetőséget, majd válassza ki a  $\bullet$  > Úti célom lehetőséget.

**2** Válasszon parkolóhelyet, majd válassza az **Menj!** > **Következő megálló** lehetőséget.

Készüléke elnavigálja a parkolóhoz.

## Közlekedés

#### *ÉRTESÍTÉS*

A Garmin nem vállal felelősséget a közlekedési adatok pontosságáért és időszerűségéért.

Készüléke információkat nyújthat a fennmaradó út vagy az aktuális útszakasz forgalmáról. Beállíthatja, hogy készüléke elkerülje a forgalmat az útvonal kiszámításakor, és hogy új útvonalat keressen, ha forgalmi fennakadás alakul ki az aktuális útvonalon (*[Forgalombeállítások](#page-62-0)*, 55. oldal). A forgalmi térképen áttekintheti a közeli forgalmi fennakadásokat.

A további forgalmi információk nyújtásához készülékének forgalmi adatokat kell fogadnia.

• Minden termékmodell képes ingyenes forgalmi adatok fogadására a Tread alkalmazás használatával.

A közlekedési adatok nem minden területen érhetők el. A forgalmi adatok lefedettségéről a [garmin.com/traffic](http://www.garmin.com/traffic) weboldalon találhat információkat.

#### Közlekedési adatok fogadása az okostelefon használatával

Készüléke ingyenes forgalmi adatokat fogadhat egy, a Tread alkalmazást futtató okostelefonhoz csatlakoztatva.

- **1** Csatlakoztassa eszközét a Tread alkalmazáshoz (*[Párosítás okostelefonnal](#page-40-0)*, 33. oldal).
- **2** Tread Overland Edition készülékén válassza a > **Forgalom** elemet, és ellenőrizze, hogy a **Forgalom** opció ki van-e választva.

### Forgalom megtekintése a térképen

A forgalmi térkép színkóddal jelöli a forgalmi helyzetet, illetve a közeli utak esetleges közlekedési akadályait.

- **1** Válassza a főmenü > **Navigáció** > **Forgalom** elemét.
- 2 Szükség esetén válassza a  $\blacksquare$  > **Jelmagyarázat** lehetőséget a közlekedési jelölések magyarázatának megjelenítéséhez.

#### Közlekedési események keresése

- **1** Válassza a főmenü > **Navigáció** > **Forgalom** elemét.
- 2 Válassza a  $\blacksquare$  > **Események** lehetőséget.
- **3** Válassza ki a lista egyik elemét.
- **4** Ha több közlekedési esemény van, a nyilak segítségével tekintse meg a további közlekedési eseményeket.

# Helyek keresése és mentése

A készülékbe betöltött térképek helyeket tartalmaznak, például éttermeket, szállodákat, illetve részletes útinfót. A Hova? menü számos böngészési, keresési és adatmentési mód biztosításával segít megtalálni az úti célt.

A főmenüben válassza a **Hova?** lehetőséget.

- A készüléken található összes hely közötti gyors kereséshez válassza a **Keresés** lehetőséget (*[Hely](#page-52-0)  [keresése a keresősáv használatával](#page-52-0)*, 45. oldal).
- Egy adott cím kereséséhez válassza a **Cím**.
- Az előre betöltött érdekes helyek kategória szerint történő böngészéséhez vagy kereséséhez válassza a **Kategóriák** (*[Hely keresése kategória szerint](#page-53-0)*, 46. oldal).
- Egy másik város vagy terület közelében való kereséshez válassza az aktuális keresési terület mellett látható ikont (*[Keresési terület módosítása](#page-53-0)*, 46. oldal).
- A mentett helyek megtekintéséhez és szerkesztéséhez válassza a **Útvonalpontok** (*[Helyek mentése](#page-58-0)*, [51. oldal\)](#page-58-0).
- A keresési találatok közül legutóbb kiválasztott helyek megtekintéséhez válassza a **Legutóbbi** (*[Legutóbb](#page-57-0)  [talált helyek megkeresése](#page-57-0)*, 50. oldal).
- Lakókocsiparkok és kempingek kereséséhez válassza a következőt: **Ultimate Public Campgrounds** (*[Ultimate](#page-55-0)  [Campgrounds Érdekes helyek keresése](#page-55-0)*, 48. oldal).
- A Tripadvisor® utazási besorolások böngészéséhez és kereséséhez válassza a **Tripadvisor** (*[Tripadvisor](#page-56-0)  [Érdekes helyek keresése](#page-56-0)*, 49. oldal) lehetőséget.
- A nemzeti parkok kereséséhez és a parkok térképeinek megtekintéséhez válassza a **Nemzeti parkok**  (*[Nemzeti parkok keresése](#page-54-0)*, 47. oldal).
- Az adott földrajzi koordinátákhoz való navigáláshoz válassza a **Koordináták** (*[Hely keresése koordináták](#page-57-0)  [használatával](#page-57-0)*, 50. oldal).

## <span id="page-52-0"></span>Hely keresése a keresősáv használatával

A keresősáv segítségével helyeket kereshet. Ehhez adjon meg kategóriát, márkanevet, címet vagy városnevet.

- **1** Válassza a **Hova?** lehetőséget.
- **2** Válassza ki a **Keresés** lehetőséget a keresősávban,
- **3** Írja be a kulcsszót vagy annak egy részét.

A keresősáv alatt megjelennek a javasolt kulcsszavak.

- **4** Válassza ki az egyik lehetőséget:
	- Egy adott vállalkozás kereséséhez írjon be egy kategórianevet (például: "mozik").
	- Egy vállalkozás név szerinti kereséséhez adja meg a teljes nevét vagy annak egy részét.
	- Egy közeli cím megkereséséhez adja meg a házszámot és utcanevet.
	- Egy másik városban található cím megkereséséhez adja meg a házszámot, utcanevet, várost és államot.
	- Város kereséséhez adja meg a várost és az államot.
	- Koordináták kereséséhez adja meg a szélességi és hosszúsági koordinátákat.
- **5** Válassza ki az egyik lehetőséget:
	- Javasolt kulcsszó alapján történő kereséshez válassza ki a megfelelő kifejezést.
	- Megadott szövegrész alapján történő kereséshez válassza ki a  $\mathsf Q$  lehetőséget.
- **6** Válasszon ki egy helyet.

### Helykeresési eredmények

A helykeresési eredmények közelség szerinti sorrendben, listán jelennek meg. Mindegyik számmal jelölt hely a térképen is látható. Lejjebb görgetve további találatokat láthat.

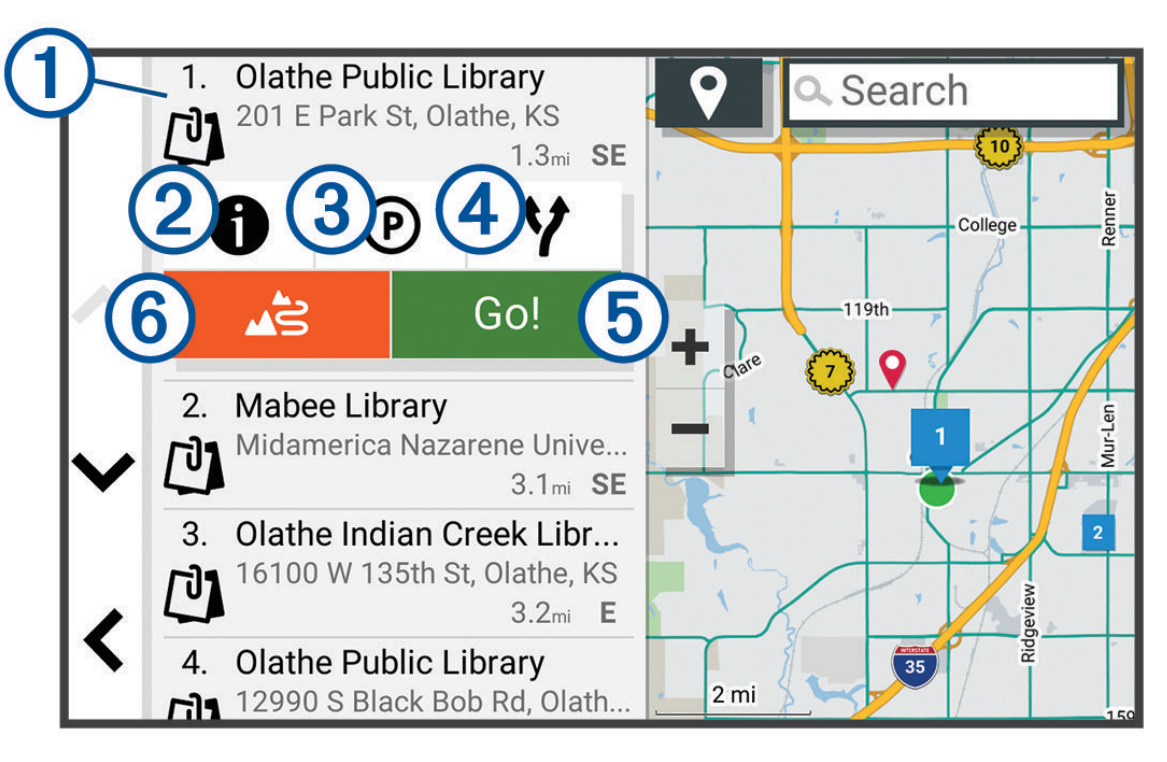

<span id="page-53-0"></span>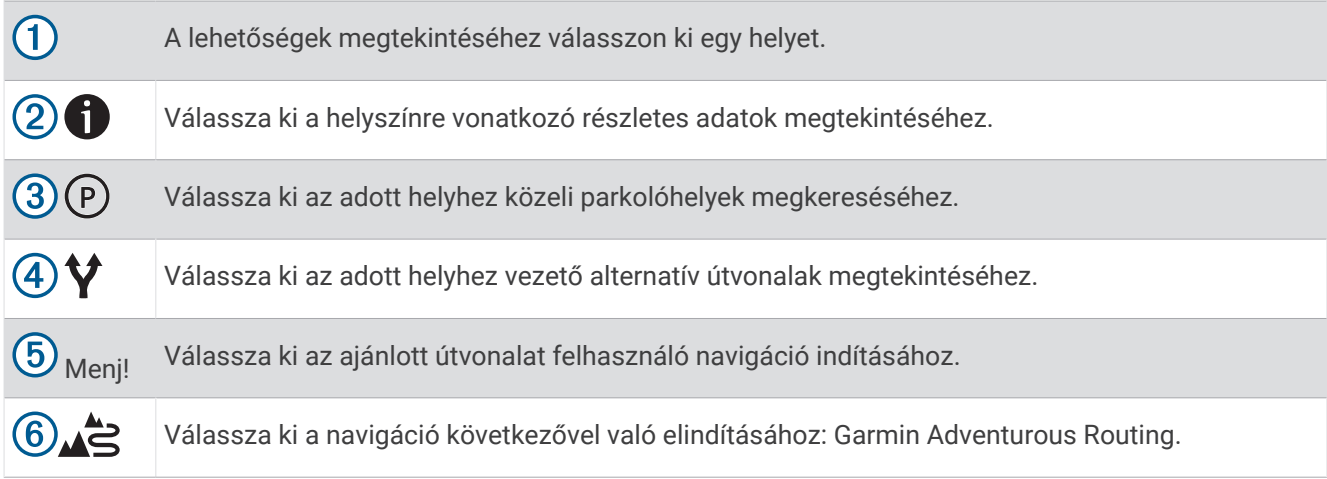

## Keresési terület módosítása

Alapértelmezés szerint a készülék az Ön aktuális pozíciója közelében végez keresést. Emellett azonban lehetőség van arra, hogy a készülék az úti cél közelében, egy másik városban, vagy az aktív útvonal mentén keressen.

- **1** Válassza a **Hova?** ikont.
- **2** Válassza a **9** elemet.
- **3** Válasszon beállítást.

### Hely keresése kategória szerint

- **1** Válassza a **Hova?** lehetőséget.
- **2** Válasszon kategóriát, vagy válassza a **Kategóriák** lehetőséget.
- **3** Szükség szerint válasszon alkategóriát.
- **4** Válassza ki az egyik helyet.

### Érdekes helyekre navigálás egy helyszínen belül

**MEGJEGYZÉS:** előfordulhat, hogy ez a funkció nem minden területen vagy minden terméktípusnál érhető el.

Létrehozhat egy érdekes helyre (ÉH) vezető útvonalat egy nagyobb helyszínen belül, pl. egy bevásárlóközpont adott boltjához vagy egy repülőtér adott termináljához.

- **1** Válassza ki a **Hova?** > **Keresés** lehetőséget.
- **2** Adja meg a helyszín nevét, majd válassza ki a  $\mathbf Q$  lehetőséget.
- **3** Válasszon ki egy helyet.

Megjelenik a helyszínen belüli érdekes helyek kategorizált listája.

**4** Válasszon ki egy kategóriát, válasszon ki egy helyet, majd válassza az **Menj!** lehetőséget.

A készülék megalkot egy útvonalat az érdekes helyhez legközelebbi parkolóhoz vagy helyszínbejárathoz. Ha megérkezik az úti célhoz, egy kockás zászló jelzi a javasolt parkolót. Egy feliratozott pont jelzi az érdekes hely helyszínen belüli helyét.

## Érdekes helyek

#### *ÉRTESÍTÉS*

Önt terheli a felelősség az érdekes helyekkel kapcsolatos vonatkozó rendeletek, törvények, illetve szabályozások megértéséért és betartásáért.

Az érdekes hely olyan hely, amelyet hasznosnak vagy érdekesnek találhat. Az érdekes helyeket kategória szerint rendezi a készülék, és magukban foglalhatják a népszerű úti célokat, pl. benzinkutakat, éttermeket, szállodákat és szórakozóhelyeket.

### <span id="page-54-0"></span>Garmin Explore útvonalpontok megtekintése

- **1** Válassza az > **Kaland** > **Explore** lehetőséget.
- **2** Válasszon ki egy adattípust.
- **3** Válasszon ki egy elemet a részletek megtekintéséhez.

#### A Garmin Explore fiók adatainak szinkronizálása

A fiók adatainak szinkronizálásához csatlakoznia kell a Tread alkalmazáshoz, és engedélyeznie kell a Garmin Explore alkalmazást.

Lehetősége van adatai, például a nyomvonalak Garmin Explore fiókjával történő szinkronizálására. Ez rendkívül hasznos, mert ezáltal adatai az összes kompatibilis készülékén hozzáférhetők. Készüléke rendszeres időközönként automatikusan szinkronizálja adatait a fiókkal. Emellett manuálisan is bármikor szinkronizálhatja az adatokat.

- **1** Válassza az > **Kaland** > **Explore** lehetőséget.
- **2** Válassza a **C**slehetőséget.

#### Nemzeti parkok keresése

Az Észak-Amerika vagy az Egyesült Államok térképét tartalmazó készülékek részletes információkat tartalmaznak az Egyesült Államok területén található nemzeti parkokról is. Elnavigálhat egy nemzeti parkhoz vagy egy nemzeti parkon belüli helyszínhez is.

#### *ÉRTESÍTÉS*

Önt terheli a felelősség a nemzeti parkokkal kapcsolatos vonatkozó rendeletek, törvények, illetve szabályozások megértéséért és betartásáért.

**1** Válassza a **Hova?** > **Nemzeti parkok** lehetőséget.

Megjelenik a nemzeti parkok listája, a tetején a legközelebbi parkkal.

- **2** Válassza ki a **Keresés** lehetőséget, és adja meg a park teljes nevét vagy annak részletét a találatok szűkítéséhez (opcionális).
- **3** Válasszon ki egy nemzeti parkot.

A park neve alatt megjelenik egy kategorizált lista a park jellegzetességeinek és szolgáltatásainak helyszíneivel.

- **4** Válasszon ki egy lehetőséget:
	- Az **Menj!** lehetőséget választva elindíthatja a kiválasztott parkra mutató navigációt.
	- A parkkal kapcsolatos további információk megtekintéséhez, illetve a park jellegzetességeinek és szolgáltatásainak felfedezéséhez válassza az  $\bullet$  ikont.
	- Egy, a parkon belüli helyszín gyors megkereséséhez válasszon egy kategóriát a park neve alatti listából, majd válasszon ki egy helyszínt.

#### Kempinghelyek keresése

#### *ÉRTESÍTÉS*

Önt terheli a felelősség a kempinghelyekkel kapcsolatos vonatkozó rendeletek, törvények, illetve szabályozások megértéséért és betartásáért.

Válassza a **Hova?** > **Ultimate Public Campgrounds** lehetőséget.

### <span id="page-55-0"></span>Ultimate Campgrounds Érdekes helyek keresése

**MEGJEGYZÉS:** ez a funkció nem érhető el minden területen.

#### *ÉRTESÍTÉS*

Önt terheli a felelősség a kempingekkel és érdekes helyekkel kapcsolatos vonatkozó rendeletek, törvények, illetve szabályozások megértéséért és betartásáért.

Készüléke Ultimate Campgrounds érdekes helyeket tartalmaz, amelyek segítségével a tartózkodási helyéhez közeli nyilvános kempingeket találhat.

- **1** Válassza ki a **Hova?** > **Ultimate Public Campgrounds** lehetőséget.
- **2** Szükség esetén válassza ki a **Keresési szűrők** lehetőséget, válasszon ki legalább egy keresési szűrőt, majd válassza a **Keresés** lehetőséget.
- **3** Válassza ki a helyet.

#### Lakókocsiparkok keresése

**MEGJEGYZÉS:** ez a funkció nem érhető el minden területen.

Válassza ki a **Hova?** > **PlanRV Parks** elemet.

#### RV szolgáltatások keresése

**MEGJEGYZÉS:** ez a funkció nem érhető el minden területen.

Közeli helyeket kereshet, ahol lehetőség van javítási, autómentési, és egyéb, lakókocsikkal kapcsolatos szolgáltatások igénybevételére.

Válassza ki a **Hova?** > **PlanRV Services** elemeket.

#### iOverlander™ Érdekes helyek keresése

#### *ÉRTESÍTÉS*

Önt terheli a felelősség a kempingekkel és érdekes helyekkel kapcsolatos vonatkozó rendeletek, törvények, illetve szabályozások megértéséért és betartásáért.

Készüléke iOverlander érdekes helyeket tartalmaz, amelyek segítségével a szárazföldön történő navigáció szempontjából hasznos érdekes helyeket, például kempingeket, javítási szolgáltatásokat és szállást találhat.

- **1** Válassza a **Hova?** > **iOverlander** lehetőséget.
- **2** Válasszon kategóriát.
- **3** Válassza ki a helyet.

#### Motorsportos érdekes helyek keresése

#### *ÉRTESÍTÉS*

Önt terheli a felelősség az érdekes helyekkel kapcsolatos vonatkozó rendeletek, törvények, illetve szabályozások megértéséért és betartásáért.

Készüléke motorsportos érdekes helyeket tartalmaz, amelyek segítségével a motorsportok szempontjából hasznos érdekes helyeket, például járműkereskedéseket és üzleteket találhat.

- **1** Válassza a **Hova?** > **Motorkerékpárbolt és -szerviz** lehetőséget.
- **2** Válassza ki a helyet.

#### <span id="page-56-0"></span>Kalandpontok keresése

#### *ÉRTESÍTÉS*

Önt terheli a felelősség a kempingekkel és érdekes helyekkel kapcsolatos vonatkozó rendeletek, törvények, illetve szabályozások megértéséért és betartásáért.

Készüléke érdekes kalandhelyeket is tartalmaz, amelyek segítségével olyan érdekes szabadtéri helyeket kereshet, mint például kempingek, túraútvonalak, OHV-ösvények, horgászhelyek és vízi tevékenységek.

- **1** Válassza a **Hova?** > **Adventure Points** lehetőséget.
- **2** Szükség esetén válassza ki a **Keresési szűrők** lehetőséget, válasszon ki legalább egy keresési szűrőt, majd válassza a **Eltárol** lehetőséget.
- **3** Válassza ki a helyet.

### **Tripadvisor**

#### *ÉRTESÍTÉS*

A(z) Garmin nem vállal felelősséget a(z) Tripadvisor adatok pontosságáért és időszerűségéért.

Önt terheli a felelősség az érdekes helyekkel kapcsolatos vonatkozó rendeletek, törvények, illetve szabályozások megértéséért és betartásáért.

Készüléke Tripadvisor utazási besorolásokat tartalmaz. A Tripadvisor értékelések automatikusan megjelennek az éttermek, szállodák és látnivalók keresési találati listájában. Kereshet is közeli Tripadvisor érdekes helyeket, és a találatokat távolság vagy népszerűség szerint rendezheti.

#### Tripadvisor Érdekes helyek keresése

- **1** Válassza a **Hova?** > **Tripadvisor** lehetőséget.
- **2** Válasszon kategóriát.
- **3** Szükség szerint válasszon alkategóriát. Megjelenik a kiválasztott Tripadvisor kategória közeli érdekes pontjainak egy listája.
- **4** Válassza a **Eredmények rendezése** lehetőséget a megjelenített érdekes helyek távolság vagy népszerűség szerinti szűréséhez (nem kötelező).
- **5** Válassza a  $\mathbf Q$  lehetőséget, majd adjon meg egy kulcsszót (nem kötelező).

### Parkolóhely keresése az aktuális hely közelében

- **1** Válassza a **Hova?** > **Kategóriák** > **Parkolók** lehetőséget.
- **2** Válassza ki a megfelelő parkolóhelyet.
- **3** Válassza az **Menj!** lehetőséget.

### Parkoló keresése megadott hely közelében

- **1** Válassza a **Hova?** parancsot.
- **2** Egy hely keresése.
- **3** Válasszon egy helyet a keresési találatok közül.
- **4** Válassza ki a (P) lehetőséget.

Megjelennek a kiválasztott hely közelében elérhető parkolók.

- **5** Válassza ki a megfelelő parkolóhelyet.
- **6** Válassza az **Menj!** lehetőséget.

### Keresési eszközök

A kereső eszközökkel megadott típusú helyszíneket kereshet, a képernyőn megjelenő kérdésekre válaszolva.

### <span id="page-57-0"></span>Cím keresése

**MEGJEGYZÉS:** a lépések sorrendje a készülékre letöltött térképadatoktól függ.

- **1** Válassza ki a **Hova?** lehetőséget.
- 2 Ha egy másik város vagy terület közelében szeretne keresni, válassza a <sup>0</sup> lehetőséget.
- **3** Válassza ki a **Cím** lehetőséget.
- **4** A képernyőn megjelenő utasítások figyelembevételével adja meg a címre vonatkozó adatokat.
- **5** Válassza ki a címet.

### Hely keresése koordináták használatával

Hely kereséséhez használhat szélességi és hosszúsági fok koordinátákat is.

- **1** Válassza ki a **Hova?** > **Koordináták** lehetőséget.
- 2 Szükség esetén válassza az **\**ikont, és változtassa meg a koordináták formátumát vagy a dátumot.
- **3** Válassza ki a **Koordináták** lehetőséget.
- **4** Adja meg a szélességi és hosszúsági koordinátákat és érintse meg a **Kész** gombot.
- **5** Válasszon ki egy lehetőséget:
	- A koordináták helyként való mentéséhez válassza a **Eltárol** lehetőséget.
	- Az **Menj!** lehetőséget választva megkezdheti a kiválasztott koordinátákhoz vezető útvonalat.

### Üzemanyagtöltő állomások és árak keresése

A funkció használatához csatlakoztatnia kell készülékét egy, a Tread alkalmazást futtató, támogatott telefonhoz (*[Párosítás okostelefonnal](#page-40-0)*, 33. oldal).

Megkeresheti a közelben levő benzinkutakat, és összehasonlíthatja az üzemanyagok árát.

- **1** Válassza a **Hova?** > **Üzemanyagárak** pontot.
- **2** Szükség esetén válassza a  $\blacksquare > \text{Üzemanyag típusa lehetőséget, válasszon üzemanyagtípust, maid válassza$ a **Eltárol** lehetőséget.
- **3** Válassza ki a megfelelő üzemanyagtöltő állomást.

### Legutóbb talált helyek megkeresése

A készülék eltárolja a legutóbb keresett 50 helyet.

Válassza a **Hova?** > **Legutóbbi** lehetőséget.

### A legutóbbi helytalálatok listájának törlése

Válassza a **Hova?** > **Legutóbbi** > > **Törlés** > **Igen** lehetőséget.

## Az aktuális hely adatainak megtekintése

A Hol vagyok? oldalon megtekintheti a jelenlegi helyére vonatkozó adatokat. Ez nagyon hasznos funkció, ha segélykérés során meg kell mondania a tartózkodási helyét.

A térképen válassza ki a járművet.

### <span id="page-58-0"></span>A segélyszolgálatok és az üzemanyag-fogyasztás keresése

A Hol vagyok? lehetőséggel a közelben levő kórházakat, rendőrkapitányságokat és benzinkutakat kereshet.

- **1** A térképen válassza ki a járművet.
- **2** Válassza a **Kórházak**, **Rendőrőrsök**, **Töltőállomások** vagy **Országúti mentés** lehetőséget. **MEGJEGYZÉS:** bizonyos szolgáltatási kategóriák nem minden területen érhetők el. A kiválasztott szolgáltatáshoz tartozó helynevek listája jelenik meg, felül a legközelebbi helynevekkel.
- **3** Válasszon ki egy helyet.
- **4** Válasszon ki egy lehetőséget:
	- A kívánt helyre navigáláshoz válassza az **Menj!** lehetőséget.
	- A telefonszám és a részletes helyadatok megtekintéséhez válassza a következő ikont:  $\bigoplus$

### Útvonal mutatása a jelenlegi helyhez

Ha egy másik személynek el kell mondania, hogyan jut el az Ön jelenlegi helyére, a készülék megjeleníti az útvonalak listáját.

- **1** A térképen válassza ki a járművet.
- 2 Válassza a  $\equiv$  > Jelenlegi helyre vezető útv. lehetőséget.
- **3** Válassza ki a kezdőpont helyét.
- **4** Válassza a **Kivál.** lehetőséget.

### Parancsikon hozzáadása

Parancsikonokat adhat a Hova? menühöz. A parancsikon mutathat helyre, kategóriára vagy kereső eszközre. A Hova? menü legfeljebb 36 parancsikont tartalmazhat.

- **1** Válassza a **Hova?** > **Parancsikon hozzáadása** lehetőséget.
- **2** Válassza ki a megfelelő elemet.

### Parancsikon eltávolítása

- **1** Válassza a **Hova?** > > **Parancsikon(ok) eltávolítása** lehetőséget.
- **2** Válassza ki az eltávolítandó parancsikont.
- **3** Megerősítéshez válassza ki újból a parancsikont.
- **4** Válassza a **Kész** lehetőséget.

### Helyek mentése

#### Hely mentése

- **1** Keressen egy helyet (*[Hely keresése kategória szerint](#page-53-0)*, 46. oldal).
- **2** A keresési találatok közül válassza ki a helyet.
- **3** Válassza az  $\bullet$  > **Eltárol** lehetőséget.
- **4** Szükség esetén írjon be egy nevet, majd válassza ki a **Kész** lehetőséget.
- **5** Válassza a **Eltárol** lehetőséget.

### Útvonalpont mentése a térképen

- **1** Válassza a **Térkép** lehetőséget.
- **2** Húzza és nagyítsa a térképet a keresési terület megjelenítéséhez.
- **3** Válasszon ki egy lehetőséget:
	- Válasszon ki egy helyjelölőt.
	- Válasszon ki egy pontot, például egy utcát, útkereszteződés vagy helycímet.
- 4 Válassza a(z) **Lehetőséget.**
- **5** Adja meg a nevet, majd válassza a **Eltárol** elemet.

#### Az aktuális hely mentése

- **1** A térképen válassza ki a jármű ikont.
- **2** Válassza a **Eltárol** lehetőséget.
- **3** Írjon be egy nevet, majd válassza a **Kész** lehetőséget.

#### Mentett hely szerkesztése

- **1** Válassza a **Hova?** > **Útvonalpontok** lehetőséget.
- **2** Válasszon egy kategóriát, ha szükséges.
- **3** Válassza ki a helyet.
- 4 Válassza az **1** lehetőséget.
- 5 Válassza a  $\blacksquare$  > Szerkesztés lehetőséget.
- **6** Válasszon ki egy lehetőséget:
	- Válassza ki a **Név** lehetőséget.
	- Válassza ki a **Telefonszám** lehetőséget.
	- Ha kategóriákat szeretne hozzárendeli a mentett helyhez, válassza ki a **Kategóriák** lehetőséget.
	- Az elmentett hely térképen való jelöléséhez használt szimbólum módosításához válassza ki a **Térképszimbólum** lehetőséget.
- **7** Szerkessze az adatokat.
- **8** Válassza a **Kész** lehetőséget.

#### Kategóriák hozzárendelése egy elmentett helyhez

Az elmentett helyeket egyéni kategóriákba rendezheti.

**MEGJEGYZÉS:** a kategóriák csak akkor jelennek meg a mentett helyek menüben, ha már legalább 12 helyet elmentett.

- **1** Válassza a **Hova?** > **Útvonalpontok** lehetőséget.
- **2** Válassza ki a helyet.
- **3** Válassza az **D** lehetőséget.
- **4** Válassza a > **Szerkesztés** > **Kategóriák** lehetőséget.
- **5** Adjon meg egy vagy több kategórianevet, vesszővel elválasztva.
- **6** Szükség szerint válasszon felkínált kategóriát.
- **7** Válassza a **Kész** lehetőséget.

#### Mentett hely törlése

**MEGJEGYZÉS:** a törölt helyek nem állíthatók vissza.

- **1** Válassza a **Hova?** > **Útvonalpontok** lehetőséget.
- **2** Válassza ki a > **Törlés** lehetőséget.
- **3** Jelölje be a törölni kívánt elemek melletti jelölőnégyzetet, majd válassza a **Törlés** lehetőséget.

# A vezető figyelmét felkeltő funkciók és figyelmeztetések

#### **VIGYÁZAT!**

<span id="page-60-0"></span>A vezetőnek szóló figyelmeztetések és sebességkorlátozási funkciók csak tájékoztatási célt szolgálnak, és nem helyettesítik a vezető azzal kapcsolatos felelősségét, hogy betartson minden, táblán jelzett sebességkorlátozást és mindenkor józan ítélőképességét használva vezessen. A Garmin nem tartozik felelősséggel semmilyen közlekedési bírságért vagy idézésért, amelyet Ön esetlegesen a kötelező közlekedési előírások és jelzések betartásának elmulasztása miatt kap.

A készülék olyan funkciókat kínál, amelyekkel – még akár az ismerős területeken is – biztonságosabban és hatékonyabban vezethet. A készülék minden figyelmeztetést hangjelzéssel vagy üzenet és információk megjelenítésével jelez. Engedélyezheti vagy letilthatja egyes vezetőknek szóló figyelmeztetések hangjelzéseit. Nem minden figyelmeztetés elérhető minden területen.

- **Iskolák**: a készülék hangjelzéssel és a sebességkorlátozás (ha rendelkezésre áll) megjelenítésével jelzi, ha iskolához vagy iskolai zónához közeledik.
- **Túllépte a sebességhatárt**: a készülék hangjelzéssel, és a sebességhatárt jelző ikon körül egy piros szegély megjelenítésével jelzi, ha túllépte az aktuális útszakaszon érvényes sebességkorlátozást.
- **Sebességhatár csökkentve**: a készülék hangjelzést ad és megjeleníti a közelgő sebességkorlátozást, így felkészülhet a sebesség beállítására.
- **Vasúti kereszteződés**: a készülék hangjelzéssel jelzi, ha vasúti kereszteződéshez közeledik.
- **Állatveszély**: a készülék hangjelzéssel jelzi, ha állatveszélyes területhez közeledik.
- **Útkanyarulat**: a készülék hangjelzéssel jelzi, ha útkanyarulathoz közeledik.
- **Lassabb forgalom**: a készülék hangjelzéssel jelzi, ha nagyobb sebességgel közeledik lassabb forgalomhoz. A funkció használatához a készüléknek forgalmi adatokat kell fogadnia (*[Közlekedés](#page-50-0)*, 43. oldal).
- **Építési zóna**: a készülék hangjelzéssel és egy üzenet megjelenítésével jelzi, ha építési zóna felé közelít.
- **Sávlezárás**: a készülék hangjelzéssel és egy üzenet megjelenítésével jelzi, ha sávlezárás felé közelít.
- **Pihenőtervezés**: a készülék hangjelzést ad és közelgő pihenőhelyeket javasol, ha már hosszú ideje vezet.
- **Felakadás veszélye**: a készülék hangjelzéssel és egy üzenet megjelenítésével jelzi, amikor olyan út felé közelít, amelyen a jármű felakadhat.
- **Oldalszél**: a készülék hangjelzéssel és egy üzenet megjelenítésével jelzi, amikor olyan út felé közelít, amelyen oldalszél fordulhat elő.
- **Keskeny út**: a készülék hangjelzéssel és egy üzenet megjelenítésével jelzi, amikor olyan út felé közelít, amely esetleg túl keskeny a járműhöz.
- **Meredek lejtő**: a készülék hangjelzéssel és egy üzenet megjelenítésével jelzi, amikor meredek lejtő felé közelít.
- **Állam- és országhatárok**: a készülék hangjelzéssel és egy üzenet megjelenítésével jelzi, amikor egy állam vagy ország határa felé közelít.
- **Propán elzárása**: a készülék hangjelzéssel és egy üzenet megjelenítésével jelzi, amikor olyan terület felé közelít, amelyen a propánt el kell zárni.

## A vezetőnek szóló figyelmeztetések engedélyezése és letiltása

Lehetősége van számos különböző, a vezetőnek szóló figyelmeztetés engedélyezésére vagy letiltására.

- 1 Válassza a  $\bullet$  > Vezetői asszisztencia > Vezetőriasztások lehetőséget.
- **2** Jelölje be vagy törölje ki az egyes figyelmeztetések melletti jelölőnégyzeteket.

# Beállítások

## <span id="page-61-0"></span>Navigációs beállítások

Válassza a  $\bullet$  > **Navigáció** lehetőséget.

**Tervezési mód**: az útvonaltervezési mód beállítása.

**Újratervezés letéréskor**: az aktív útvonalról való letéréskor életbe lépő újratervezés beállításainak megadása.

**Elkerülések**: az útvonalon elkerülendő útjellemzők megadása.

**Egyéni elkerülések**: segítségével meghatározott utakat és területeket elkerülhet.

**Környezetvédelmi zónák**: beállítja a gépjárművét esetlegesen érintő környezeti vagy kibocsátási korlátozásokkal rendelkező területekkel kapcsolatos elkerülési beállításokat.

**Korlátozott mód**: minden olyan funkciót kikapcsol, amely jelentős kezelői figyelmet igényel.

**Beszéd nyelve**: beállítja a navigációs hangutasítások nyelvét.

**Utazási előzmény**: lehetővé teszi, hogy a készülék feljegyezze az Ön által meglátogatott helyeket. Ezáltal megtekintheti az útnaplót, használhatja az Útelőzmények funkciót és a myTrends™ által javasolt útvonalakat is.

**Összes útnapló törlése**: lehetővé teszi az eszközön lévő összes utazási előzmény törlését.

# Térkép- és járműbeállítások

Válassza a  $\bullet$  > Térkép megjelenítése lehetőséget.

**Térkép járműikon**: a járműikon beállítása, amely az Ön pozícióját jelzi a térképen.

**Térképnézet**: a térkép perspektívájának beállítása.

**Térkép részletezés**: a térkép részletességi szintjének beállítása. A részletesebb megjelenítés lassíthatja a térkép megjelenését.

**Térkép témája**: a térképadatok színének módosítása.

- **Térképrétegek**: a térképoldalon megjelenő adatok beállítása (*[A térképrétegek testre szabása](#page-29-0)*, 22. oldal).
- **Kalandos utak és ösvények**: a térképen látható ösvények beállítása. Az ösvények a jármű megközelíthetősége szerint vannak elrendezve.
- **Automatikus nagyítás**: a nagyítási szint automatikus kiválasztása a térkép optimális használhatósága érdekében. Ha a funkció ki van kapcsolva, akkor kézzel kell nagyítania/kicsinyítenie a térképen.
- **Köv. meg. kih. megerős.**: beállítja, hogy egy megerősítő üzenet jelenjen meg, amikor kihagyja az útvonal egyik megállóját.

**Mértékegységek**: beállítja a mértékegységeket.

**myMaps**: beállítja a készülék által használt telepített térképeket.

### Térképek engedélyezése

Lehetőség van a készülékre telepített térképtermékek engedélyezésére.

**TIPP:** további térképtermékek vásárlásához látogasson el a [garmin.com/maps](http://www.garmin.com/maps) oldalra.

- **1** Válassza a > **Térkép megjelenítése** > **myMaps** elemet.
- **2** Válasszon térképet.

## Csatlakozás egy vezeték nélküli hálózathoz

- **1** Válassza ki a > **Vezeték nélküli hálózatok** > **Wi-Fi** lehetőséget.
- **2** Szükség esetén válassza ki a kapcsolót a vezeték nélküli technológia bekapcsolásához.
- **3** Válasszon ki egy vezeték nélküli hálózatot.
- **4** Szükség esetén adja meg a titkosítási kulcsot.

A készülék csatlakozik a vezeték nélküli hálózathoz. A készülék megjegyzi a hálózat adatait, és automatikusan kapcsolódik, ha a jövőben visszatér erre a helyre.

## <span id="page-62-0"></span>A Bluetooth vezeték nélküli funkció bekapcsolása

**Válassza a**  $\bullet$  **> Vezeték nélküli hálózatok > Bluetooth** elemet.

## Vezetői asszisztencia beállításai

Lépien a  $\ddot{\mathbf{\Omega}}$  > Vezetői asszisztencia menübe.

**Vezetőriasztások**: hallható figyelmeztetések engedélyezése az egyes, vezetőnek szóló figyelmeztetésekhez (*[A](#page-60-0)  [vezető figyelmét felkeltő funkciók és figyelmeztetések](#page-60-0)*, 53. oldal).

**Közeledési riasztások**: figyelmezteti Önt, ha sebességmérő vagy jelzőlámpába telepített kamerához közelít.

**Útvonal előnézete**: a navigáció indításakor megmutatja az útvonalon lévő főbb utak előnézetét.

**Pihenőtervezés**: emlékezteti Önt a pihenők beiktatására, valamint hosszabb időn át tartó vezetés esetén megjeleníti a közelgő szolgáltatásokat. A pihenőemlékeztetők és a közelgő szolgáltatásokra vonatkozó javaslatok be- és kikapcsolhatók.

## Forgalombeállítások

Válassza a főmenü > **Forgalom** elemét.

**Forgalom**: engedélyezi a forgalom funkciót.

**Jelenlegi szolgáltató**: beállítja közlekedésiadat-szolgáltatót a forgalmi adatok használatához. Az Automatikus lehetőség esetén automatikusan a rendelkezésre álló legjobb adatok kiválasztása történik.

**Előfizetések**: a forgalmi információkra vonatkozó aktuális előfizetések listázása.

**Útvonal optimalizálása**: lehetővé teszi, hogy a készülék az optimalizált alternatív útvonalakat automatikusan vagy kérésre alkalmazza (*[Forgalmi akadályok elkerülése az útvonalon](#page-47-0)*, 40. oldal).

## Megjelenítési beállítások

Válassza a  $\mathbf{D}$  > Eszköz > Kijelző lehetőséget.

**Fényerő szintje**: beállítja a készülék kijelzőjének fényerejét.

**Sötét téma**: a sötét színtéma engedélyezése vagy letiltása.

**Háttérkép**: beállítja a készülék háttérképét.

**Képernyő-időtúllépés**: az időtartam beállítása, amely elteltével az akkumulátorról üzemelő készülék kijelzője kikapcsol.

**Betűméret**: növeli vagy csökkenti a készüléken megjelenő szöveg betűméretét.

## A hangok és értesítések hangerejének beállítása

- 1 Válassza a  $\bullet$  > Eszköz > Hang & értesítés elemet.
- **2** A hangok és értesítések hangerejének beállításához használja a csúszkát.

## A szöveg nyelvének beállítása

Kiválaszthatja, hogy a készülékszoftver szövege milyen nyelven jelenjen meg.

- **1** Válassza a  $\mathbf{\ddot{\mathbf{\Omega}}}$  > Személyes > Nyelv és bemenet > Nyelv elemet.
- **2** Válassz nyelvet.

## Dátum- és időbeállítások

Válassza a > **Rendszer** > **Dátum és idő** elemet.

- **Hálózat által biztosított idő használata**: automatikusan beállítja az időzónát a csatlakoztatott hálózattól származó információk alapján.
- **Hálózat által biztosított időzóna használata**: beállítja az időzónát a készüléken, amikor le van tiltva az Hálózat által biztosított idő használata lehetőség.
- **24 órás formátum használata**: engedélyezi a 24 órás időformátumot.

## <span id="page-63-0"></span>Eszközbeállítások

Válassza a  $\mathbf{\ddot{Q}}$  > Az eszközzel kapcsolatos információk lehetőséget.

- **Jogi információk**: lehetővé teszi a végfelhasználói licencszerződés (EULA) és a szoftverek licencinformációinak megtekintését.
- **Szabályozási információk**: megjeleníti az e-címkékkel kapcsolatos szabályozási és megfelelőségi információkat.
- **Garmin készülékadatok**: megjeleníti a hardverrel és a szoftververzióval kapcsolatos információkat.

## A helymeghatározási szolgáltatások engedélyezése és letiltása

Ahhoz, hogy készüléke megtalálhassa az Ön tartózkodási helyét, útvonalakat tervezzen és navigációval kapcsolatos segítséget biztosítson, engedélyeznie kell a helymeghatározási szolgáltatások funkciót. Ha nincs elérhető GPS-jel, az útvonaltervezést a helymeghatározási szolgáltatások kikapcsolásával végezheti el. Ha a helymeghatározási szolgáltatások funkció ki van kapcsolva, a készülék egy GPS-szimulátor segítségével számítja ki és szimulálja az útvonalakat.

**TIPP:** a helymeghatározási szolgáltatások kikapcsolása takarékosabb akkumulátorhasználatot jelent.

- 1 Válassza a  $\bullet$  > Személyes > Hely lehetőséget.
- **2** Válassza ki a kapcsolót a helymeghatározási szolgáltatások engedélyezéséhez vagy letiltásához.

# "Eszközadatok"

## Az e-címkékkel kapcsolatos szabályozó és megfelelőségi információk megjelenítése

**1** Görgessen a beállítások menü legvégére.

**2** Válassza a **Az eszközzel kapcsolatos információk** > **Szabályozási információk** lehetőséget.

### Tread - Overland Edition Műszaki adatok

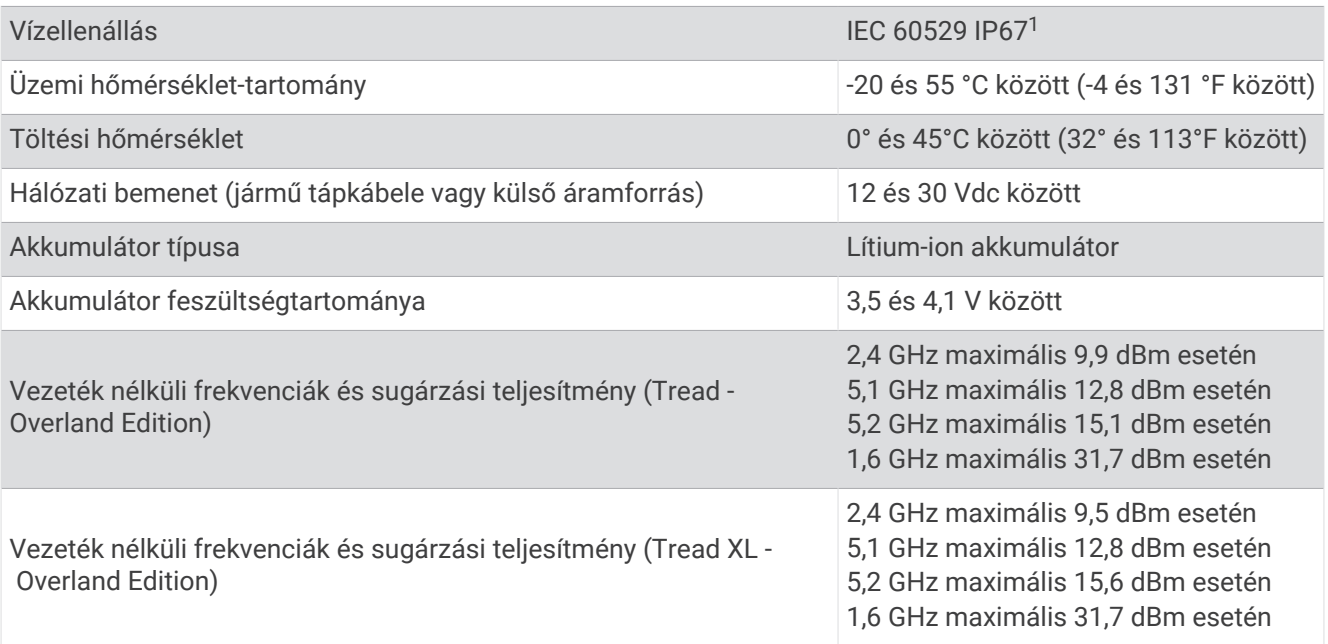

<sup>1</sup> A készülék védett a por behatolása ellen, és a készülék vízbe ejtés esetén legfeljebb 1 méter mélyen, legfeljebb 30 percig képes ellenállni a víznek.

## A készülék töltése

**MEGJEGYZÉS:** ezt a III-as osztályba sorolt terméket LPS tápegységről kell üzemeltetni.

A készülékben található akkumulátort az alábbi módokon töltheti fel.

- Illessze a készüléket a tartóba, és csatlakoztassa a tartót a jármű tápellátásához.
- Csatlakoztassa a készüléket kiegészítő hálózati adapterhez, például fali csatlakozóadapterhez. Otthoni és irodai használatra alkalmas Garmin AC-DC adapter vásárlásához keressen fel egy Garmin márkakereskedést, vagy látogasson el a [www.garmin.com](http://www.garmin.com) oldalra. A készülék lassabban töltődhet, ha harmadik féltől származó adapterhez csatlakoztatja.

# A készülék karbantartása

## Garmin Támogatóközpont

Ha segítségre vagy információkra van szüksége, látogasson el a [support.garmin.com](http://support.garmin.com) oldalra, ahol többek között kézikönyveket, a gyakran intézett kérdésre adott válaszokat és videókat tekinthet meg, illetve ügyféltámogatáshoz juthat.

## Térkép- és szoftverfrissítések

A hatékony navigáció érdekében tartsa naprakészen a készülék térképeit és szoftverét.

A térképfrissítések a készüléken használt térképeken szereplő utakat és helyeket érintő legfrissebb módosításokat biztosítják. A térképek naprakészen tartásával készüléke könnyebben megtalálja a nemrégiben hozzáadott helyszíneket, emellett pontosabb útvonalszámításra képes. A térképfrissítések nagy méretűek, és telepítésük akár több órát is igénybe vehet.

A szoftverfrissítések a készülék funkcióival és működésével kapcsolatos módosításokat és javításokat biztosítják. A szoftverfrissítések kis méretűek, és telepítésük mindössze pár percet vesz igénybe.

Készülékét két módszerrel frissítheti.

- Csatlakoztathatja a készüléket egy Wi‑Fi-hálózathoz, amelyről közvetlen frissíthet (ajánlott módszer). Így kényelmesen, számítógép nélkül frissítheti készülékét.
- Csatlakoztathatja a készüléket egy számítógéphez, és elvégezheti a frissítést a Garmin Express™ alkalmazással [\(garmin.com/express\)](http://www.garmin.com/express).

### Térkép- és szoftverfrissítés Wi**‑**Fi-hálózaton

#### *ÉRTESÍTÉS*

A térkép-, illetve szoftverfrissítés nagy méretű fájlok letöltésével járhat. Vegye figyelembe az internetszolgáltatásával járó esetleges adatforgalmi korlátozásokat és többletköltségeket. Az adatforgalmi korlátozásokra és a többletköltségekre vonatkozóan internetszolgáltatójánál érdeklődhet.

A térkép- és szoftverfrissítések letölthetők a készülék internetkapcsolatot biztosító Wi‑Fi-hálózatra csatlakoztatásával. Így számítógép nélkül tarthatja naprakészen készülékét.

- **1** Csatlakoztassa készülékét egy külső áramforráshoz a mellékelt USB-kábel segítségével. **MEGJEGYZÉS:** a csomag USB áramadaptert nem tartalmaz. Kiegészítő áramadapter vásárlásához látogasson el a [garmin.com](http://garmin.com) weboldalra.
- **2** Csatlakoztassa készülékét egy Wi‑Fi-hálózathoz (*[Csatlakozás egy vezeték nélküli hálózathoz](#page-61-0)*, 54. oldal). A Wi‑Fi-hálózathoz csatlakoztatott készülék automatikusan keresni kezdi az elérhető frissítéseket, és egy értesítést jelenít meg, ha talál ilyen frissítést.
- **3** Válasszon ki egy lehetőséget:
	- Amikor megjelenik egy frissítésre vonatkozó értesítés, csúsztassa lefelé az ujját a képernyő teteje felől, és válassza ki a **Frissítés érhető el.** lehetőséget.
	- A frissítések manuális kereséséhez válassza a > **Eszközök** > **Rendszerfrissítések** lehetőséget.

A készülék megjeleníti az elérhető térkép- és szoftverfrissítéseket. Ha van elérhető frissítés, a **Frissítés érhető el** felirat jelenik meg a Térkép vagy a Szoftver elem alatt.

- **4** Válasszon ki egy lehetőséget:
	- Ha az összes elérhető frissítést telepíteni szeretné, válassza a **Letöltés** lehetőséget.
	- Ha csak a térképfrissítéseket szeretné telepíteni, válassza a **Térkép** lehetőséget.
	- Ha csak a szoftverfrissítéseket szeretné telepíteni, válassza a **Szoftver** lehetőséget.
- **5** Szükség esetén olvassa el a licencszerződéseket, majd az elfogadásukhoz válassza az **Összes elfogadása**  gombot.

**MEGJEGYZÉS:** ha nem ért egyet a licencfeltételekkel, válassza az Elvet gombot. Ez megszakítja a frissítési folyamatot. Csak a licencfeltételek elfogadása után telepíthet frissítéseket.

**6** A frissítés befejeződéséig tartsa készülékét a külső áramforráshoz és a Wi‑Fi-hálózathoz csatlakoztatva.

**MEGJEGYZÉS:** ha a térképfrissítés megszakad, készüléke térképadatai hiányosak lehetnek. A hiányos térképadatok helyreállításához ismét frissítenie kell a térképeket.

#### Termékfrissítések

A számítógépen telepítse a Garmin Express alkalmazást [\(www.garmin.com/express\)](http://www.garmin.com/express).

Ez egyszerű hozzáférést biztosít ezekhez a szolgáltatásokhoz a Garmin készülékek számára:

- Szoftverfrissítések
- Térképfrissítések
- Termékregisztráció

#### Térkép- és szoftverfrissítés a Garmin Express szoftverrel

A Garmin Express alkalmazással letöltheti és telepítheti a legújabb térkép- és szoftverfrissítéseket készülékére.

- **1** Amennyiben még nem telepítette számítógépére a Garmin Express alkalmazást, látogasson el a [garmin.com](http://www.garmin.com/express) [/express](http://www.garmin.com/express) weboldalra, és a telepítéshez kövesse a képernyőn megjelenő utasításokat.
- 2 Nyissa meg az **O** Garmin Express alkalmazást.
- **3** Csatlakoztassa készülékét USB-kábellel a számítógéphez.

A kábel kisebb vége a Tread - Overland Edition készülék USB-portjához  $(1)$ , a nagyobb vége pedig a számítógép egyik szabad USB portjához csatlakozik.

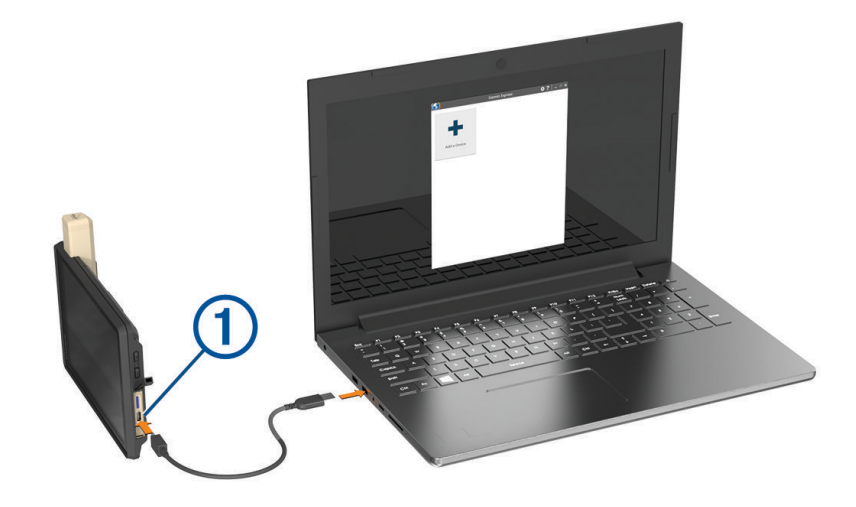

- **4** A Garmin Express alkalmazásban kattintson a **Készülék hozzáadása** lehetőségre. A Garmin Express alkalmazás megkeresi a készüléket, majd megjeleníti a készülék nevét és sorozatszámát.
- **5** Kattintson a **Készülék hozzáadása** lehetőségre, majd kövesse a képernyőn megjelenő utasításokat a készülék a Garmin Express alkalmazáshoz való hozzáadásához.

A telepítés befejeződésével a Garmin Express alkalmazás megjeleníti a készülékhez elérhető frissítéseket.

### Elérhető frissítések

Utoljára ellenőrizve: Most Becsült telepítési idő: 1 óra és 18 perc Részletek megtekintése

Összes telepítése

- **6** Válasszon ki egy lehetőséget:
	- Az összes elérhető frissítés telepítéséhez kattintson az **Összes telepítése** lehetőségre.
	- Egy adott frissítés telepítéséhez kattintson a **Részletek megtekintése** lehetőségre, majd a kívánt frissítés mellett található **Telepítés** elemre.

A Garmin Express alkalmazás letölti a frissítéseket, és telepíti őket a készülékre. A térképfrissítések sok helyet foglalnak, ezért lassabb internetkapcsolat esetén a művelet sokáig tarthat.

**MEGJEGYZÉS:** ha a térképfrissítéshez nem elegendő a készülék belső tárhelye, a szoftver további tárhely érdekében felajánlhatja, hogy helyezzen microSD-kártyát a készülékbe (*[Memóriakártya behelyezése térképek](#page-74-0)  [és adatok számára](#page-74-0)*, 67. oldal).

**7** A frissítések telepítésének befejezéséhez kövesse a frissítési folyamat közben megjelenő utasításokat. A frissítési folyamat során a Garmin Express alkalmazás például arra kérheti, hogy válassza le, majd ismét csatlakoztassa készülékét.

## A készülék karbantartása

#### *ÉRTESÍTÉS*

#### Óvja az eszközt a leeséstől.

Ne tárolja az eszközt hosszabb időn át magas hőmérsékletnek kitett helyen, mert az a készülék tartós károsodásához vezethet.

Az érintőképernyőt ne érintse meg kemény vagy éles eszközzel, ellenkező esetben károsodás léphet fel.

#### A külső borítás tisztítása

#### *ÉRTESÍTÉS*

A kémiai tisztítóanyagok és oldószerek kárt okozhatnak a műanyag részekben.

- **1** Tisztítsa meg az eszköz külső borítását (nem az érintőképernyőt) egy enyhe hatású tisztítószerrel.
- **2** Törölje tisztára az eszközt.

#### Az érintőképernyő tisztítása

- **1** Használjon egy puha, tiszta és szöszmentes ruhát.
- **2** Szükség esetén enyhén nedvesítse be a ruhát tiszta vízzel.
- **3** Nedves ruha használata esetén kapcsolja ki a készüléket és válassza azt le az áramforrásról.
- **4** Óvatosan tisztítsa meg a képernyőt a ruhával.

#### A lopás elkerülése érdekében

- Távolítsa el a készüléket és a tartót, ha nincsenek használatban.
- Távolítsa el a tapadókorong által hátrahagyott nyomot a szélvédőről.
- Ne tartsa az egységet a kesztyűtartóban.

### A készülék újraindítása

Újraindíthatja készülékét, ha az nem működik.

Tartsa lenyomva a bekapcsológombot 12 másodpercig.

### Az eszköz eltávolítása a tartóból

- **1** Húzza fel a tartón lévő kioldófület.
- **2** Fogja meg a készüléket a tetejénél és az aljánál.
- **3** Húzza a készülék alsó részét saját maga felé, amíg az le nem válik a mágnesről. Ne húzza a készüléket egyenesen saját maga felé, mert a tartó leválhat a tapadókorongról.

# Hibaelhárítás

### A készülék nem fogadja a műholdas jeleket

- Ellenőrizze, hogy a helymeghatározási szolgáltatások funkció be van-e kapcsolva (*[A helymeghatározási](#page-63-0) [szolgáltatások engedélyezése és letiltása](#page-63-0)*, 56. oldal).
- Vigye a készüléket garázson kívülre, és magas épületektől és fáktól távol eső helyre.
- Néhány percig maradjon egyhelyben.

## Az akkumulátor viszonylag hamar lemerül

- Csökkentse a kijelző fényerejét (*[Megjelenítési beállítások](#page-62-0)*, 55. oldal).
- Csökkentse a kijelző kikapcsolásához beállított időt (*[Megjelenítési beállítások](#page-62-0)*, 55. oldal).
- Csökkentse a hangerőt (*[A hangok és értesítések hangerejének beállítása](#page-62-0)*, 55. oldal).
- Kapcsolja ki a Wi-Fi-vevőt, ha nem használja (*[Csatlakozás egy vezeték nélküli hálózathoz](#page-61-0)*, 54. oldal).
- Tegye a készüléket energiatakarékos módba, ha nem használja (*[A készülék be- és kikapcsolása](#page-10-0)*, 3. oldal).
- Ne tegye ki a készüléket szélsőséges hőmérsékleti hatásoknak.
- Ne tegye ki a készüléket közvetlen napsugárzásnak.

## A készülék nem csatlakozik a telefonhoz

- **·** Válassza a  $\bullet$  > Vezeték nélküli hálózatok > Bluetooth lehetőséget. A Bluetooth lehetőséget engedélyezni kell.
- Engedélyezze a Bluetooth vezeték nélküli technológiát a telefonján, és helyezze a telefont a készülék 10 m-es (33 láb) körzetébe.
- Ellenőrizze, hogy telefonkészüléke kompatibilis-e.

További tájékoztatásért látogassa meg a [www.garmin.com/bluetooth](http://www.garmin.com/bluetooth) weboldalt.

• Végezze el újra a párosítási folyamatot.

A párosítás megismétléséhez először törölnie kell a telefon és a készülék már meglévő párosítását (*[A](#page-44-0)  [Bluetooth eszköz lecsatlakoztatása](#page-44-0)*, 37. oldal), a párosítást ezt követően végezze el (*[Párosítás okostelefonnal](#page-40-0)*, [33. oldal\)](#page-40-0).

## A készülékem nem jelenik meg cserélhető meghajtóként a számítógépen

A legtöbb számítógépen a készülék Médiaátviteli Protokoll (MTP) segítségével csatlakozik. MTP üzemmódban a készülék hordozható eszközként jelenik meg, nem pedig cserélhető meghajtóként.

# Függelék

## Garmin PowerSwitch

#### **FIGYELMEZTETÉS!**

A Garmin nyomatékosan ajánlja, hogy az eszköz beszerelését olyan tapasztalt szakemberre bízza, aki megfelelő ismeretekkel rendelkezik az elektromos rendszerek területén. A tápvezeték nem megfelelő vezetékezése a jármű és az akkumulátor károsodását eredményezheti, illetve személyi sérüléshez is vezethet.

A csatlakoztatott Garmin PowerSwitch eszköz segítségével Tread - Overland Edition készülékéről vezérelheti a lámpákat, ventilátorokat és még sok egyebet.

### Felszerelési szempontok

- Az eszközt az akkumulátor közelében, a mellékelt tápkábel hatótávolságán belül kell felszerelni.
- A szerelési felületnek elég erősnek kell lennie ahhoz, hogy képes legyen megtartani az eszközt.
- A szerelés helyén elegendő helyet kell biztosítani a kábelek elvezetéséhez és csatlakoztatásához.

### A készülék felszerelése

Mielőtt felszerelné az eszközt, válassza ki a felszerelés helyét és vásároljon egy, a kiválasztott felülettel kompatibilis tartót.

#### *ÉRTESÍTÉS*

A furatok készítése és a tartó járműbe való beszerelése során kerülje el a vezetékeket, műszereket, légzsákokat, légzsákburkolatokat, klímaberendezést és egyéb elemeket. A Garmin nem felelős semmilyen kárért vagy következményért, amely a felszerelésből származik.

**1** Helyezze a tartót a kiválasztott pontra.

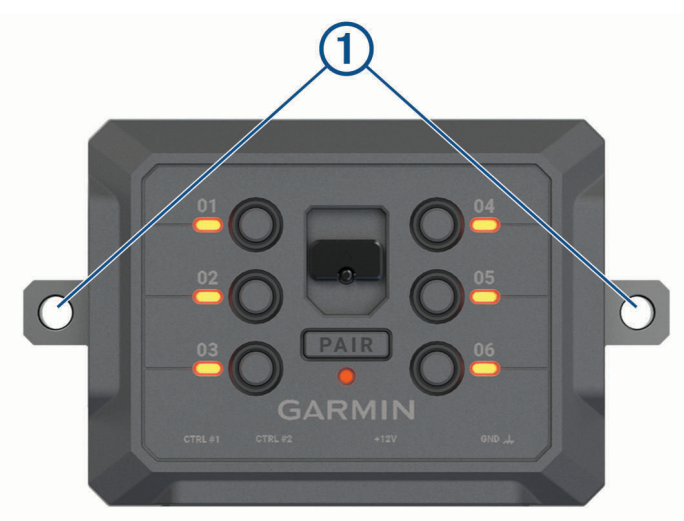

- **2** A tartót sablonként használva jelölje be a két csavar helyét  $(1)$ .
- **3** Készítsen előfuratokat (opcionális).

Bizonyos típusú rögzítő anyag esetén szükség van előfúrásra. A fúrást ne a tartón keresztül végezze.

**4** Rögzítse stabilan a tartót a rögzítési felülethez az ahhoz alkalmas eszköz segítségével.

### Az előlap felnyitása

Az elektromos kapcsolatok létesítéséhez fel kell nyitnia az előlapot.

1 Hajtsa fel az előlap reteszét  $\textcircled{1}$ , majd fordítsa el az óramutató járásával ellentétes irányban.

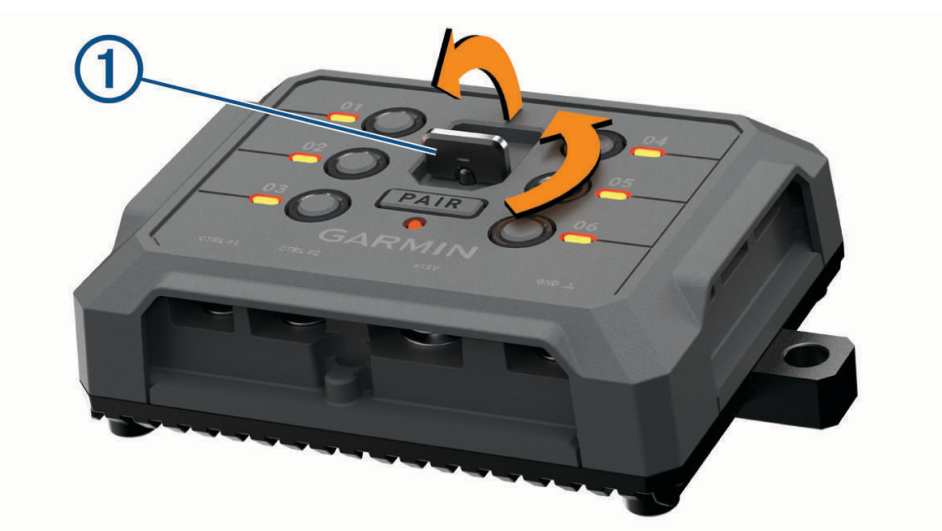

**2** Húzza le az előlapot a készülékről.

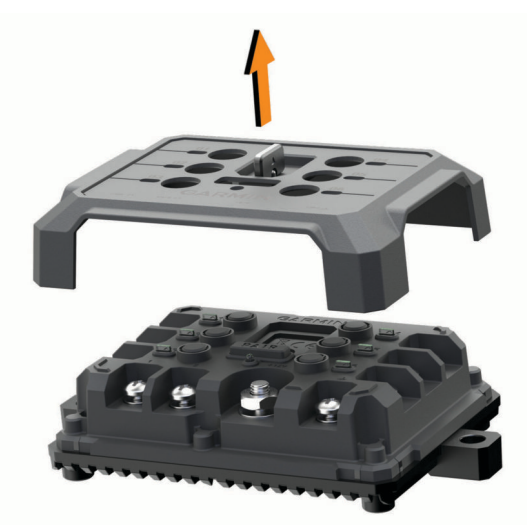

#### <span id="page-71-0"></span>Tartozékok csatlakoztatása

#### *ÉRTESÍTÉS*

Ne használja a készüléket csörlő vezérlésére vagy tápellátására. Ennek be nem tartása járműve vagy készüléke károsodásához vezethet.

Ne csatlakoztasson áramforrást a tartozék kimeneti csatlakozójához. Ennek be nem tartása járműve vagy készüléke károsodásához vezethet.

A tartozékokkal kapcsolatos követelmények:

- Ellenőrizze minden tartozék névleges áramfelvételét, mielőtt azt rákötné Garmin PowerSwitch készülékére. A készülék csatornánként max. 30 A, a teljes rendszerre nézve pedig maximum 100 A árammal terhelhető.
- 20–30 A áramfelvételű tartozék esetén használjon 6 mm<sup>2</sup> (10 AWG) keresztmetszetű vezetékeket.
- 10–20 A áramfelvételű tartozék esetén használjon 4 mm<sup>2</sup> (12 AWG) keresztmetszetű vezetékeket.
- Kevesebb mint 10 A áramfelvételű tartozék esetén használjon 2,5 mm<sup>2</sup> (14 AWG) keresztmetszetű vezetékeket.
- Használja a megfelelő méretű csatlakozókat minden bekötésnél.
- Préselje rá a csatlakozókat a vezetékekre biztonságosan.
- **1** Kösse rá a tartozék pozitív vezetékét  $\Omega$  az egyik tartozék-csatlakozóra  $\Omega$  a(z) Garmin PowerSwitch készüléken.

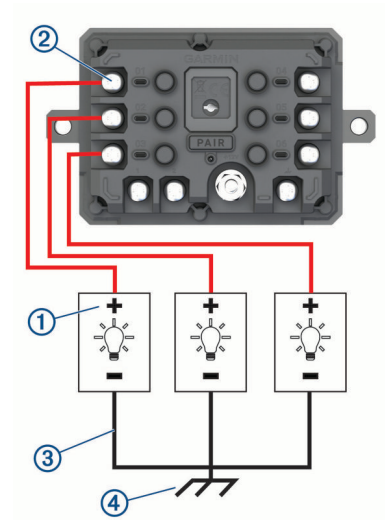

**2** Kösse a negatív vagy testvezetéket  $\Im$  a járműváz egy festetlen testelőcsapjára  $\Phi$ , testelosztó blokkra vagy közvetlenül az akkumulátor negatív sarujára.

#### **VIGYÁZAT!**

Ne csatlakoztassa a kiegészítő földvezetékeket a készülék testkivezetéséhez (GND) Garmin PowerSwitch, mert ez személyi sérüléshez vagy anyagi kárhoz vezethet, illetve negatívan befolyásolhatja a készülék működését.

**3** Ellenőrizze, hogy minden elektromos csatlakozás szoros-e, és nem lazulhat-e meg használat közben.

#### Vezérlőbemenet csatlakoztatása

A vezérlőcsatlakozókhoz való csatlakozás lehetővé teszi, hogy a Garmin PowerSwitch eszköz bekapcsolja a testreszabható kimeneteket. Például ha csatlakoztatja a jármű gyújtáskapcsolóját egy vezérlőbemeneti csatlakozóhoz, a tartozékok a jármű minden egyes beindításakor automatikusan bekapcsolnak. A vezérlőcsatlakozók 3,3 V és 18 V közötti jelek érzékelésére képesek. A kimeneti funkciókat a Garmin PowerSwitch alkalmazással konfigurálhatja.

Csatlakoztassa a jármű vezérlőforrásához tartozó vezérlővezetékét a Garmin PowerSwitch eszköz két vezérlőcsatlakozójának egyikéhez.
# A készülék csatlakoztatása a jármű tápellátásához

Mielőtt a készüléket a jármű tápellátásához csatlakoztatná, távolítsa el a figyelmeztető címkét az eszköz +12V érintkezőjéről.

Mindig ellenőrizze, hogy az elektromos csatlakozások biztonságosak-e, és nem tudnak-e kilazulni az eszköz használata közben.

**1** Csatlakoztassa a mellékelt földvezeték nagy méretű hurokkal ellátott végét (1) a jármű akkumulátorának negatív érintkezőjéhez.

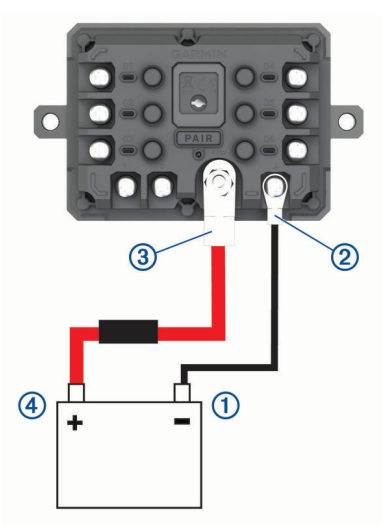

- **2** Csatlakoztassa a mellékelt földvezeték kis méretű hurokkal ellátott végét az eszköz **GND**-érintkezőjéhez .
- **3** Csatlakoztassa a mellékelt 12 V-os kábel kis méretű hurokkal ellátott végét az eszköz **+12V** érintkezőjéhez  $\circled{3}$ .
- **4** Húzza meg a +12 V-os érintkezőn lévő <sup>3</sup> /8 hüvelykes anyát legfeljebb 4,52 Nm (40 lbf-in.) nyomatékkal. Ellenőrizze, hogy az anyát nem lehet-e kézzel meglazítani.

#### *ÉRTESÍTÉS*

Az érintkező sérülésének megelőzése érdekében ne húzza túl a +12 V-os érintkezőn lévő anyát.

**5** Csatlakoztassa a 12 V-os kábel nagy méretű hurokkal ellátott végét (4) a jármű akkumulátorának pozitív érintkezőjéhez.

#### Párosítás Garmin navigációs készülékkel

Garmin PowerSwitch készülékét kompatibilis Garmin navigációs készülékkel is párosíthatja.

- **1** Kapcsolja be Garmin PowerSwitch készülékét, majd helyezze el kompatibilis Garmin navigációs készülékét tőle 1 m (3,3 láb) távolságon belül.
- **2** Kompatibilis navigációs készülékén nyissa meg a Garmin PowerSwitch alkalmazást.
- **3** A képernyőn megjelenő utasítások végrehajtásával fejezze be a párosítási és beállítási eljárást.

Megjelenik az alkalmazás műszerfala. Miután a készülékeket párosította, amennyiben be vannak kapcsolva és hatósugáron belül vannak, automatikusan fognak kapcsolódni.

# Garmin PowerSwitch Specifikációk

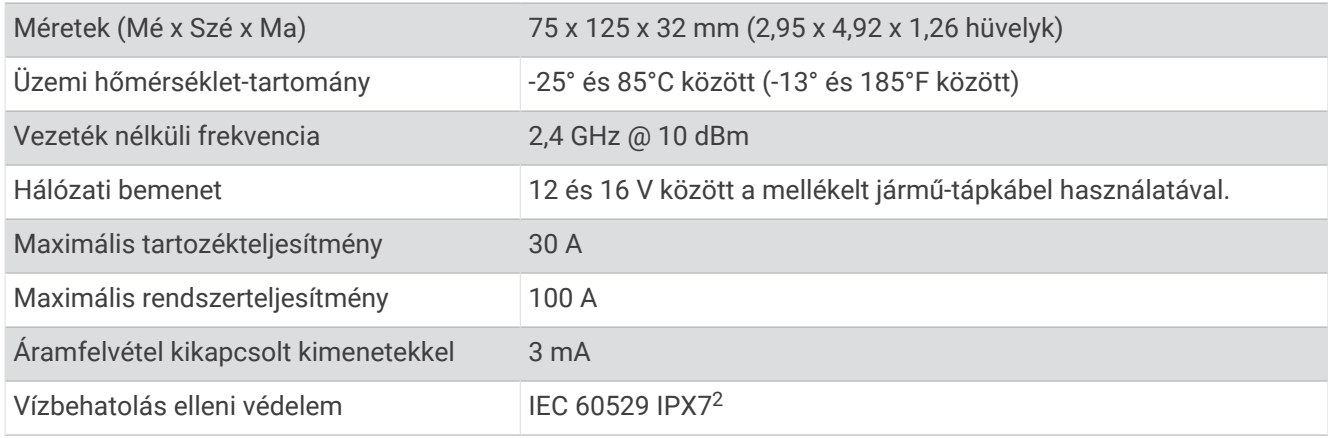

## Hibaelhárítás

#### AGarmin PowerSwitch eszközöm elveszíti a kapcsolatot

- Ellenőrizze, hogy a Garmin PowerSwitch eszköz csatlakoztatva van-e tápellátáshoz.
- Ellenőrizze, hogy a párosított navigációs készüléken vagy okostelefonon be van-e kapcsolva aBluetooth.
- Helyezze közelebb a navigációs készüléket vagy az okostelefont a Garmin PowerSwitch eszközhöz.
- Ellenőrizze, hogy a jármű akkumulátora biztosít-e legalább 12 voltos tápellátást. A Garmin PowerSwitch készülék automatikusan kikapcsol minden kimenetet, hogy kímélje a jármű akkumulátorát, ha kevesebb mint 11 V feszültséget kap (*A kiegészítők nem kapnak áramot*, 66. oldal).

#### A kiegészítők nem kapnak áramot

- Ellenőrizze, hogy a Garmin PowerSwitch készülék kap-e áramot a jármű akkumulátorától.
- Ellenőrizze, hogy a jármű akkumulátora biztosít-e legalább 12 voltos tápellátást. A Garmin PowerSwitch készülék automatikusan kikapcsol minden kimenetet, hogy kímélje a jármű akkumulátorát, ha kevesebb mint 11 V feszültséget kap. A kimenetek visszakapcsolnak, ha a készülék 12 V-nál nagyobb feszültséget érzékel.
- Ellenőrizze, hogy az elektromos csatlakozások biztonságosak-e, és nem tudnak-e kilazulni a jármű használata közben.
- Ellenőrizze, hogy minden csatlakoztatott kiegészítő 30 A-nél kevesebbet fogyaszt-e. Ha egy kiegészítő 30 A-nál többet fogyaszt, a készülék automatikusan kikapcsolja a kimenetet.
- Ellenőrizze, hogy a rendszer teljes terhelése 100 A alatt van-e. Ha a készülék 100 A-nél nagyobb rendszerterhelést érzékel, automatikusan kikapcsol minden kimenetet.
- Vizsgálja meg az összes elektromos csatlakozást esetleges rövidzárlat jeleit keresve.

# Adatkezelés

A készülék memóriakártya-nyílással rendelkezik, mely tárolóbővítésre szolgál.

**MEGJEGYZÉS:** a készülék a Windows® 7 és újabb, valamint a Mac® OS 10.7 és újabb operációs rendszerekkel kompatibilis. Apple operációs rendszerrel rendelkező számítógépek esetén előfordulhat, hogy a fájlok olvasásához és írásához további, külső szolgáltatóktól származó szoftver szükséges.

## Tudnivalók a memóriakártyáról

Memóriakártyát beszerezhet egy műszakicikk-forgalmazótól, illetve előre feltöltött Garmin térképszoftvereket is vásárolhat ([www.garmin.com](http://www.garmin.com)). A memóriakártyák használhatók fájlok, például térképek és érdekes helyek tárolására.

<sup>&</sup>lt;sup>2</sup> A készülék vízbe ejtés esetén legfeljebb 1 méter mélyen, és legfeljebb 30 percig képes ellenállni a víznek. További részletekért látogasson el a [www.garmin](http://www.garmin.com/waterrating) [.com/waterrating](http://www.garmin.com/waterrating) weboldalra.

#### <span id="page-74-0"></span>Memóriakártya behelyezése térképek és adatok számára

Egy memóriakártya segítségével megnövelheti készüléke tárolóhelyét térképek és más adatok számára. Memóriakártyát elektronikai termékeket árusító forgalmazótól vásárolhat. A készülék 4–256 GB méretű microSD memóriakártyával használható. A memóriakártyáknak a FAT32 fájlrendszer-formátumot kell használniuk. A 32 GB-ot meghaladó tárhelyű memóriakártyákat formázni kell a készülék segítségével (*A memóriakártya formázása*, 67. oldal).

- **1** Keresse meg a térkép és adat memóriakártya-foglalatot készülékén (*[A készülék áttekintése](#page-8-0)*, 1. oldal).
- **2** Helyezzen be egy memóriakártyát a foglalatba.
- **3** Nyomja meg kissé, amíg kattanást nem hall.

## A memóriakártya formázása

A készülék használatához egy, a FAT32 fájlrendszer használatával formázott memóriakártya szükséges. Készülékével elvégezheti a memóriakártya ezen fájlrendszer használatával történő formázását.

Ha a memóriakártya nem a FAT32 fájlrendszer használatával van formázva, egy teljesen új memóriakártya formázása szükséges.

**MEGJEGYZÉS:** a memóriakártya formázásával a kártyán lévő összes adat törlésre kerül.

- 1 Válassza a  $\bullet \bullet$  > Eszköz > Tárhely és USB.
- **2** Válassza ki a memóriakártyát.
- **3** Válassza a > **Tárhely beállításai** > **Formázás** > **SD KÁRTYA FORMÁZÁSA** lehetőséget.
- **4** Válassza a **Kész** lehetőséget.

#### A készülék számítógéphez történő csatlakoztatása

A készülék egy USB-kábel segítségével csatlakoztatható a számítógéphez.

- **1** Az USB-kábel keskeny végét csatlakoztassa a készüléken található portba.
- **2** Az USB-kábel vastagabb végét a számítógép USB-portjába csatlakoztassa.

A számítógép operációs rendszerétől függően a készülék hordozható készülékként, cserélhető meghajtóként vagy cserélhető kötetként jelenik meg.

## GPX fájlok átvitele számítógépről

Előfordulhat, hogy a Apple számítógépek esetén egy további, harmadik féltől származó szoftver, például az Android File Transfer szükséges a készüléken található fájlok olvasásához és írásához.

Ha már létrehozott olyan útvonalakat, amelyeket a készülékén szeretne használni, a GPX fájlokat közvetlenül a számítógépéről is továbbíthatja.

**1** Csatlakoztassa a készüléket a számítógéphez (lásd a *A készülék számítógéphez történő csatlakoztatása*, 67. oldal (Csatlakoztatás a számítógéphez) című részt).

A készülék hordozható készülékként jelenik meg.

- **2** A számítógépen nyissa meg a fájltallózót.
- **3** Válasszon ki egy GPX fájlt.
- **4** Válassza a **Szerkesztés** > **Másolás** lehetőséget.
- **5** Nyissa meg a GPX mappát a készüléken.
- **6** Válassza a **Szerkesztés** > **Beillesztés** lehetőséget.

## Adatok átvitele a számítógépről

**1** Csatlakoztassa a készüléket a számítógéphez (lásd a *[A készülék számítógéphez történő csatlakoztatása](#page-74-0)*, [67. oldal](#page-74-0) (Csatlakoztatás a számítógéphez) című részt).

A számítógép operációs rendszerétől függően a készülék hordozható készülékként, cserélhető meghajtóként vagy cserélhető kötetként jelenik meg.

- **2** A számítógépen nyissa meg a fájltallózót.
- **3** Válasszon ki egy fájlt.
- **4** Válassza a **Szerkesztés** > **Másolás** lehetőséget.
- **5** Keressen meg egy mappát a számítógépen.

**MEGJEGYZÉS:** ha a készülék eltávolítható meghajtóként vagy kötetként csatlakozik, ne helyezzen fájlokat a Garmin mappába.

**6** Válassza a **Szerkesztés** > **Beillesztés** lehetőséget.

# Az USB-kábel leválasztása

Ha a készülék eltávolítható meghajtóként vagy kötetként csatlakozik a számítógéphez, az adatvesztés elkerülése érdekében biztonságos módon kapcsolja le a készüléket a számítógépről. Ha a készülék cserélhető eszközként csatlakozik a Windows rendszert futtató számítógéphez, nincs szükség biztonságos leválasztásra.

- **1** Végezze el a következő műveletet:
	- A Windows rendszert futtató számítógép esetében válassza ki a tálcán levő **Hardver biztonságos eltávolítása** ikont, majd válassza ki a készüléket.
	- Apple számítógépek esetén válassza ki az eszközt, majd válassza a **File** > **Eject** (Fájl > Kiadás) lehetőséget.
- **2** Húzza ki a kábelt a számítógépből.

#### BaseCamp™ adatok hozzáadása a Garmin Explore weboldalhoz

Lehetősége van arra, hogy a Tread - Overland Edition készülékkel való használat érdekében kiexportálja BaseCamp adatfájljait, majd importálja őket a Garmin Explore weboldalra.

- **1** Exportálja adatait a BaseCamp alkalmazásból:
	- Apple számítógép használata esetén lásd: *[Adatok exportálása a BaseCamp alkalmazásból egy Apple](#page-76-0) [számítógép használatával](#page-76-0)*, 69. oldal.
	- Személyi számítógép használata esetén lásd: *Adatok exportálása a BaseCamp alkalmazásból egy számítógép használatával*, 68. oldal.
- **2** Importálja BaseCamp adatait a Garmin Explore weboldalra (*[Adatok importálása a Garmin Explore weboldalra](#page-76-0)*, [69. oldal\)](#page-76-0).
- **3** Szinkronizálja a Garmin Explore adatokat Tread Overland Edition készülékével (*[A Garmin Explore fiók](#page-54-0) [adatainak szinkronizálása](#page-54-0)*, 47. oldal).

#### Adatok exportálása a BaseCamp alkalmazásból egy számítógép használatával

- **1** Válasszon ki egy lehetőséget:
	- A számítógépen tárolt összes BaseCamp adat exportálásához válassza a **Saját gyűjtemény** lehetőséget, majd válassza a **Fájl** > **Exportálás** > **"Saját gyűjtemény" exportálása** lehetőséget.
	- Egy vagy több elem vagy egy lista exportálásához válasszon ki egy vagy több elemet vagy egy listát, és válassza a **Fájl** > **Exportálás** > **Kijelölés exportálása** lehetőséget.
- **2** Adja meg a nevét, válassza ki az exportált fájl helyét, válassza ki a fájlformátumot, és válassza a **Eltárol**  lehetőséget.

#### <span id="page-76-0"></span>Adatok exportálása a BaseCamp alkalmazásból egy Apple számítógép használatával

- **1** Válasszon ki egy lehetőséget:
	- A számítógépen tárolt összes BaseCamp adat exportálásához válassza a **Saját gyűjtemény** lehetőséget, majd válassza a **Fájl** > **"Saját gyűjtemény" exportálása** lehetőséget.
	- Egy vagy több elem vagy egy lista exportálásához válasszon ki egy vagy több elemet vagy egy listát, majd válassza ki a **Fájl** > **Kijelölt felhasználói adatok exportálása** lehetőséget.
- **2** Írjon be egy nevet.
- **3** Válasszon helyet az exportált fájlnak.
- **4** Válassza ki a fájlformátumot.
- **5** Válassza az **Exportálás** lehetőséget.

#### Adatok importálása a Garmin Explore weboldalra

- **1** A fiókba történő bejelentkezéshez látogasson el az [explore.garmin.com](http://explore.garmin.com) weboldalra.
- **2** Válassza ki a **Térkép** lapot.
- **3** Válassza ki az [ **↓**] lehetőséget.
- **4** Kövesse a képernyőn megjelenő utasításokat.

# További térképek vásárlása

- **1** Tekintse meg a készülék termékoldalát a [garmin.com](http://www.garmin.com) weboldalon.
- **2** Kattintson a **Térkép** lapra.
- **3** Kövesse a képernyőn megjelenő utasításokat.

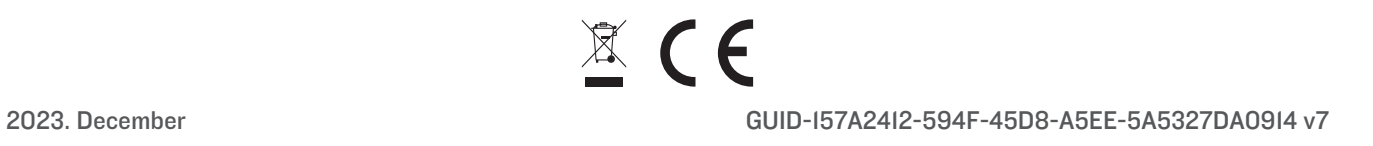